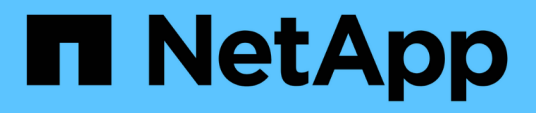

# **Herramientas de ONTAP para documentación de VMware vSphere**

ONTAP tools for VMware vSphere 9.12

NetApp December 19, 2023

This PDF was generated from https://docs.netapp.com/es-es/ontap-tools-vmware-vsphere-912/index.html on December 19, 2023. Always check docs.netapp.com for the latest.

# **Tabla de contenidos**

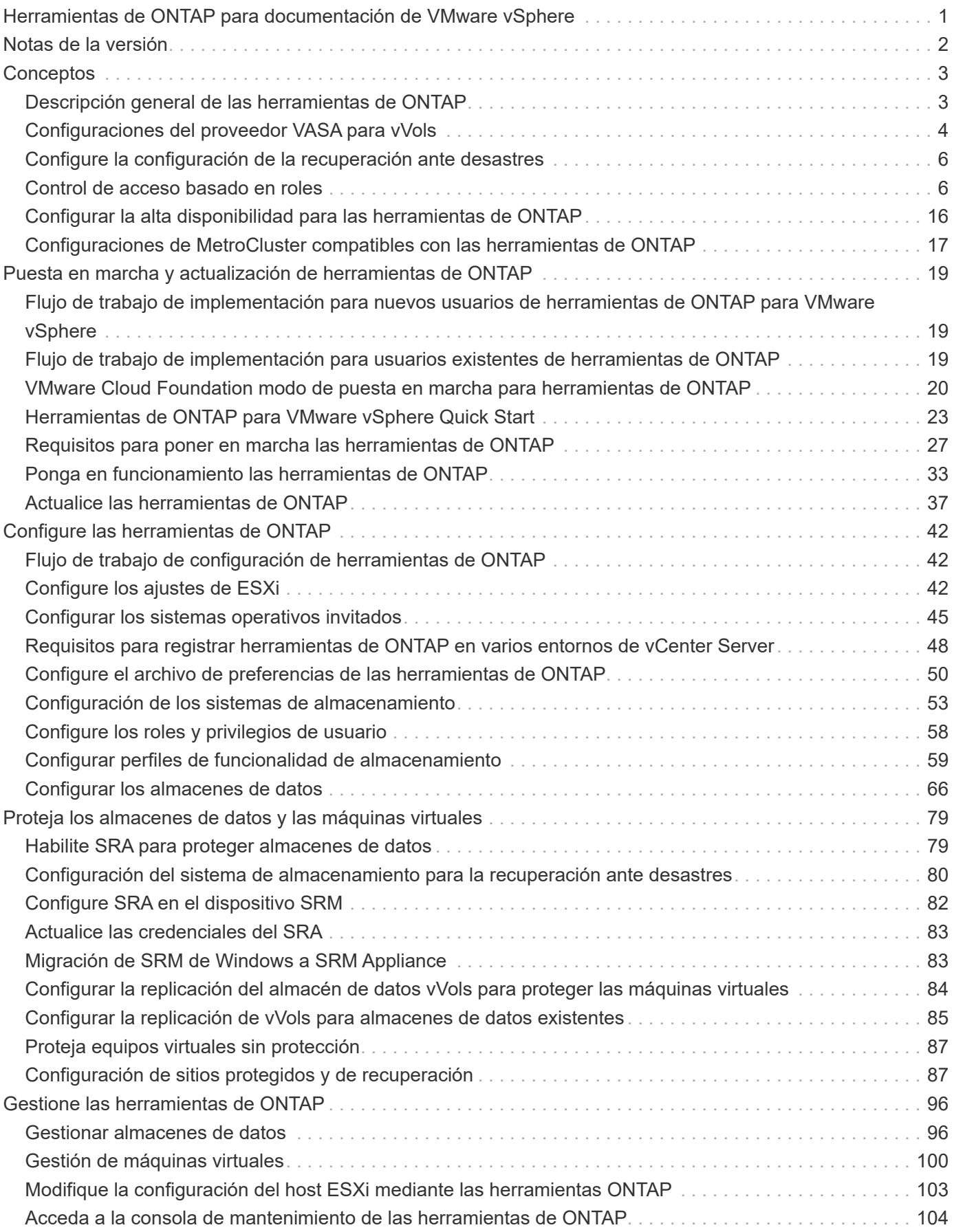

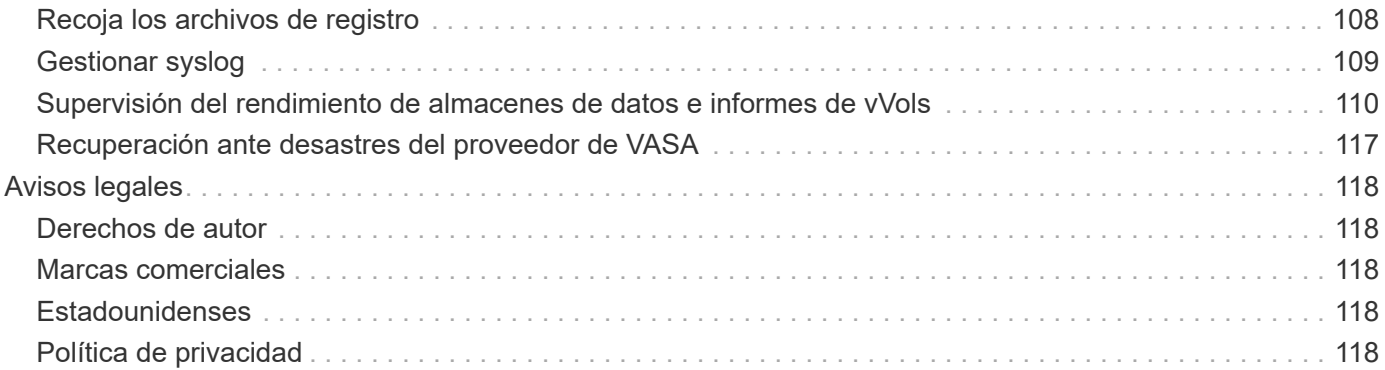

# <span id="page-3-0"></span>**Herramientas de ONTAP para documentación de VMware vSphere**

1

# <span id="page-4-0"></span>**Notas de la versión**

Proporciona información importante sobre esta versión de herramientas de ONTAP para VMware vSphere, incluidos los problemas solucionados, los problemas conocidos, las precauciones y las limitaciones.

Para obtener más información, consulte ["Notas de la versión de ONTAP tools para VMware vSphere 9,12"](https://library.netapp.com/ecm/ecm_download_file/ECMLP2885833).

# <span id="page-5-0"></span>**Conceptos**

# <span id="page-5-1"></span>**Descripción general de las herramientas de ONTAP**

Las herramientas de ONTAP para VMware vSphere permiten gestionar su ciclo de vida de extremo a extremo para máquinas virtuales en entornos VMware que usan los sistemas de almacenamiento de NetApp. Permite a los administradores gestionar el almacenamiento desde el servidor de vCenter directamente y, por tanto, simplifica la gestión de datos y el almacenamiento para entornos VMware.

Las herramientas de ONTAP se integran con vSphere Client y permiten utilizar servicios de inicio de sesión único (SSO). En un entorno con varias instancias de vCenter Server, cada instancia de vCenter Server que desee gestionar debe tener su propia instancia registrada de las herramientas de ONTAP.

Cada componente de las herramientas de ONTAP ofrece funcionalidades para ayudarle a gestionar su almacenamiento de forma más eficiente.

La herramienta del complemento remoto de VMware vSphere Client está diseñada para integrar la funcionalidad del plugin en vSphere Client sin tener que ejecutarse dentro de vCenter Server. Esto ofrece aislamiento de complementos y permite la escalabilidad horizontal de complementos que funcionan en entornos vSphere grandes.

# **Virtual Storage Console (VSC)**

VSC le permite realizar las siguientes tareas:

- Añada controladoras de almacenamiento, asigne credenciales y configure permisos para las controladoras de almacenamiento de VSC, que tanto el proveedor de SRA como VASA puedan aprovechar
- Aprovisione los almacenes de datos
- Supervise el rendimiento de los almacenes de datos y las máquinas virtuales en el entorno vCenter Server
- Controle el acceso del administrador a los objetos de vCenter Server mediante el control de acceso basado en roles (RBAC) en dos niveles:
	- Objetos de vSphere, como máquinas virtuales y almacenes de datos

Estos objetos se gestionan mediante el control de acceso basado en roles de vCenter Server.

◦ Y el almacenamiento de ONTAP

Los sistemas de almacenamiento se gestionan mediante RBAC de ONTAP.

• Consulte y actualice la configuración del host de los hosts ESXi conectados al almacenamiento de NetApp

Las operaciones de aprovisionamiento de VSC se benefician de usar el plugin de NFS para VMware vStorage APIs for Array Integration (VAAI). El plugin de NFS para VAAI es una biblioteca de software que integra las bibliotecas de discos virtuales de VMware que están instaladas en el host ESXi. El paquete VAAI de VMware permite descargar determinadas tareas de los hosts físicos a la cabina de almacenamiento. Puede realizar tareas como thin provisioning y la aceleración de hardware en el nivel de cabina para reducir la carga de trabajo en los hosts ESXi. La función de copia de liberación de sobrecarga y reserva de espacio mejoran el rendimiento de las operaciones de VSC.

El plugin de NetApp NFS para VAAI no se envía con VSC. Pero puede descargar el paquete de instalación del plugin y obtener las instrucciones de instalación del plugin en el sitio de soporte de NetApp.

# **Proveedor de VASA**

VASA Provider para ONTAP usa las API VMware vSphere para el reconocimiento del almacenamiento (VASA) para enviar información sobre el almacenamiento que utiliza VMware vSphere al vCenter Server. Las herramientas de ONTAP cuentan con VASA Provider integrado con VSC. EL proveedor DE VASA permite realizar las siguientes tareas:

- Aprovisione los almacenes de datos de VMware Virtual Volumes (vVols)
- Cree y utilice perfiles de capacidades de almacenamiento que definan diferentes objetivos de nivel de servicio (SLO) de almacenamiento para su entorno
- Compruebe que cumple las normativas entre los almacenes de datos y los perfiles de funcionalidad de almacenamiento
- Configure las alarmas para que le avise cuando los volúmenes y agregados se aproximen a los límites del umbral
- Supervise el rendimiento de los discos de máquinas virtuales (VMDK) y las máquinas virtuales que se crean en los almacenes de datos vVols

### **Adaptador de replicación de almacenamiento (SRA)**

Cuando se habilita el SRA y se usa junto con VMware Site Recovery Manager (SRM), es posible recuperar los almacenes de datos y las máquinas virtuales de vCenter Server en caso de fallo. El SRA permite utilizar la replicación basada en cabina (ABR) para sitios protegidos y sitios de recuperación para la recuperación ante desastres en caso de un fallo.

### **Información relacionada**

["Soporte de NetApp"](https://mysupport.netapp.com/site/global/dashboard)

# <span id="page-6-0"></span>**Configuraciones del proveedor VASA para vVols**

Es posible usar VASA Provider para ONTAP para crear y gestionar VMware Virtual Volumes (vVols). Puede aprovisionar, editar, montar y eliminar un almacén de datos vVols. También puede agregar almacenamiento al almacén de datos vVols o quitar almacenamiento del almacén de datos vVols. para proporcionar mayor flexibilidad. Puede aprovisionar y gestionar cada máquina virtual y el VMDK relacionado.

Un almacén de datos vVols consta de uno o varios volúmenes FlexVol dentro de un contenedor de almacenamiento (también llamado almacenamiento de respaldo). Un equipo virtual puede propagarse por un almacén de datos vVols o varios almacenes de datos vVols.

Si bien puede crear un almacén de datos vVols que tenga varios volúmenes FlexVol, todos los volúmenes FlexVol dentro del contenedor de almacenamiento deben usar el mismo protocolo (NFS, iSCSI, FCP o NVMe/FC) y las mismas máquinas virtuales de almacenamiento (SVM).

No necesita tener conocimientos detallados del almacenamiento subyacente. Por ejemplo, no es necesario identificar un volumen FlexVol específico para que contenga el almacenamiento. Después de añadir volúmenes FlexVol al almacén de datos vVols, el contenedor de almacenamiento gestiona los requisitos de almacenamiento y evita que se produzcan situaciones durante el aprovisionamiento de la máquina virtual

donde VMware se aprovisionó a un volumen de respaldo sin capacidad.

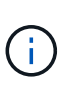

Se recomienda incluir varios volúmenes FlexVol en un almacén de datos vVols para obtener rendimiento y flexibilidad. Dado que los volúmenes FlexVol tienen restricciones en el número de LUN que limitan el número de equipos virtuales, incluidos varios volúmenes FlexVol, le permiten almacenar más equipos virtuales en su almacén de datos vVols.

Como parte del proceso de instalación, debe especificar un perfil de capacidad de almacenamiento para el almacén de datos vVols que va a crear. Es posible seleccionar uno o varios perfiles de funcionalidad de almacenamiento del proveedor VASA para un almacén de datos vVols. También puede especificar un perfil de funcionalidad de almacenamiento predeterminado para todos los almacenes de datos vVols que se creen automáticamente en ese contenedor de almacenamiento.

VASA Provider crea diferentes tipos de vVols durante el aprovisionamiento de máquinas virtuales o la creación de VMDK, según sea necesario.

### • **Config**

VMware vSphere utiliza este almacén de datos vVols para almacenar información de configuración.

En implementaciones SAN (en bloques), el almacenamiento es un LUN de 4 GB.

En una implementación de NFS, se trata de un directorio que contiene archivos de configuración de equipos virtuales, como el archivo vmx y punteros a otros almacenes de datos vVols.

### • **Datos**

Este vVols contiene información del sistema operativo y archivos de usuario.

En implementaciones SAN, este es un LUN que tiene el tamaño del disco virtual.

En una implementación NFS, este es un archivo que tiene el tamaño del disco virtual.

Para cada vVols de datos NFS aprovisionado en clústeres ONTAP 9.8 y posteriores, todos los archivos VMDK están registrados para supervisar métricas de rendimiento como IOPS, rendimiento y latencia.

### • **Swap**

Este vVols se crea cuando la máquina virtual está encendida y se elimina cuando la máquina virtual está apagada.

En implementaciones DE SAN, este es un LUN del tamaño de la memoria virtual.

En una implementación de NFS, se trata de un archivo que tiene el tamaño de la memoria virtual.

### • **Memoria**

Este vVols se crea si se selecciona la opción Memory snapshots (instantáneas de memoria) al crear la instantánea de VM.

En implementaciones DE SAN, este es un LUN del tamaño de la memoria virtual.

En una implementación de NFS, se trata de un archivo que tiene el tamaño de la memoria virtual.

# <span id="page-8-0"></span>**Configure la configuración de la recuperación ante desastres**

Es posible crear y gestionar la configuración de recuperación de desastres en vCenter Server junto con Site Recovery Manager (SRM) de VMware.

El proveedor DE VASA ahora viene integrado con las funcionalidades del adaptador de replicación de almacenamiento (SRA). Si ha configurado almacenes de datos vVols en el centro de datos, para la recuperación de almacenes de datos vVols, no es necesario instalar SRA por separado para la recuperación ante desastres. En Site Recovery Manager (SRM), debe emparejar los sitios protegidos y de recuperación. Después de que se haya producido el emparejamiento de sitios, la próxima parte de la configuración de SRM implica configurar un par de cabinas que permite que SRM se comunique con el sistema de almacenamiento para detectar dispositivos y replicación de dispositivos. Para poder configurar el par de matrices, primero debe crear un par de sitios en SRM.

Esta versión de herramientas de ONTAP le ofrece la opción de utilizar una configuración de SnapMirror síncrona para la recuperación ante desastres.

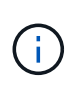

El administrador de recuperación de sitio de VMware (SRM) no usa el SRA para gestionar la recuperación ante desastres de los almacenes de datos vVols. En su lugar, VASA Provider se utiliza para el control de replicación y conmutación al nodo de respaldo de almacenes de datos vVols en clústeres de ONTAP 9.7 y posteriores.

Consulte ["Habilite Storage Replication Adapter"](#page-81-1) sección del procedimiento.

### **activación de la función quick\_resync**

Puede activar el indicador QUICK\_RESINNC para realizar la operación de reprotección y restauración en SRA. Esto solo se aplica a los almacenes de datos respaldados por volúmenes con relación asíncrona con SnapMirror. la marca quick resync permite que el tiempo de resincronización sea más rápido del volumen de destino, ya que la resincronización no incurre en sobrecarga de eficiencia del almacenamiento antes de la transferencia de nuevos datos.

Quick resync no está habilitado de forma predeterminada. Se recomienda activar el indicador quick resync:

- Cuando el origen de la resincronización no tiene habilitada la eficiencia del volumen.
- Cuando se reduce el tiempo de resincronización, es más importante que conservar toda la eficiencia del almacenamiento posible en la red.

Siga estos pasos para activar el indicador QUICK\_REINNC:

### **Pasos**

- 1. Inicie sesión en el panel de control en *<https://<IP> address>:9083* y haga clic en Interfaz CLI basada en web.
- 2. Ejecute el comando vp updateconfig -key=snapmirror.quick.resync.enabled -value=true.
- 3. Ejecute el comando vp reloadconfig.

# <span id="page-8-1"></span>**Control de acceso basado en roles**

### **Información general sobre el control de acceso basado en roles en las herramientas de ONTAP**

VCenter Server proporciona un control de acceso basado en roles (RBAC) que permite controlar el acceso a los objetos de vSphere. En las herramientas de ONTAP® para VMware vSphere, el control de acceso basado en roles de vCenter Server funciona con el control de acceso basado en roles de ONTAP para determinar qué tareas de herramientas de ONTAP puede realizar un usuario específico en objetos de un sistema de almacenamiento específico.

Para completar correctamente una tarea, debe tener los permisos de control de acceso basado en roles de vCenter Server correspondientes. Durante una tarea, las herramientas de ONTAP comprueban los permisos de vCenter Server de un usuario antes de comprobar los privilegios de ONTAP del usuario.

Es posible establecer los permisos de vCenter Server para el objeto raíz (también denominado carpeta raíz). Posteriormente, es posible refinar la seguridad aplicando restricciones a entidades secundarias que no necesitan los mismos permisos.

## **Componentes de permisos de vCenter Server**

El servidor de vCenter reconoce permisos, no privilegios. Cada permiso de vCenter Server consta de tres componentes.

El servidor vCenter tiene los siguientes componentes:

• Uno o más privilegios (el rol)

Los privilegios definen las tareas que un usuario puede realizar.

• Un objeto de vSphere

El objeto es el destino de las tareas.

• Un usuario o grupo

El usuario o grupo define quién puede realizar la tarea.

Como se muestra en el siguiente diagrama, debe tener los tres elementos para tener un permiso.

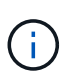

En este diagrama, los cuadros grises indican los componentes que existen en vCenter Server y los recuadros blancos indican componentes que existen en el sistema operativo donde se ejecuta vCenter Server.

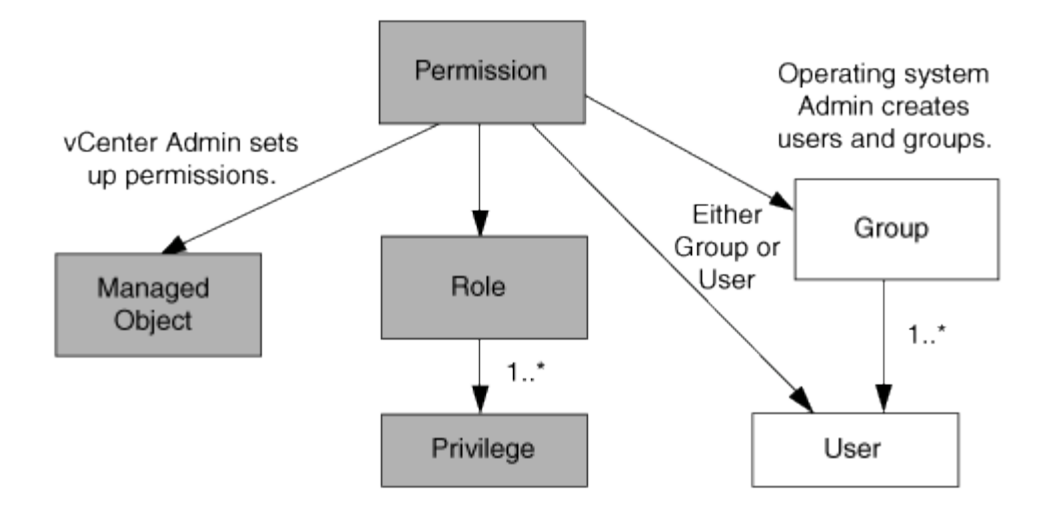

### **Privilegios**

Existen dos tipos de privilegios asociados con las herramientas de ONTAP para VMware vSphere:

• Privilegios nativos de vCenter Server

Estos privilegios vienen con vCenter Server.

• Privilegios específicos de herramientas de ONTAP

Estos privilegios se definen para tareas específicas de herramientas de ONTAP. Son exclusivas de las herramientas de ONTAP.

Las tareas de las herramientas de ONTAP requieren privilegios específicos de las herramientas de ONTAP y privilegios nativos de vCenter Server. Estos privilegios constituyen el "'rol'" del usuario. Un permiso puede tener varios privilegios. Estos privilegios corresponden a un usuario que ha iniciado sesión en vCenter Server.

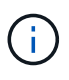

Para simplificar el uso del control de acceso basado en roles de vCenter Server, las herramientas de ONTAP proporcionan varios roles estándar que contienen todos los privilegios nativos y específicos de las herramientas de ONTAP necesarios para ejecutar tareas de herramientas de ONTAP.

Si cambia los privilegios dentro de un permiso, el usuario asociado a ese permiso debe cerrar sesión y, a continuación, iniciar sesión para activar el permiso actualizado.

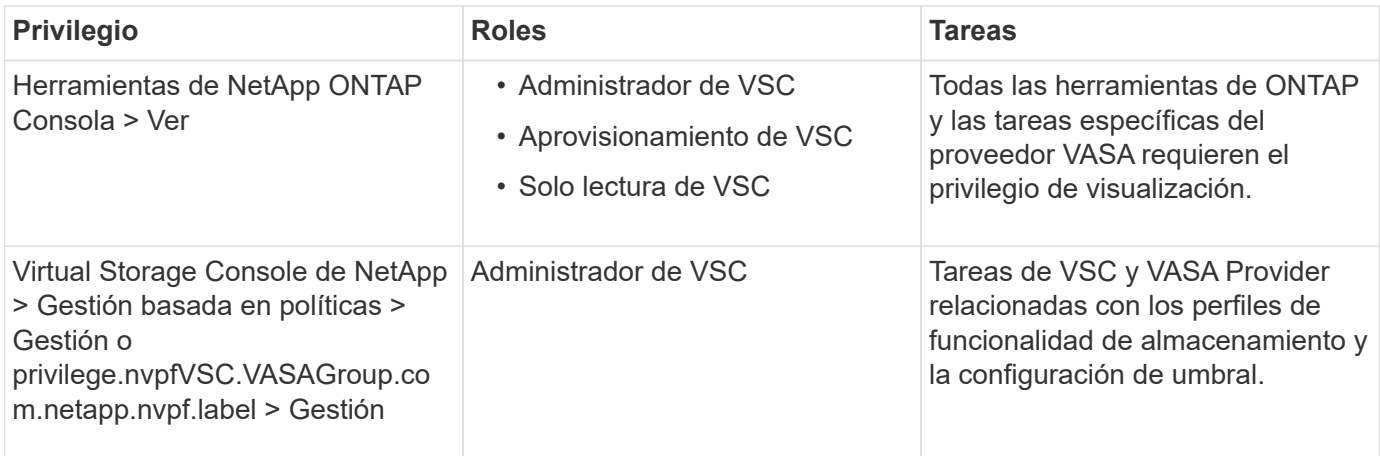

### **Objetos de vSphere**

Los permisos se asocian con objetos de vSphere, como vCenter Server, hosts ESXi, máquinas virtuales, almacenes de datos, centros de datos, y carpetas. Puede asignar permisos a cualquier objeto de vSphere. Según el permiso que se asigna a un objeto de vSphere, vCenter Server determina quién puede ejecutar qué tareas en ese objeto. Para las tareas específicas de herramientas de ONTAP, los permisos se asignan y validan solo en el nivel de carpeta raíz (vCenter Server) y no en ninguna otra entidad. Excepto para la operación del complemento VAAI, donde se validan los permisos en ESXi en cuestión.

### **Usuarios y grupos**

Es posible usar Active Directory (o la máquina local de vCenter Server) para configurar usuarios y grupos de usuarios. Luego, puede utilizar los permisos de vCenter Server para otorgar acceso a estos usuarios o grupos para permitirles ejecutar tareas específicas de herramientas de ONTAP.

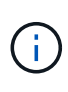

Estos permisos de vCenter Server se aplican a los usuarios de vCenter de las herramientas de ONTAP, no a los administradores de herramientas de ONTAP. De forma predeterminada, los administradores de herramientas de ONTAP tienen acceso completo al producto y no requieren permisos asignados a ellos.

Los usuarios y grupos no tienen roles asignados. Estos obtienen acceso a un rol mediante el permiso de vCenter Server.

### **Puntos clave sobre la asignación y modificación de permisos para vCenter Server**

Hay varios puntos clave que se deben tener en cuenta cuando se trabaja con permisos de vCenter Server. Si una tarea de las herramientas de ONTAP para VMware vSphere se complete correctamente, puede depender de la ubicación en la que se haya asignado un permiso o de las acciones que haya realizado un usuario después de modificar un permiso.

### **Asignación de permisos**

Solo debe configurar permisos de vCenter Server si desea limitar el acceso a los objetos y tareas de vSphere. De lo contrario, puede iniciar sesión como administrador. Este inicio de sesión permite acceder automáticamente a todos los objetos de vSphere.

Donde se asigna un permiso determina las tareas de las herramientas de ONTAP que un usuario puede realizar.

A veces, para garantizar la finalización de una tarea, debe asignar el permiso a un nivel superior, como el objeto raíz. Es así cuando una tarea requiere un privilegio que no se aplica a un objeto de vSphere específico (por ejemplo, un seguimiento de la tarea) o cuando un privilegio requerido se aplica a un objeto que no es vSphere (por ejemplo, un sistema de almacenamiento).

En estos casos, puede configurar un permiso para que sea heredado por las entidades secundarias. También puede asignar otros permisos a las entidades secundarias. El permiso asignado a una entidad hijo siempre anula el permiso heredado de la entidad padre. Esto significa que puede tener permisos para una entidad secundaria como una manera de restringir el ámbito de un permiso que se asignó a un objeto raíz y que la entidad secundaria hereda.

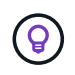

A menos que las políticas de seguridad de la empresa requieran permisos más restrictivos, es recomendable asignar permisos al objeto raíz (también denominado carpeta raíz).

### **Permisos y objetos que no son de vSphere**

El permiso que crea se aplica a un objeto que no sea de vSphere. Por ejemplo, un sistema de almacenamiento no es un objeto de vSphere. Si un privilegio se aplica a un sistema de almacenamiento, debe asignar el permiso que incluye ese privilegio al objeto raíz de herramientas de ONTAP porque no existe ningún objeto de vSphere al que pueda asignarlo.

Por ejemplo, cualquier permiso que incluya un privilegio como el privilegio ONTAP tools «Agregar/modificar/omitir sistemas de almacenamiento» se debe asignar en el nivel de objeto raíz.

### **Modificar permisos**

Puede modificar un permiso en cualquier momento.

Si cambia los privilegios dentro de un permiso, el usuario asociado con ese permiso debe cerrar la sesión y, a continuación, volver a iniciar la sesión para habilitar el permiso actualizado.

### <span id="page-12-0"></span>**Funciones estándar incluidas en las herramientas de ONTAP**

Para simplificar el uso de los privilegios de vCenter Server y el control de acceso basado en roles (RBAC), las herramientas de ONTAP ofrecen funciones de herramientas estándar de ONTAP que permiten realizar tareas clave de herramientas de ONTAP. También hay un rol de solo lectura que permite ver la información, pero no ejecutar tareas.

Los roles de herramientas estándar de ONTAP tienen privilegios específicos para las herramientas de ONTAP y los privilegios nativos de vCenter Server requeridos para que los usuarios ejecuten tareas de herramientas de ONTAP. Además, los roles están configurados para contar con todos los privilegios necesarios en todas las versiones compatibles de vCenter Server.

El administrador puede asignar estos roles a los usuarios según sea necesario.

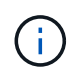

Al actualizar las herramientas de ONTAP a la versión más reciente, las funciones estándar se actualizan automáticamente para que funcionen con la nueva versión de la herramienta.

Puede ver las funciones estándar de las herramientas de ONTAP haciendo clic en **Roles** en la página inicial del cliente de vSphere.

Los roles que las herramientas de ONTAP proporcionan le permiten realizar las siguientes tareas:

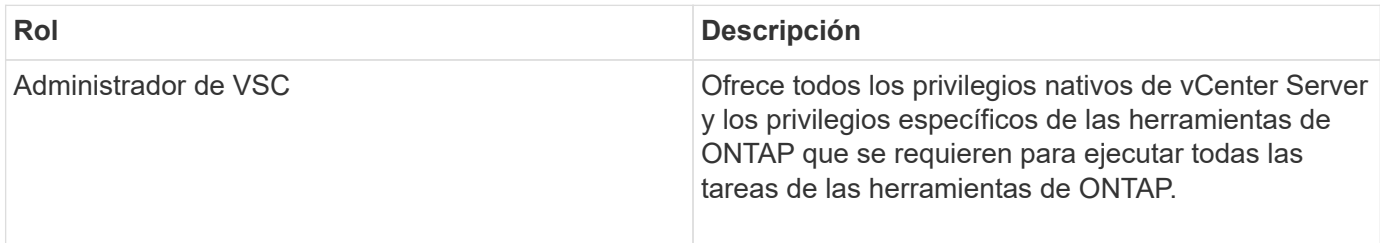

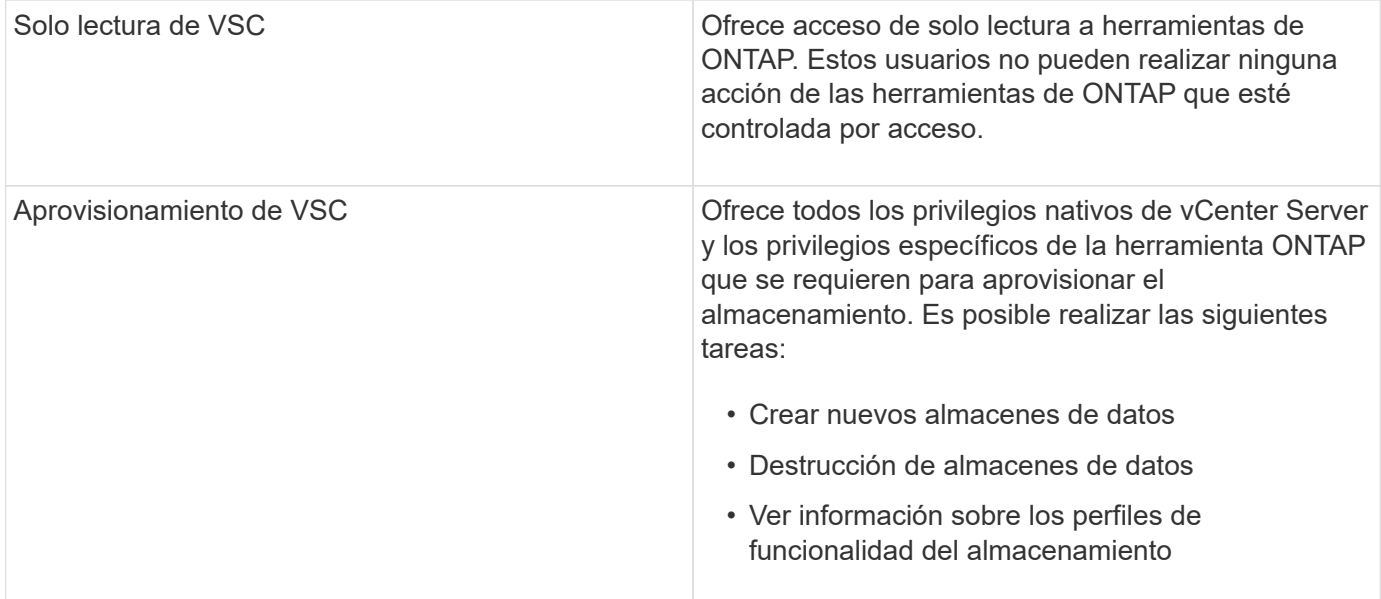

### **Directrices para usar los roles estándar de las herramientas de ONTAP**

Cuando trabaja con herramientas estándar de ONTAP para roles de VMware vSphere, hay ciertas directrices que deben seguir.

No debe modificar directamente los roles estándar. Si lo hace, las herramientas de ONTAP sobrescribirán los cambios cada vez que actualice. Installer actualiza las definiciones de rol estándar cada vez que actualiza las herramientas de ONTAP. Al hacer esto, se garantiza que los roles sean actualizados para la versión de las herramientas de ONTAP, así como para todas las versiones compatibles de vCenter Server.

Sin embargo, puede usar los roles estándar para crear roles que se ajusten a su entorno. Para ello, debe copiar el rol estándar de herramientas de ONTAP y, a continuación, editar el rol copiado. Al crear una nueva función, puede mantener esta función incluso cuando reinicie o actualice el servicio Windows de las herramientas de ONTAP.

Algunas de las formas en que puede utilizar las funciones estándar de ONTAP Tools incluyen las siguientes:

• Utilice los roles de herramientas estándar de ONTAP para todas las tareas de herramientas de ONTAP.

En este escenario, los roles estándar proporcionan todos los privilegios que un usuario necesita para realizar las tareas de las herramientas de ONTAP.

• Combinar roles para expandir las tareas que un usuario puede realizar.

Si los roles de ONTAP Tools estándar proporcionan demasiada granularidad para su entorno, puede expandir los roles creando grupos de nivel superior que contengan varios roles.

Si un usuario debe ejecutar otras tareas de herramientas que no son de ONTAP y que requieren privilegios nativos adicionales de vCenter Server, puede crear un rol que proporcione dichos privilegios y añadirlo al grupo también.

• Cree funciones más detalladas.

Si su empresa requiere que implemente funciones que son más restrictivas que las funciones de herramientas estándar de ONTAP, puede utilizar las funciones de herramientas de ONTAP para crear nuevas funciones.

En este caso, debe clonar los roles de herramientas ONTAP necesarios y, a continuación, editar el rol clonado para que solo tenga los privilegios que necesite el usuario.

### **Privilegios requeridos para las tareas de herramientas de ONTAP**

Las diferentes herramientas de ONTAP para las tareas de VMware vSphere requieren diferentes combinaciones de privilegios específicos de las herramientas de ONTAP y los privilegios nativos de vCenter Server.

En el artículo de la base de conocimientos de NetApp 1032542, encontrará información sobre los privilegios requeridos para las tareas de las herramientas ONTAP.

["Cómo configurar RBAC para Virtual Storage Console"](https://kb.netapp.com/Advice_and_Troubleshooting/Data_Storage_Software/Virtual_Storage_Console_for_VMware_vSphere/How_to_configure_RBAC_for_Virtual_Storage_Console)

### **Privilegios a nivel de producto que requieren las herramientas de ONTAP para VMware vSphere**

Para tener acceso a las herramientas ONTAP para la interfaz gráfica de usuario de VMware vSphere, es necesario contar con el privilegio View específico para las herramientas ONTAP para el producto asignado en el nivel de objeto de vSphere correspondiente. Si inicia sesión sin este privilegio, las herramientas de ONTAP muestran un mensaje de error al hacer clic en el icono de NetApp y le impiden acceder a las herramientas de ONTAP.

En el privilegio **Ver**, puede acceder a la GUI de herramientas de ONTAP. Este privilegio no le permite realizar tareas dentro de las herramientas de ONTAP. Para ejecutar tareas de herramientas ONTAP, es necesario contar con los privilegios nativos y específicos de ONTAP para esas tareas.

El nivel de asignación determina qué porciones de la interfaz de usuario se muestran. Al asignar el privilegio View en el objeto raíz (carpeta), es posible acceder a las herramientas de ONTAP haciendo clic en el icono NetApp.

Es posible asignar el privilegio View a otro nivel de objeto de vSphere. No obstante, de esta forma se limitan los menús de herramientas de ONTAP que se pueden ver y usar.

El objeto raíz es el lugar recomendado para asignar cualquier permiso que contiene el privilegio View.

## <span id="page-14-0"></span>**Permisos para los sistemas de almacenamiento ONTAP y objetos de vSphere**

El control de acceso basado en roles de ONTAP permite controlar el acceso a sistemas de almacenamiento específicos y controlar las acciones que un usuario puede ejecutar en esos sistemas de almacenamiento. En las herramientas de ONTAP® para VMware vSphere, el control de acceso basado en roles de ONTAP funciona con el control de acceso basado en roles de vCenter Server para determinar qué tareas de herramientas de ONTAP puede realizar un usuario específico en los objetos de un sistema de almacenamiento específico.

Las herramientas de ONTAP utilizan las credenciales (nombre de usuario y contraseña) que se configuran en herramientas de ONTAP para autenticar cada sistema de almacenamiento y determinar qué operaciones de almacenamiento se pueden ejecutar en ese sistema de almacenamiento. Las herramientas de ONTAP usan un conjunto de credenciales por cada sistema de almacenamiento. Estas credenciales determinan qué tareas de las herramientas de ONTAP se pueden ejecutar en ese sistema de almacenamiento, es decir, las credenciales se aplican a las herramientas de ONTAP, no a un usuario individual de las herramientas de ONTAP.

El control de acceso basado en roles de ONTAP se aplica únicamente al acceso a sistemas de almacenamiento y a la ejecución de tareas de herramientas de ONTAP relacionadas con el almacenamiento, como el aprovisionamiento de máquinas virtuales. Si no se cuenta con los privilegios de control de acceso basado en roles de ONTAP correspondientes a un sistema de almacenamiento específico, no es posible ejecutar ninguna tarea en un objeto de vSphere que se encuentre alojado en ese sistema de almacenamiento. Puede utilizar el control de acceso basado en roles de ONTAP junto con los privilegios específicos de ONTAP tools para controlar las tareas que un usuario puede realizar de las herramientas de ONTAP:

- Supervisar y configurar objetos de almacenamiento o de vCenter Server que residen en un sistema de almacenamiento
- Aprovisionamiento de objetos de vSphere que residen en un sistema de almacenamiento

El uso de control de acceso basado en roles de ONTAP con los privilegios específicos de ONTAP aporta una capa de seguridad orientada al almacenamiento que puede gestionar el administrador de almacenamiento. Como resultado, dispone de un control de acceso más detallado del que admite RBAC de ONTAP o RBAC de vCenter Server por sí solo. Por ejemplo, con RBAC de vCenter Server, puede permitir que vCenterUserB aprovisione un almacén de datos con almacenamiento de NetApp mientras impide que vCenterUserA aprovisione almacenes de datos. Si las credenciales del sistema de almacenamiento para un sistema de almacenamiento específico no admiten la creación de almacenamiento, ni vCenterUserB ni vCenterUserA pueden aprovisionar un almacén de datos en ese sistema de almacenamiento.

Al iniciar una tarea de ONTAP tools, las herramientas de ONTAP primero verifican si cuenta con el permiso correcto de vCenter Server para esa tarea. Si el permiso de vCenter Server no es suficiente para permitir que realice la tarea, las herramientas de ONTAP no tienen que comprobar los privilegios de ONTAP para ese sistema de almacenamiento, ya que no se superó la comprobación de seguridad inicial de vCenter Server. Como resultado, no podrá acceder al sistema de almacenamiento.

Si el permiso de vCenter Server es suficiente, las herramientas de ONTAP luego comprueba los privilegios de RBAC de ONTAP (el rol de ONTAP) asociados con las credenciales del sistema de almacenamiento (el nombre de usuario y la contraseña). Para determinar si cuenta con privilegios suficientes para realizar las operaciones de almacenamiento que requiere esa tarea de herramientas ONTAP en ese sistema de almacenamiento. Si tiene los privilegios de ONTAP correctos, puede acceder al sistema de almacenamiento y ejecutar la tarea de herramientas de ONTAP. Los roles ONTAP determinan las tareas de herramientas de ONTAP que se pueden realizar en el sistema de almacenamiento.

Cada sistema de almacenamiento está asociado con un conjunto de privilegios de ONTAP.

Usar el control de acceso basado en roles de ONTAP y de vCenter Server ofrece los siguientes beneficios:

• Seguridad

El administrador puede controlar qué usuarios pueden realizar qué tareas a nivel de objeto de vCenter Server específico y a nivel de sistema de almacenamiento.

• Información de auditoría

En muchos casos, las herramientas de ONTAP ofrecen un seguimiento de auditoría del sistema de almacenamiento que permite asociar los eventos con el usuario de vCenter Server que aplicó el cambio en el almacenamiento.

• Facilidad de uso

Es posible conservar todas las credenciales de la controladora en un mismo lugar.

### **Roles de ONTAP recomendados al usar herramientas de ONTAP para VMware vSphere**

Puede configurar varias funciones ONTAP recomendadas para trabajar con las herramientas de ONTAP® para VMware vSphere y el control de acceso basado en funciones (RBAC). Estos roles contienen los privilegios de la ONTAP que se requieren para ejecutar las operaciones de almacenamiento requeridas que ejecutan las tareas de las herramientas de ONTAP.

Para crear roles de usuario nuevos, debe iniciar sesión como administrador en sistemas de almacenamiento que ejecutan ONTAP. Se pueden crear roles de ONTAP con ONTAP System Manager 9.8P1 o posterior. Consulte ["Configure los roles y privilegios de usuario"](#page-60-0) si quiere más información.

Cada rol de ONTAP tiene asociado un nombre de usuario y una pareja de contraseñas que constituyen las credenciales del rol. Si no inicia sesión con estas credenciales, no podrá acceder a las operaciones de almacenamiento que están asociadas con el rol.

Como medida de seguridad, los roles ONTAP específicos de las herramientas de ONTAP se ordenan jerárquicamente. Esto significa que el primer rol es el más restrictivo y solo tiene los privilegios asociados al conjunto más básico de operaciones de almacenamiento de herramientas de ONTAP. El siguiente rol incluye sus propios privilegios y todos los privilegios asociados con el rol anterior. Cada puesto adicional resulta menos restrictivo en relación con las operaciones de almacenamiento admitidas.

A continuación se muestran algunos de los roles de control de acceso basado en roles recomendados de ONTAP cuando se utilizan las herramientas de ONTAP. Después de crear estos roles, es posible asignar los roles a los usuarios que deben realizar tareas relacionadas con el almacenamiento, como el aprovisionamiento de máquinas virtuales.

1. Detección

Este rol le permite añadir sistemas de almacenamiento.

2. Cree almacenamiento

Este rol le permite crear almacenamiento. Este rol también incluye todos los privilegios asociados con el rol de detección.

3. Modificar almacenamiento

Este rol permite modificar almacenamiento. Este rol también incluye todos los privilegios asociados con el rol de detección y creación de almacenamiento.

4. Destruya el almacenamiento

Este rol le permite destruir almacenamiento. Este rol también incluye todos los privilegios asociados con el rol Discovery, el rol Create Storage y el rol Modify Storage.

Si utiliza VASA Provider para ONTAP, también debe configurar un rol de gestión basada en políticas (PBM). Este rol le permite gestionar el almacenamiento mediante políticas de almacenamiento. Esta función requiere que usted también establezca el papel de «recuperación».

### **Cómo configurar el control de acceso basado en roles de ONTAP para las herramientas de ONTAP para VMware vSphere**

Debe configurar el control de acceso basado en roles (RBAC) de ONTAP en el sistema de almacenamiento para poder utilizar el control de acceso basado en roles con las

herramientas ONTAP para VMware vSphere. Es posible crear una o varias cuentas de usuario personalizadas con privilegios de acceso limitados mediante la función RBAC de ONTAP.

Las herramientas de ONTAP y el SRA pueden acceder a los sistemas de almacenamiento a nivel del clúster o al nivel de SVM de la máquina virtual de almacenamiento (SVM). Si va a añadir sistemas de almacenamiento en el nivel del clúster, debe proporcionar las credenciales del usuario administrador para proporcionar todas las funcionalidades necesarias. Si va a añadir sistemas de almacenamiento añadiendo detalles de SVM directamente, debe tener en cuenta que el usuario "'vsadmin'" no tiene todos los roles y capacidades requeridos para realizar ciertas tareas.

EL proveedor DE VASA puede acceder a los sistemas de almacenamiento únicamente en el nivel del clúster. Si se necesita VASA Provider para una controladora de almacenamiento determinada, el sistema de almacenamiento se debe añadir a las herramientas de ONTAP en el nivel de clúster, incluso si utiliza herramientas de ONTAP o SRA.

Para crear un nuevo usuario y conectar un clúster o una SVM a las herramientas de ONTAP, debe realizar lo siguiente:

- Cree un rol de administrador de clúster o de administrador de SVM mediante ONTAP System Manager 9.8P1 o posterior. Consulte ["Configure los roles y privilegios de usuario"](#page-60-0) si quiere más información.
- Cree usuarios con el rol asignado y el conjunto de aplicaciones adecuado mediante ONTAP

Estas credenciales del sistema de almacenamiento son necesarias para configurar los sistemas de almacenamiento para las herramientas de ONTAP. Puede configurar sistemas de almacenamiento para las herramientas ONTAP introduciendo las credenciales en las herramientas de ONTAP. Cada vez que se inicie sesión en un sistema de almacenamiento con estas credenciales, se tendrán permisos para las funciones de herramientas de ONTAP que se configuraron en ONTAP al crear las credenciales.

• Añada el sistema de almacenamiento a las herramientas de ONTAP y proporcione las credenciales del usuario que acaba de crear

### **Funciones de herramientas de ONTAP**

Las herramientas de ONTAP clasifican los privilegios de ONTAP en el siguiente conjunto de funciones de herramientas de ONTAP:

• Detección

Permite la detección de todas las controladoras de almacenamiento conectadas

• Cree almacenamiento

Permite la creación de volúmenes y número de unidad lógica (LUN).

• Modificar almacenamiento

Permite redimensionar y deduplicar los sistemas de almacenamiento

• Destruya el almacenamiento

Permite la destrucción de volúmenes y LUN

### **Roles del proveedor DE VASA**

Solo puede crear gestión basada en políticas en el nivel de clúster. Este rol permite la gestión basada en políticas del almacenamiento mediante perfiles de capacidades de almacenamiento.

### **Roles SRA**

El SRA clasifica los privilegios del ONTAP en un rol DE SAN o NAS a nivel del clúster o de SVM. Esto permite a los usuarios ejecutar operaciones de SRM.

Las herramientas de ONTAP realizan una validación inicial de privilegios de roles de control de acceso basado en roles de ONTAP al añadir el clúster a las herramientas de ONTAP. Si añadió una dirección IP de almacenamiento SVM directa, las herramientas de ONTAP no realizan la validación inicial. Las herramientas de ONTAP comprueban y aplican los privilegios más adelante en el flujo de trabajo de la tarea.

# <span id="page-18-0"></span>**Configurar la alta disponibilidad para las herramientas de ONTAP**

Las herramientas de ONTAP son compatibles con una configuración de alta disponibilidad (ha) para ayudar a proporcionar la funcionalidad sin interrupciones de las herramientas de ONTAP durante el fallo.

Las herramientas de ONTAP se basan en la función de alta disponibilidad (ha) de VMware vSphere y en la función de tolerancia a fallos (FT) de vSphere para proporcionar una alta disponibilidad. La solución de alta disponibilidad permite recuperarse rápidamente de las interrupciones provocadas por:

- Error del host
- Fallo de red
- Fallo de máquina virtual (fallo de SO invitado)
- Fallo de la aplicación (herramientas ONTAP)

No se necesita ninguna configuración adicional para que las herramientas de ONTAP proporcionen una alta disponibilidad. Solo las instancias de vCenter Server y los hosts ESXi deben configurarse con la función de alta disponibilidad de VMware vSphere o la función vSphere FT en función de sus requisitos. Tanto la alta disponibilidad COMO FT requieren hosts en clúster junto con almacenamiento compartido. FT tiene requisitos y limitaciones adicionales.

Además de la solución de alta disponibilidad de VMware vSphere y la solución VSPHERE FT, las herramientas de ONTAP también contribuyen a que los servicios de herramientas de ONTAP se ejecuten en todo momento. El proceso de vigilancia de las herramientas ONTAP supervisa periódicamente los tres servicios y los reinicia automáticamente cuando se detecta cualquier tipo de fallo. Esto ayuda a evitar que se produzcan fallos en las aplicaciones.

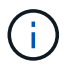

Las herramientas de ONTAP no admiten la alta disponibilidad del vCenter.

### **VMware vSphere ha**

Puede configurar su entorno de vSphere donde las herramientas de ONTAP para VMware vSphere esté puesto en marcha para una alta disponibilidad (ha). La función de alta disponibilidad de VMware ofrece protección tras fallos frente a fallos del hardware y fallos del sistema operativo en entornos virtuales.

La función de alta disponibilidad de VMware supervisa las máquinas virtuales para detectar fallos del sistema operativo y fallos del hardware. Cuando se detecta un fallo, la función de alta disponibilidad de VMware reinicia las máquinas virtuales en los demás servidores físicos del pool de recursos. No es necesaria la intervención manual cuando se detecta un fallo del servidor.

El procedimiento para configurar VMware ha depende de la versión de su vCenter Server. Por ejemplo, puede utilizar el siguiente enlace de referencia y seleccionar la versión necesaria de vCenter Server para ver los pasos necesarios para configurar la alta disponibilidad de VMware.

["Documentación de VMware vSphere: Crear y usar clústeres de alta disponibilidad de vSphere"](https://docs.vmware.com/en/VMware-vSphere/8.0/vsphere-availability/GUID-5432CA24-14F1-44E3-87FB-61D937831CF6.html)

## **Tolerancia a fallos de VMware vSphere**

La función DE tolerancia a fallos (FT) de VMware vSphere proporciona alta disponibilidad (ha) a un nivel superior y le permite proteger las máquinas virtuales sin perder datos o conexiones. Debe habilitar o deshabilitar las herramientas de vSphere FT para ONTAP desde vCenter Server.

Asegúrese de que la licencia de vSphere sea compatible CON FT con el número de vCPU necesarias para herramientas ONTAP en su entorno (al menos 2 vCPU y 4 vCPU para entornos a gran escala).

VSphere FT permite que las máquinas virtuales funcionen continuamente incluso durante fallos de servidores. Cuando se habilita vSphere FT en una máquina virtual, se crea automáticamente una copia de la máquina virtual primaria en otro host (la máquina virtual secundaria) seleccionado por Distributed Resource Scheduler (DRS). Si DRS no está habilitado, el host de destino se selecciona de entre los hosts disponibles. VSphere FT opera la máquina virtual principal y la máquina virtual secundaria en modo de bloqueo, con cada mirroring del estado de ejecución de la máquina virtual principal a la máquina virtual secundaria.

Cuando se produce un error de hardware que provoca un fallo en la máquina virtual primaria, la máquina virtual secundaria recupera inmediatamente dónde se detuvo la máquina virtual principal. La máquina virtual secundaria continúa ejecutándose sin pérdida de conexiones de red, transacciones o datos.

El sistema debe cumplir los requisitos de CPU, los requisitos de límite de máquinas virtuales y los requisitos de licencias para configurar vSphere FT para la instancia de vCenter Server.

El procedimiento para configurar la alta disponibilidad depende de la versión del servidor de vCenter Server. Por ejemplo, puede utilizar el siguiente enlace de referencia y seleccionar la versión necesaria de vCenter Server para ver los pasos necesarios para configurar la alta disponibilidad.

["Documentación de VMware vSphere: Requisitos, límites y licencias de Fault Tolerance"](https://docs.vmware.com/en/VMware-vSphere/6.5/com.vmware.vsphere.avail.doc/GUID-57929CF0-DA9B-407A-BF2E-E7B72708D825.html)

# <span id="page-19-0"></span>**Configuraciones de MetroCluster compatibles con las herramientas de ONTAP**

Las herramientas de ONTAP para VMware vSphere son compatibles con entornos que usan configuraciones de MetroCluster IP y FC para ONTAP. La mayor parte de este soporte es automático. Sin embargo, es posible que observe algunas diferencias cuando se utiliza un entorno de MetroCluster con herramientas de ONTAP y proveedor VASA.

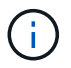

El SRA no es compatible con las configuraciones de MetroCluster.

# **Configuraciones de MetroCluster y herramientas ONTAP**

Debe asegurarse de que las herramientas ONTAP detecten las controladoras del sistema de almacenamiento en el sitio principal y el sitio secundario. Por lo general, las herramientas ONTAP detectan automáticamente las controladoras de almacenamiento. Si usa una LIF de gestión de clúster, una buena práctica es verificar que las herramientas de ONTAP han detectado los clústeres en ambos sitios. De lo contrario, puede añadir manualmente las controladoras de almacenamiento a las herramientas de ONTAP. También es posible modificar los pares de nombre de usuario y contraseña que utilizan las herramientas de ONTAP para conectarse a las controladoras de almacenamiento.

Cuando se produce una conmutación, los SVM del sitio secundario toman el control. Estos SVMs tienen adjunto el sufijo "'-mc'" a sus nombres. Si se produce una operación de conmutación de sitios mientras realiza operaciones como el aprovisionamiento de un almacén de datos, el nombre de la SVM en la que reside el almacén de datos se modifica para incluir el sufijo "'-mc". Este sufijo se descarta cuando se produzca la conmutación de estado y las SVM del sitio principal reanudan el control.

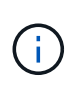

Si ha añadido SVM directas con configuración de MetroCluster a las herramientas de ONTAP, después de la conmutación por error, no se reflejará el cambio en el nombre de la SVM (la adición del sufijo «`-mc »). El resto de las operaciones de conmutación se siguen ejecutando con normalidad.

Cuando se produce una conmutación de sitios o una conmutación de estado, las herramientas de ONTAP pueden demorar varios minutos en detectar automáticamente los clústeres y detectarlos. Si esto sucede mientras realiza una operación de herramientas de ONTAP, como el aprovisionamiento de un almacén de datos, puede experimentar un retraso.

## **Configuraciones de MetroCluster y proveedor VASA**

VASA Provider admite automáticamente entornos que utilizan configuraciones MetroCluster. El cambio es transparente en los entornos de proveedores de VASA. No puede añadir SVM directas a VASA Provider.

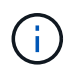

VASA Provider no incorpora el sufijo "'-mc" a los nombres de las SVM del sitio secundario después de una conmutación por sitios.

## **Configuraciones de MetroCluster y SRA**

El adaptador de replicación de almacenamiento (SRA) es compatible con entornos que usan configuraciones de MetroCluster (MCC) con protocolo NFS, iSCSI y FCP.

Como requisito previo para la configuración del SRA de MCC, todos los nombres de las máquinas virtuales de almacenamiento (SVM) deben ser únicos en los clústeres de MCC. Si los nombres no son únicos, provocará conflictos y fallarán los flujos de trabajo del SRA.

Acciones necesarias:

- 1. Después de realizar una conmutación de sitios o una conmutación de estado de MCC, asegúrese de que el comando *snapmirror list-destinations* en el clúster de origen muestre la salida correcta con el nuevo nombre de SVM (<vserver\_name>-mc). El comando puede tardar hasta 30 minutos en ejecutarse.
- 2. Realice la operación DetecDevices desde la interfaz de usuario del SRM antes de continuar con otros flujos de trabajo del SRA. Esta operación garantiza que el SRM reconozca los cambios en los nombres de las SVM después de una conmutación de sitios o una conmutación de estado.

# <span id="page-21-0"></span>**Puesta en marcha y actualización de herramientas de ONTAP**

# <span id="page-21-1"></span>**Flujo de trabajo de implementación para nuevos usuarios de herramientas de ONTAP para VMware vSphere**

Si es nuevo en VMware y nunca ha usado un producto de herramientas ONTAP de NetApp, debe configurar su instancia de vCenter Server y configurar un host ESXi, antes de poner en marcha y configurar las herramientas de ONTAP.

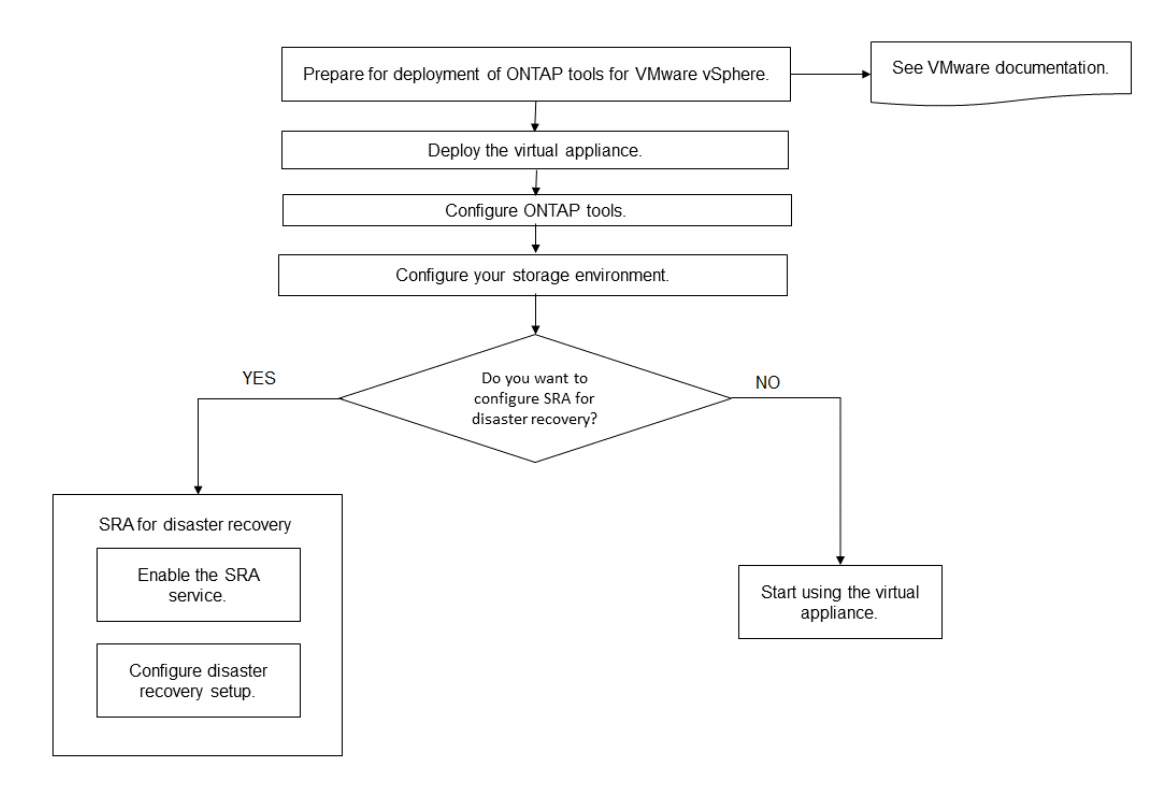

# <span id="page-21-2"></span>**Flujo de trabajo de implementación para usuarios existentes de herramientas de ONTAP**

Las versiones 9.x de las herramientas de ONTAP para VMware vSphere admiten la actualización sin movimiento a la versión más reciente.

Las versiones anteriores de aplicaciones individuales como Virtual Storage Console 6.x, Storage Replication Adapter 2.x, 3.x, 4.x y VASA Provider 6.x utilizan un proceso de actualización diferente. Si tiene estas versiones heredadas de VSC, el proveedor VASA o SRA instaladas en la configuración, póngase en contacto con el soporte técnico para realizar las siguientes operaciones:

- 1. Implemente la última versión de las herramientas de ONTAP.
- 2. Migre los datos de configuración existentes.

Los datos de configuración incluyen las credenciales del sistema de almacenamiento, así como las

### ["Utilice el archivo de preferencias para establecer IPv4 o IPv6"](#page-52-1)

En muchos casos, es posible que no sea necesario migrar datos de configuración. Sin embargo, si ha personalizado los archivos de preferencias anteriormente, quizás desee revisarlos y realizar cambios similares en las herramientas ONTAP recién implementadas. Puede añadir sistemas de almacenamiento a las herramientas ONTAP recién implementadas y especificar las credenciales a medida que se agregan.

Si va a actualizar desde VASA Provider 6.X, debe cancelar el registro del proveedor VASA antes de la actualización. Consulte la documentación de su versión actual para obtener más detalles.

Si va a actualizar desde SRA 4.0 o una versión anterior:

• Si utiliza SRA 4.0P1, primero debe actualizar a SRA9.6 y, a continuación, realizar una actualización in situ de la versión SRA 9.6. Posteriormente, puede actualizar a la versión más reciente de las herramientas de ONTAP.

["Actualice a la versión más reciente de herramientas de ONTAP"](#page-40-0)

• Si utiliza SRA 2.1 o 3.0, primero debe tomar nota de los detalles de configuración del sitio existente. Póngase en contacto con el soporte técnico para nuevas implementaciones y migraciones.

Los lanzamientos de adaptador de replicación de almacenamiento (SRA) 4,0 para ONTAP también utilizan el proveedor de VASA, por lo que debe cancelar el registro del proveedor de VASA y, a continuación, implementar la versión más reciente de las herramientas de ONTAP. La versión anterior del servidor ( .ova) se puede quitar cuando la actualización se haya completado.

Si tiene la puesta en marcha del proveedor de VASA, después de la actualización desde la configuración existente, debe configurar el tamaño de memoria para que las herramientas de ONTAP sean de 12 GB con el Edit Settings opción. También debe modificar la reserva de memoria virtual. La máquina virtual debe estar apagada para modificar el tamaño de la memoria.

Si tiene la versión 7.2 o 7.2.1 del dispositivo virtual para VSC, proveedor VASA y SRA, no puede realizar la actualización directa a una versión 9.7P1 o posterior del dispositivo unificado. Primero debe actualizar su configuración existente a la versión 9.7 del dispositivo virtual y, a continuación, actualizar a la última versión.

Para actualizar a las herramientas de ONTAP 9,10 y una versión posterior, debe ejecutar el dispositivo virtual 9.7P1 o una versión posterior. No se admite la actualización desde una versión anterior a 9.7P1 del dispositivo virtual.

Si va a implementar la versión más reciente de las herramientas de ONTAP, tendrá que ver el tema ["Requisitos de espacio y ajuste de tamaño para las herramientas de ONTAP"](#page-30-0). El tema ["Actualice a la versión](#page-40-0) [más reciente de herramientas de ONTAP"](#page-40-0) tiene información sobre cómo realizar una actualización in situ.

### **Información relacionada**

<https://mysupport.netapp.com/site/tools>

# <span id="page-22-0"></span>**VMware Cloud Foundation modo de puesta en marcha para herramientas de ONTAP**

Las herramientas de ONTAP para VMware vSphere se pueden poner en marcha en un

entorno VMware Cloud Foundation (VCF). El objetivo principal de la puesta en marcha de VCF es usar las herramientas de ONTAP en una configuración cloud y crear contenedores sin vCenter Server.

El modo VCF permite crear contenedores para el almacenamiento sin necesidad de una instancia de vCenter Server. Vasa Provider se habilita de forma predeterminada después de la puesta en marcha de las herramientas ONTAP en modo VCF. Una vez completada la implementación, puede añadir sistemas de almacenamiento y crear contenedores mediante las API DE REST. El siguiente artículo contiene el procedimiento para agregar almacenamiento a las herramientas de ONTAP cuando VCF está activado. ["Añada almacenamiento a herramientas de ONTAP desde Swagger-UI"](https://kb.netapp.com/mgmt/OTV/SRA/Storage_Replication_Adapter%3A_How_to_configure_SRA_in_a_SRM_Shared_Recovery_Site).

Se introduce una nueva API para generar el *Appliance-api-token* que autentica las llamadas API. Algunas de las API existentes se modifican para incluir el encabezado *Appliance-api-token*. Con la versión 9,12 de las herramientas de ONTAP, Swagger no admite las API de 1,0. Los punteros que anteriormente estaban en 1,0 se mueven a las API de 2,0 o 3,0.

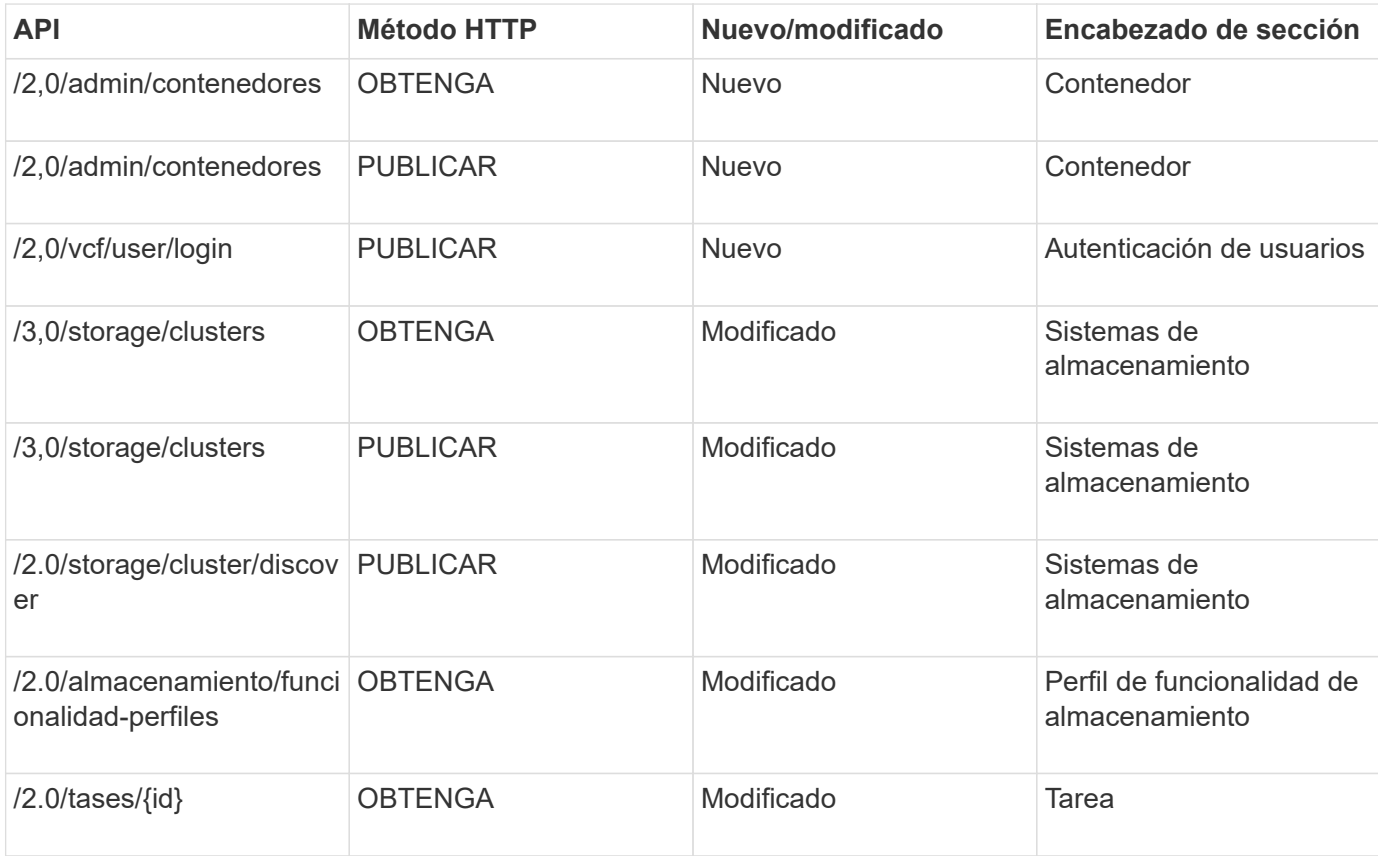

Las API disponibles para el modo de implementación VCF son:

Sólo puede trabajar con almacenes de datos vVols en el modo de implementación VCF. Para crear contenedores, necesita usar API DE REST personalizadas para la implementación de VCF. Se puede acceder a las API DE REST desde la interfaz de Swagger después de completar la implementación. A la hora de crear contenedores en modo VCF, debe proporcionar el nombre de la máquina virtual de almacenamiento, el agregado o el volumen. Debe utilizar las API de ONTAP para obtener estos detalles, ya que las herramientas de ONTAP OBTIENEN las API para estos recursos no están actualizadas.

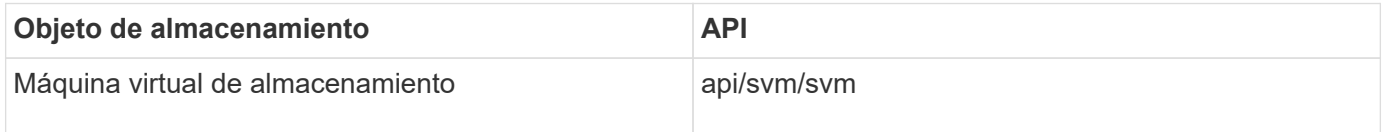

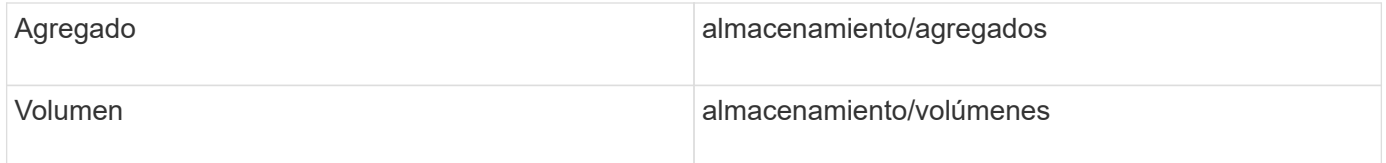

Mientras ejecuta la API de creación de contenedores, puede añadir volúmenes existentes al contenedor. Pero debe asegurarse de que los valores de compresión y deduplicación de los volúmenes existentes coincidan con la capacidad de almacenamiento del contenedor. La creación de la máquina virtual falla cuando los valores no coinciden. En la siguiente tabla, se proporcionan detalles sobre los valores que deberían tener los volúmenes existentes para los perfiles de funcionalidad de almacenamiento correspondientes.

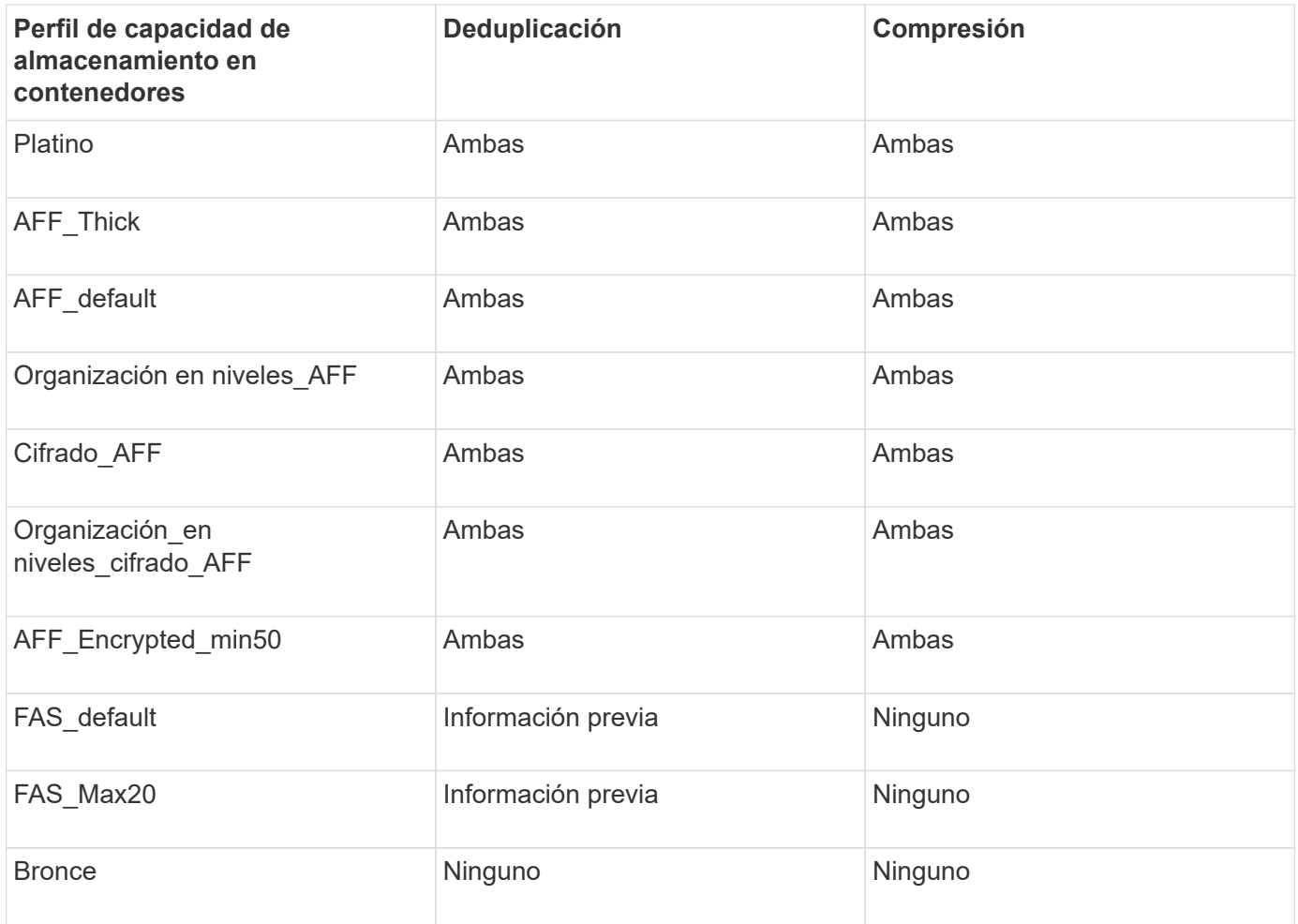

Puede usar la API de PARCHES ONTAP para establecer los valores adecuados.

### [https://<machine\\_IP>/api/storage/volumes/{uuid}](https://<machine_IP>/api/storage/volumes/{uuid})

La implementación de herramientas de ONTAP VCF solo permite flujos de trabajo de creación de contenedores. Si desea usar otros flujos de trabajo, como el aprovisionamiento de almacenes de datos, la creación de perfiles de funcionalidad de almacenamiento o la recuperación ante desastres, debe registrar las herramientas de ONTAP en vCenter Server mediante la página de Swagger. A partir de las herramientas de ONTAP 9,12, el registro de las herramientas de ONTAP con vCenter se produce desde la página de Swagger. La limitación de las herramientas de ONTAP en el modo VCF es que no puede configurar SRA para la recuperación ante desastres hasta que registre el plugin. Cuando se implementan las herramientas de ONTAP sin el modo VCF, el registro se realiza automáticamente.

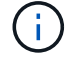

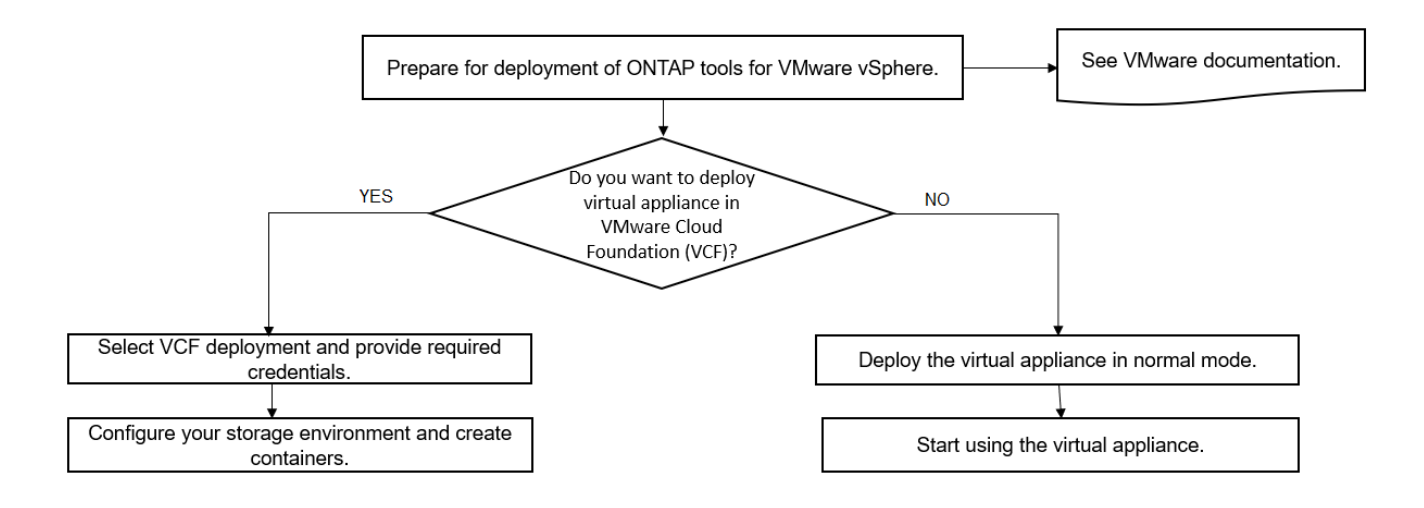

["Cómo implementar las herramientas de ONTAP"](#page-35-1)

# <span id="page-25-0"></span>**Herramientas de ONTAP para VMware vSphere Quick Start**

Las herramientas de ONTAP para VMware vSphere es un único complemento de vCenter Server que incluye las extensiones VSC, VASA Provider y el adaptador de replicación del almacenamiento (SRA). Se recomienda VSC para todos los entornos de ONTAP vSphere al configurar los ajustes del host ESXi y aprovisionar almacenamiento ONTAP mediante las prácticas recomendadas. El proveedor VASA es necesario para el soporte de volúmenes virtuales (vVols) y el SRA funciona conjuntamente con el administrador de recuperación del sitio de VMware.

## **Preparación de la instalación**

Pone en marcha el complemento como dispositivo virtual, lo que reduce el esfuerzo de instalar y registrar cada producto por separado en vCenter Server.

### **Requisitos de puesta en marcha**

Las herramientas de ONTAP se pueden usar con un dispositivo virtual de VMware vCenter Server (vcsa). Debe implementar las herramientas de ONTAP en una vSphere compatible que incluya el sistema ESXi.

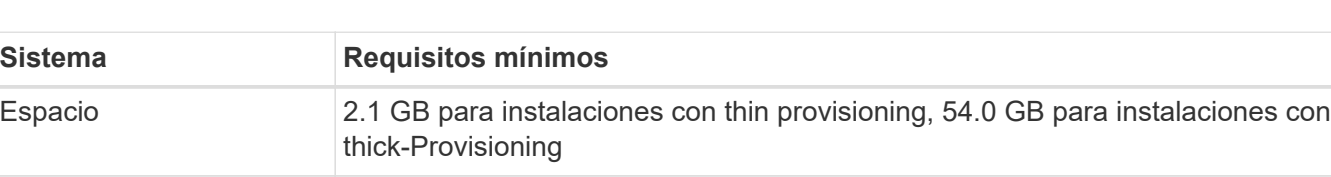

Ajuste de tamaño del host Memoria recomendada: 12 GB, CPU recomendadas: 2

Los requisitos de tamaño mínimo para espacio y host son los siguientes:

Debe tener en cuenta las siguientes licencias:

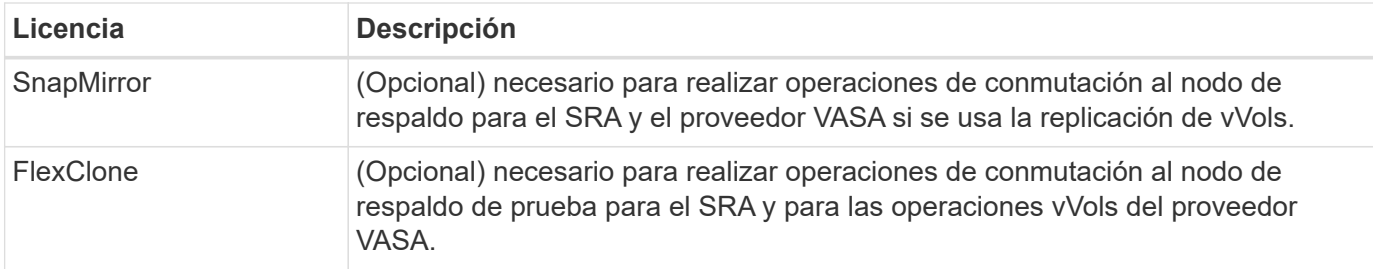

Las herramientas de ONTAP utilizan los siguientes puertos TCP bidireccionales predeterminados:

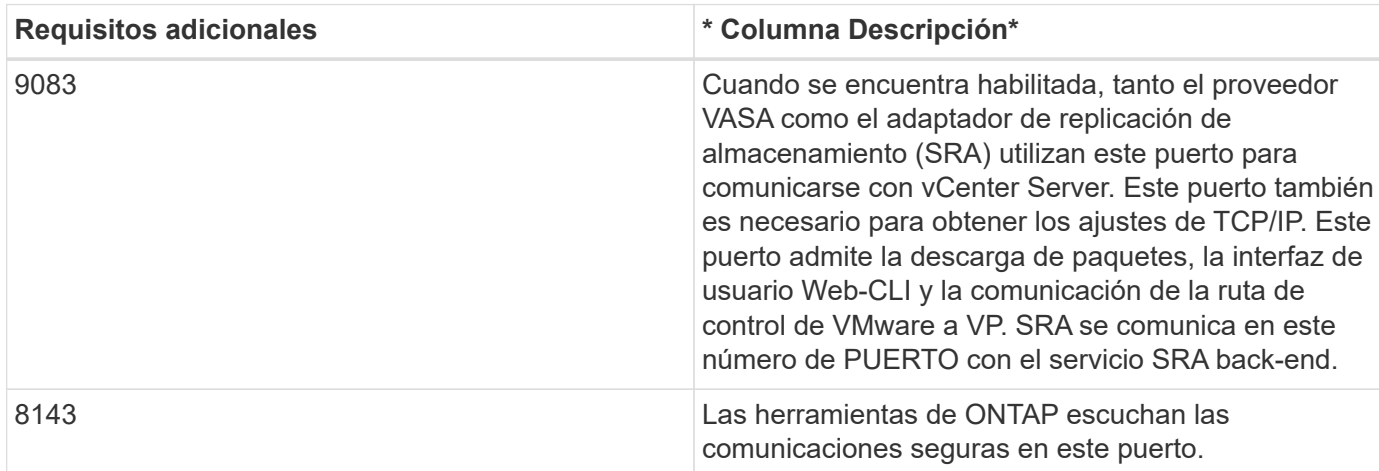

Requisitos mínimos de almacenamiento y aplicaciones:

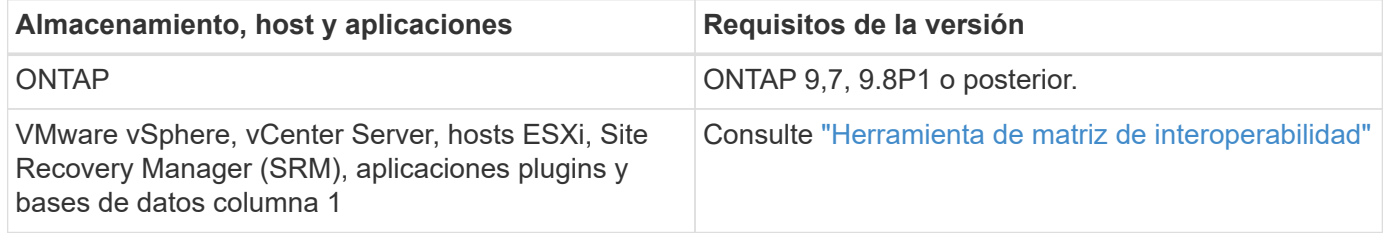

### **Requisitos de las herramientas de ONTAP**

- Configurar y configurar el entorno de vCenter Server.
- Descargue el archivo .ova.
- Las credenciales de inicio de sesión para la instancia de vCenter Server.
- Elimine la caché del explorador para evitar cualquier problema con la caché del explorador durante la implementación de las herramientas de ONTAP.
- Configure la puerta de enlace predeterminada que utilizará el dispositivo virtual para responder a los ping ICMP.
- Un nombre de host DNS válido para el dispositivo virtual.

### **Requisitos opcionales para SRA**

Si va a poner en marcha el dispositivo virtual para utilizarlo con VMware Site Recovery Manager, debe disponer de:

\* Descargó el .tar.gz Archivo para SRA si utiliza el dispositivo SRM.

# **Implementar las herramientas de ONTAP**

### **Pasos**

- 1. Descargue .zip archivo que contiene binarios y certificados firmados de la ["Sitio de soporte de NetApp"](https://mysupport.netapp.com/site/products/all/details/otv/downloads-tab) En un sistema vSphere Client para implementar las herramientas de ONTAP.
- 2. Extraiga el .zip archive e implemente el .ova archivo.

Debe implementar el .ova Archivo en los sitios de origen y destino si va a implementar SRA.

- 3. Inicie sesión en vSphere Web Client, seleccione **Inicio** > **Host and Clusters**.
- 4. Haga clic con el botón derecho del ratón en el centro de datos necesario y, a continuación, haga clic en **implementar plantilla OVF**.

Si utiliza vCenter7.0u3e y versiones posteriores, realice las siguientes acciones; de lo contrario, continúe con el paso 5. Este es un paso opcional para verificar que la integridad binaria de OVA no está alterada.

- Descargue el archivo *OTV\_INTER\_ROOT\_CERT\_CHAIN.pem* del sitio de soporte de NetApp.
- Vaya a **vcenter** > **administration** > **certificate management**.
- Haga clic en la opción **Agregar certificado raíz de confianza**.
- Haga clic en **Browse** y proporcione la ruta para el archivo *OTV\_INTER\_ROOT\_CERT\_CHAIN.pem*.
- Haga clic en **Agregar**.

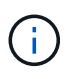

El mensaje Firma de código de confianza - OVCS2 (certificado de confianza) confirma la integridad del archivo OVA descargado.

Si ve el mensaje Entrust Code Signing - OVCS2 (certificado no válido), actualice VMware vCenter Server a 7.0U3E o una versión posterior.

- 5. Puede introducir la dirección URL del archivo .ova o buscar la carpeta donde se guarda el archivo .ova y, a continuación, hacer clic en **Siguiente**.
- 6. Especifique los detalles necesarios para completar la implementación.

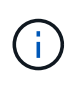

(Opcional) Si desea crear contenedores sin registrar en vCenter Server, seleccione la casilla de comprobación Enable VMware Cloud Foundation (VCF) en la sección Configure vCenter o Enable VCF.

Puede ver el progreso de la implementación desde la ficha **tareas** y esperar a que finalice la implementación.

Como parte de la puesta en marcha, se realizan verificaciones de la suma de comprobación. Si el despliegue falla, haga lo siguiente:

1. Verifique vpserver/logs/checksum.log. Si dice «fallo de verificación de la suma de comprobación», puede ver la verificación del jar fallido en el mismo registro.

El archivo de registro contiene la ejecución de *sha256sum -c /opt/netapp/vpserver/conf/checksums*.

2. Verifique vscserver/log/checksum.log. Si dice «fallo de verificación de la suma de comprobación», puede ver la verificación del jar fallido en el mismo registro.

El archivo de registro contiene la ejecución de *sha256sum -c /opt/netapp/vscerver/etc/checksums*.

### **Puesta en marcha de SRA en SRM**

Puede implementar el SRA en un servidor SRM de Windows o en un dispositivo SRM de 8.2.

#### **Carga y configuración de SRA en un dispositivo SRM**

#### **Pasos**

- 1. Descargue el .tar.gz de la ["Sitio de soporte de NetApp"](https://mysupport.netapp.com/site/products/all/details/otv/downloads-tab).
- 2. En la pantalla del dispositivo SRM, haga clic en **adaptador de replicación de almacenamiento** > **Nuevo adaptador**.
- 3. Cargue el .tar.gz Archivo a SRM.
- 4. Vuelva a analizar los adaptadores para verificar que los detalles se actualizan en la página adaptadores de replicación de almacenamiento SRM.
- 5. Inicie sesión con la cuenta de administrador en el dispositivo SRM mediante la función putty.
- 6. Cambie al usuario raíz: su root
- 7. En la ubicación del registro, escriba el comando para obtener el identificador del Docker utilizado por el Docker SRA: docker ps -l
- 8. Inicie sesión en el ID del contenedor: docker exec -it -u srm <container id> sh
- 9. Configure SRM con la dirección IP y contraseña de ONTAP Tools: perl command.pl -I <otv-IP> administrator <otv-password> Se muestra un mensaje indicando que las credenciales de almacenamiento están almacenadas correctamente.

#### **Actualizando las credenciales de SRA**

### **Pasos**

1. Elimine el contenido del directorio /srm/sra/conf mediante:

```
a. cd /srm/sra/conf
```
b.  $rm -rf$  \*

2. Ejecute el comando perl para configurar SRA con las nuevas credenciales:

```
a. cd /srm/sra/
```
b. perl command.pl -I <otv-IP> administrator <otv-password>

### **Habilitar el proveedor VASA y SRA**

#### **Pasos**

- 1. Inicie sesión en el cliente web de vSphere mediante la IP de vCenter que se proporcionó durante la puesta en marcha de las herramientas OVA ONTAP.
- 2. En la página de accesos directos, haz clic en **NetApp ONTAP tools** en la sección de complementos.
- 3. En el panel izquierdo de las herramientas de ONTAP, **Configuración > Configuración administrativa > Administrar capacidades**, y habilita las capacidades necesarias.

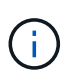

El proveedor DE VASA está habilitado de forma predeterminada. Si desea utilizar la funcionalidad de replicación para almacenes de datos vVols, utilice el botón de alternar Enable vVols replication.

4. Introduzca la dirección IP de las herramientas de ONTAP y la contraseña del administrador y, a continuación, haga clic en **aplicar**.

# <span id="page-29-0"></span>**Requisitos para poner en marcha las herramientas de ONTAP**

### **Requisitos de puertos para las herramientas de ONTAP**

De forma predeterminada, las herramientas de ONTAP utilizan puertos designados para permitir la comunicación entre sus componentes, que incluyen sistemas de almacenamiento y VMware vCenter Server. Si tiene firewalls habilitados, debe asegurarse de que los firewalls están configurados para permitir excepciones.

En el caso de firewalls que no sean Windows, debe conceder manualmente acceso a puertos específicos que utilizan las herramientas de ONTAP. Si no concede acceso a estos puertos, aparecerá un mensaje de error como el siguiente.

Unable to communicate with the server.

Las herramientas de ONTAP utilizan los siguientes puertos TCP bidireccionales predeterminados:

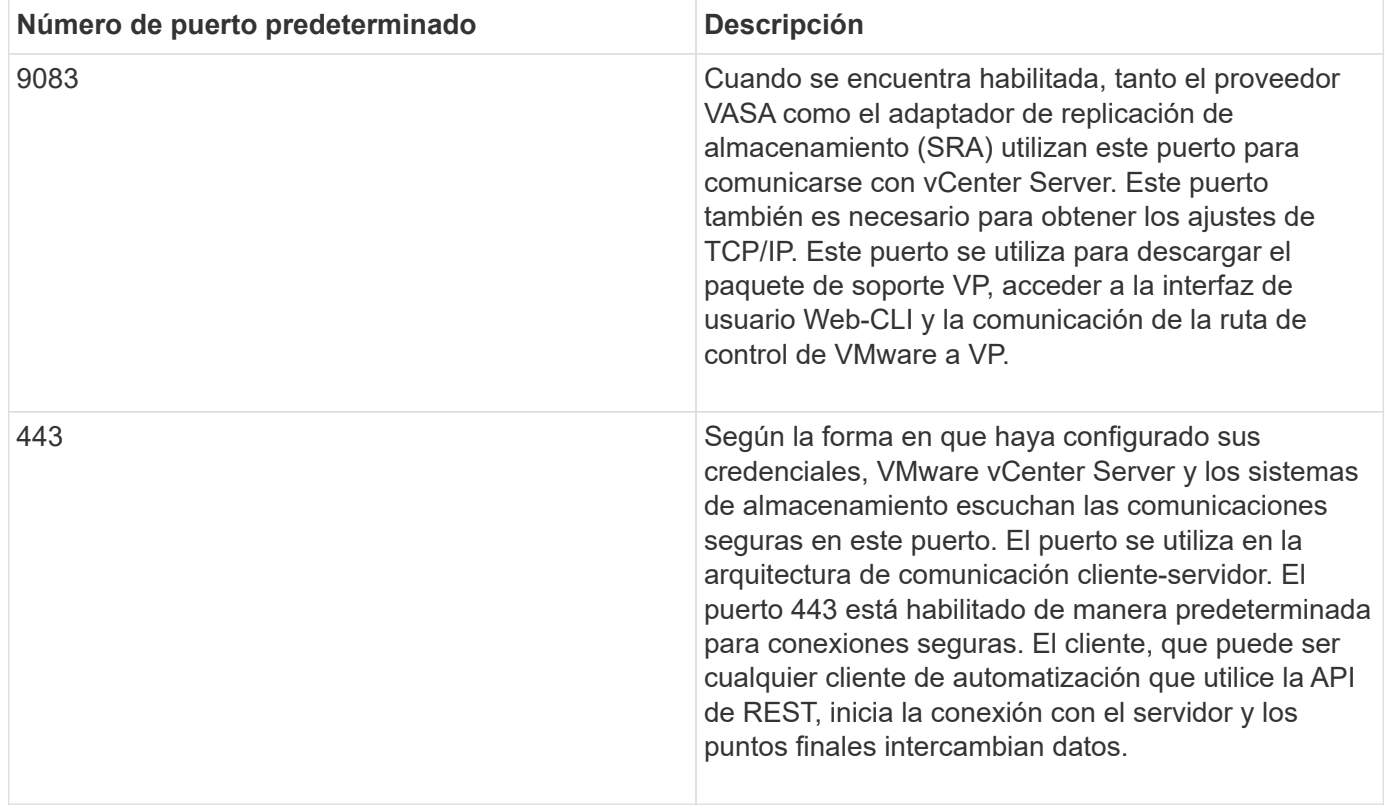

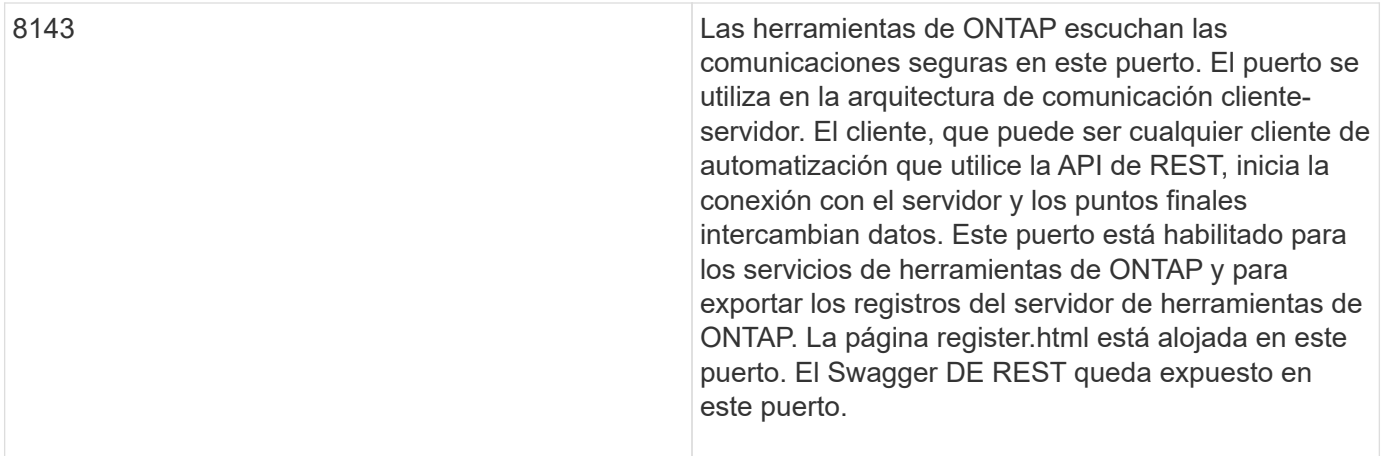

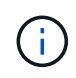

Debe haber habilitado el protocolo de mensajes de control de Internet (ICMP) antes de implementar las herramientas de ONTAP.

Si ICMP está deshabilitado, la configuración inicial de herramientas ONTAP genera errores y las herramientas de ONTAP no pueden iniciar las herramientas ONTAP y los servicios del proveedor VASA después de la implementación. Debe habilitar manualmente las herramientas ONTAP y los servicios del proveedor VASA después de la implementación.

# <span id="page-30-0"></span>**Requisitos de espacio y ajuste de tamaño para las herramientas de ONTAP**

Antes de implementar las herramientas de ONTAP para VMware vSphere, debería estar familiarizado con los requisitos de espacio para el paquete de implementación y algunos requisitos básicos del sistema host.

### • **Requisitos de espacio del paquete de instalación**

- 2.1 GB para instalaciones con thin provisioning
- 54.0 GB para instalaciones de Thick-Provisioning
- **Requisitos de dimensionamiento del sistema principal**
	- ESXi 6.5U3 o posterior
	- Memoria recomendada: 12 GB de RAM
	- CPU recomendadas: 2

### **Sistema de almacenamiento, licencia y aplicaciones compatibles con las herramientas de ONTAP**

Debe conocer los requisitos básicos del sistema de almacenamiento, los requisitos de las aplicaciones y los requisitos de licencia antes de comenzar a implementar las herramientas de ONTAP para VMware vSphere.

La herramienta de matriz de interoperabilidad (IMT) contiene la información más reciente sobre las versiones compatibles de ONTAP, vCenter Server, hosts ESXi, aplicaciones de plugins y Site Recovery Manager (SRM).

### ["Herramienta de matriz de interoperabilidad"](https://imt.netapp.com/matrix/imt.jsp?components=105475;&solution=1777&isHWU&src=IMT)

Debe habilitar la licencia de FlexClone para realizar operaciones de snapshots de máquina virtual y

operaciones de clonado para almacenes de datos de VMware Virtual Volumes (vVols).

El adaptador de replicación de almacenamiento (SRA) requiere las siguientes licencias:

• Licencia de SnapMirror

Debe habilitar la licencia de SnapMirror para realizar operaciones de conmutación al nodo de respaldo para el SRA.

• Licencia de FlexClone

Debe habilitar la licencia de FlexClone para realizar operaciones de conmutación al nodo de respaldo de prueba para el SRA.

Para ver las IOPS de un almacén de datos, debe habilitar el control de I/o de almacenamiento o bien anular la selección de la casilla de comprobación Disable Storage I/o statistics Collection en la configuración de Storage I/o control. Solo puede habilitar el control de I/o de almacenamiento si tiene la licencia Enterprise Plus de VMware.

- ["Solución de problemas de Storage I/o Control"](https://kb.vmware.com/s/article/1022091)
- ["Requisitos de Storage I/o Control"](https://docs.vmware.com/en/VMware-vSphere/6.5/com.vmware.vsphere.resmgmt.doc/GUID-37CC0E44-7BC7-479C-81DC-FFFC21C1C4E3.html)

### **Consideraciones que tener en cuenta para implementar las herramientas de ONTAP**

Antes de implementar las herramientas de ONTAP para VMware vSphere, es recomendable planificar la implementación y decidir cómo se configurarán las herramientas de ONTAP en su entorno.

La siguiente tabla presenta una descripción general de lo que debe tener en cuenta antes de implementar herramientas de ONTAP.

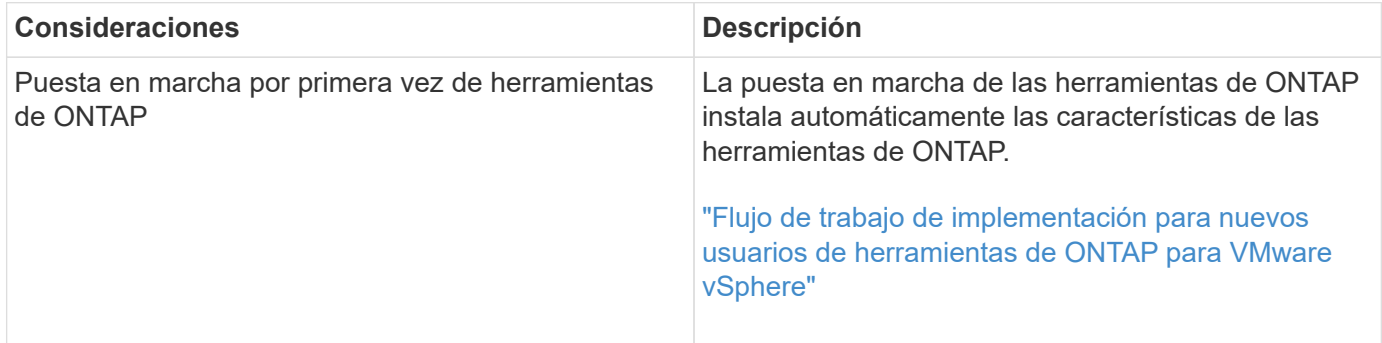

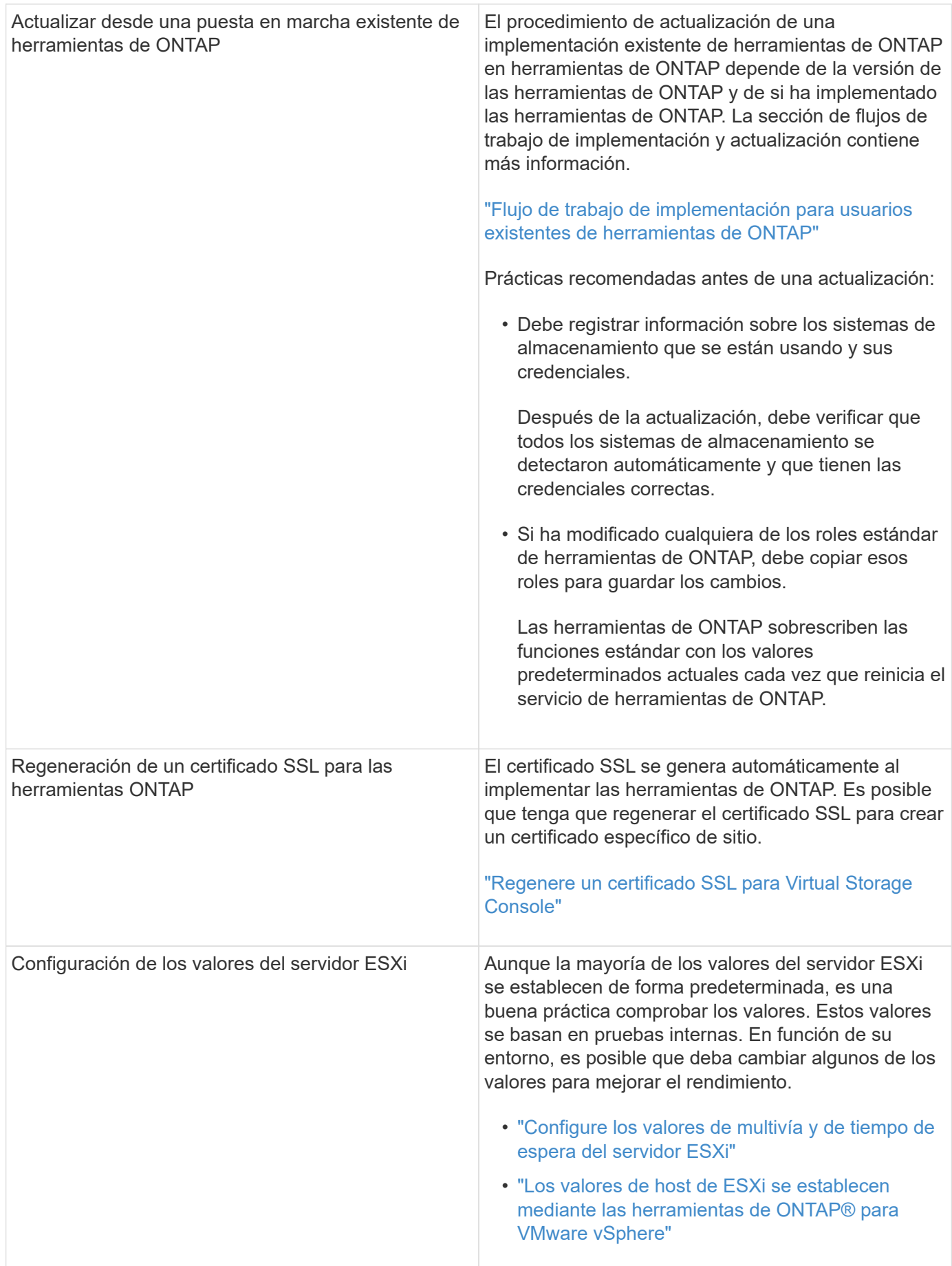

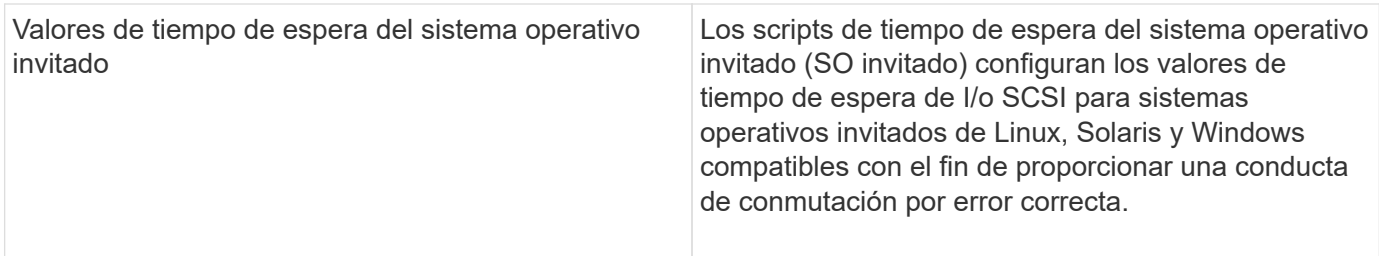

En la siguiente tabla se muestra una descripción general de lo que se necesita para configurar las herramientas de ONTAP.

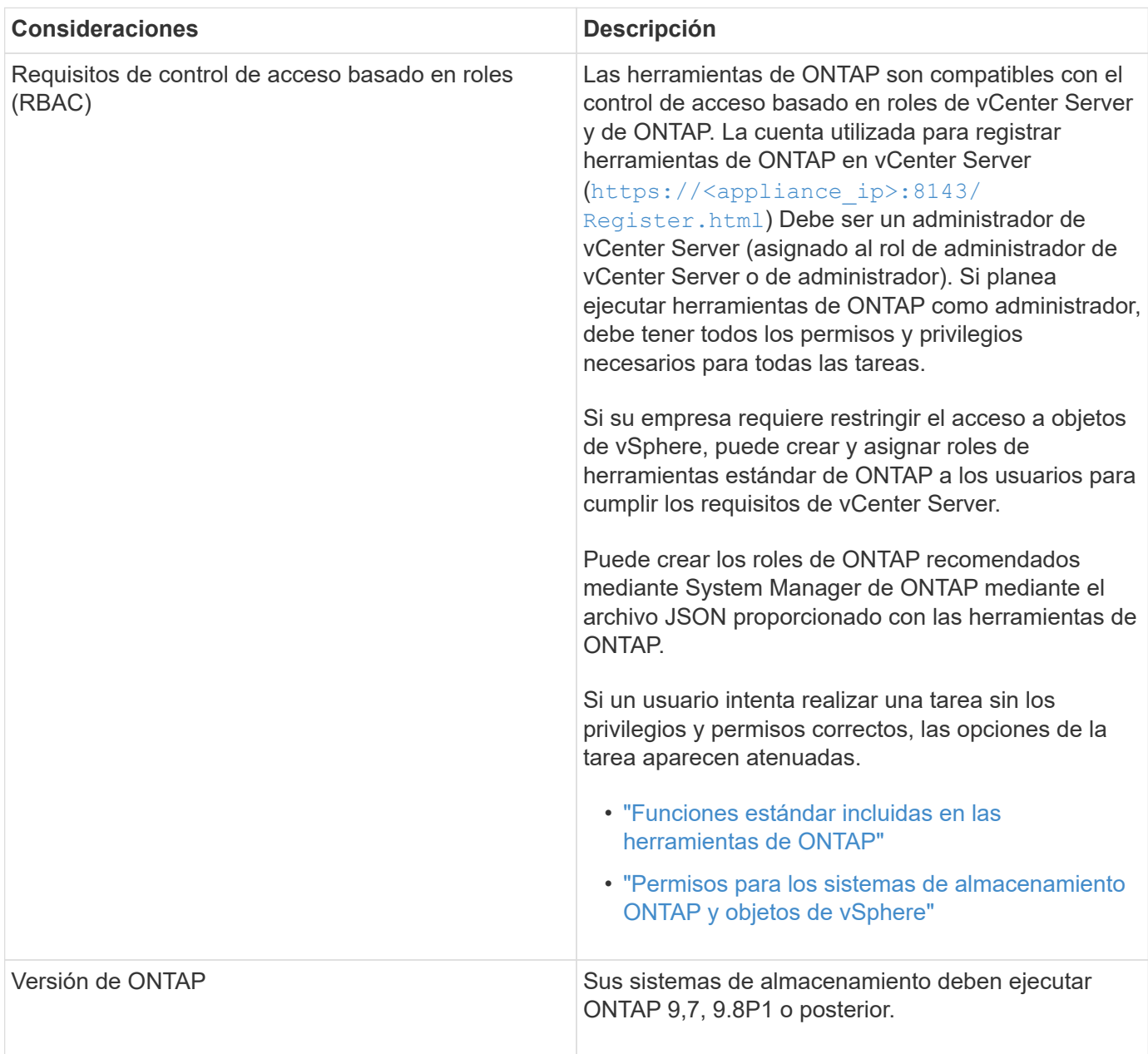

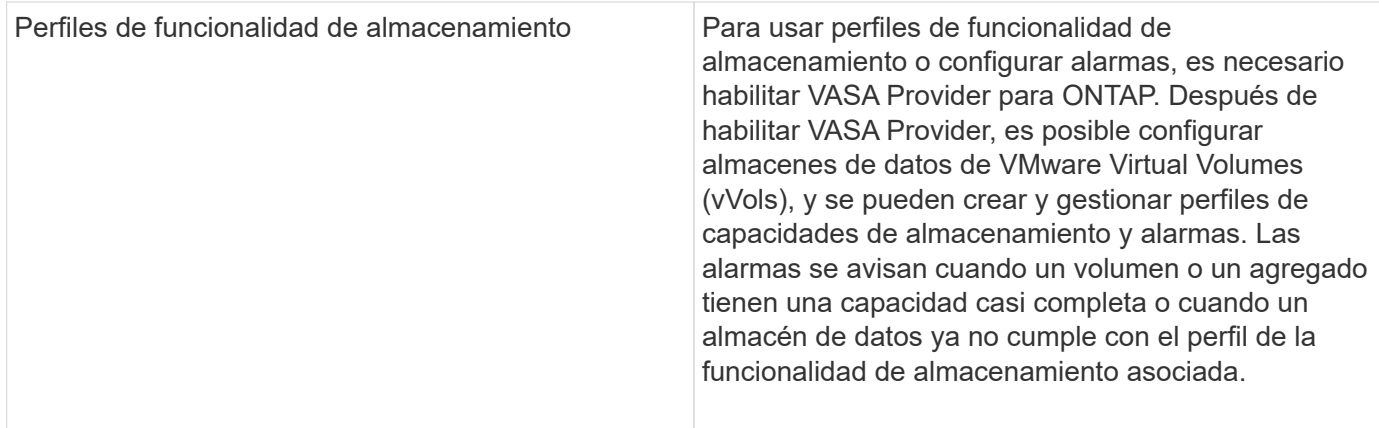

### **Consideraciones adicionales sobre la puesta en marcha**

Debe tener en cuenta pocos requisitos a la hora de personalizar las herramientas de ONTAP de puesta en marcha.

### **Contraseña de usuario de la aplicación**

Esta es la contraseña asignada a la cuenta de administrador. Por motivos de seguridad, se recomienda que la longitud de la contraseña sea de entre 8 y 30 caracteres y contenga un mínimo de un carácter superior, uno inferior, un dígito y un carácter especial. La contraseña caduca después de 90 días.

### **Credenciales de la consola de mantenimiento del dispositivo**

Debe acceder a la consola de mantenimiento utilizando el nombre de usuario «mant». Puede establecer la contraseña para el usuario «mant» durante la implementación. Puede utilizar el menú Configuración de aplicaciones de la consola de mantenimiento de las herramientas de ONTAP para cambiar la contraseña.

### **Credenciales de administrador de vCenter Server**

Puede configurar las credenciales de administrador para vCenter Server mientras implementa las herramientas de ONTAP.

Si cambia la contraseña del administrador de vCenter Server, puede actualizar la contraseña del administrador con la siguiente URL: `\https://<IP>:8143/Register.html El lugar donde la dirección IP es de las herramientas de ONTAP que se proporcionan durante la implementación.

### **Contraseña de la base de datos Derby**

Por motivos de seguridad, se recomienda que la longitud de la contraseña sea de entre 8 y 30 caracteres y contenga un mínimo de un carácter superior, uno inferior, un dígito y un carácter especial. La contraseña caduca después de 90 días.

### **Dirección IP de vCenter Server**

• Debe proporcionar la dirección IP (IPv4 o IPv6) de la instancia de vCenter Server en la que desea registrar las herramientas de ONTAP.

El tipo de herramientas de ONTAP y certificados VASA generados depende de la dirección IP (IPv4 o IPv6) que se proporcionó durante la implementación. Al implementar herramientas de ONTAP, si no ha introducido ningún detalle de IP estático y su DHCP, la red proporciona direcciones IPv4 e IPv6.

• La dirección IP de las herramientas de ONTAP que se utiliza para registrar en vCenter Server depende del tipo de dirección IP de vCenter Server (IPv4 o IPv6) que se introdujo en el asistente de implementación.

Tanto las herramientas de ONTAP como los certificados de VASA se generarán con el mismo tipo de dirección IP que se usó durante el registro de vCenter Server.

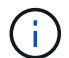

IPv6 solo es compatible con vCenter Server 6.7 y versiones posteriores.

### **Propiedades de la red del dispositivo**

Si no utiliza DHCP, especifique un nombre de host DNS válido (no cualificado), así como la dirección IP estática de las herramientas ONTAP y los otros parámetros de red. Todos estos parámetros son necesarios para una instalación y funcionamiento correctos.

# <span id="page-35-0"></span>**Ponga en funcionamiento las herramientas de ONTAP**

### **Cómo descargar las herramientas de ONTAP**

Puede descargar la .zip Archivo que contiene binarios (*.ova*) y certificados firmados para las herramientas de ONTAP para VMware vSphere del ["Sitio de soporte de](https://mysupport.netapp.com/site/products/all/details/otv/downloads-tab) [NetApp"](https://mysupport.netapp.com/site/products/all/details/otv/downloads-tab).

El archivo *.ova* incluye las herramientas de ONTAP. Una vez finalizada la puesta en marcha, los productos VSC, VASA y SRA se instalan en el entorno. De forma predeterminada, VSC comienza a trabajar en cuanto decida sobre el modelo de puesta en marcha siguiente y decida si desea habilitar el proveedor VASA y el SRA en función de sus requisitos.

Si desea habilitar el SRA en la implementación de herramientas de ONTAP, debe haber instalado el plugin del SRA en el servidor del administrador de recuperación del sitio (SRM). Puede descargar el archivo de instalación del complemento SRA en el menú **adaptador de replicación de almacenamiento para ONTAP** de la sección Descargas de software.

### <span id="page-35-1"></span>**Cómo implementar las herramientas de ONTAP**

Debe poner en marcha herramientas de ONTAP en su entorno y especificar los parámetros necesarios para poder utilizar el dispositivo.

### **Lo que necesitará**

• Debe ejecutar una versión compatible de vCenter Server.

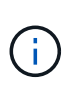

Las herramientas de ONTAP se pueden registrar ya sea en una puesta en marcha de Windows de vCenter Server o en una puesta en marcha de VMware vCenter Server Virtual Appliance (vcsa).

### ["Herramienta de matriz de interoperabilidad"](https://imt.netapp.com/matrix/imt.jsp?components=105475;&solution=1777&isHWU&src=IMT)

- Debe haber configurado y configurado el entorno de vCenter Server.
- Debe haber configurado un host ESXi para la máquina virtual.
- Debe haber descargado el archivo *.ova*.
- Debe tener credenciales de inicio de sesión de administrador para la instancia de vCenter Server.
- Debe haber cerrado sesión y cerrado todas las sesiones del explorador de vSphere Client y haber eliminado la caché del explorador para evitar cualquier problema con la caché del explorador durante la implementación de las herramientas de ONTAP.
- Debe haber habilitado el protocolo de mensajes de control de Internet (ICMP).

Si ICMP está deshabilitado, genera errores en la configuración inicial de las herramientas de ONTAP y VSC no puede iniciar los servicios de VSC y VASA Provider después de la implementación. Es necesario habilitar manualmente los servicios de VSC y proveedor VASA después de la implementación.

#### **Acerca de esta tarea**

Si va a poner en marcha una instalación nueva de herramientas de ONTAP, VASA Provider está habilitado de forma predeterminada. Sin embargo, en caso de actualización de una versión anterior de las herramientas de ONTAP, se conserva el estado de VASA Provider y es posible que deba habilitar VASA Provider manualmente.

#### ["Habilite VASA Provider para configurar almacenes de datos virtuales"](#page-37-0)

- Pasos\*
	- 1. Inicie sesión en vSphere Client.
	- 2. Selecciona **Inicio** > **Host and Clusters**.
	- 3. Haga clic con el botón derecho en el centro de datos requerido y luego haga clic en **Desplegar plantilla OVF…**.
	- 4. Seleccione el método correspondiente para proporcionar el archivo de implementación para las herramientas de ONTAP y, a continuación, haga clic en **Siguiente**.

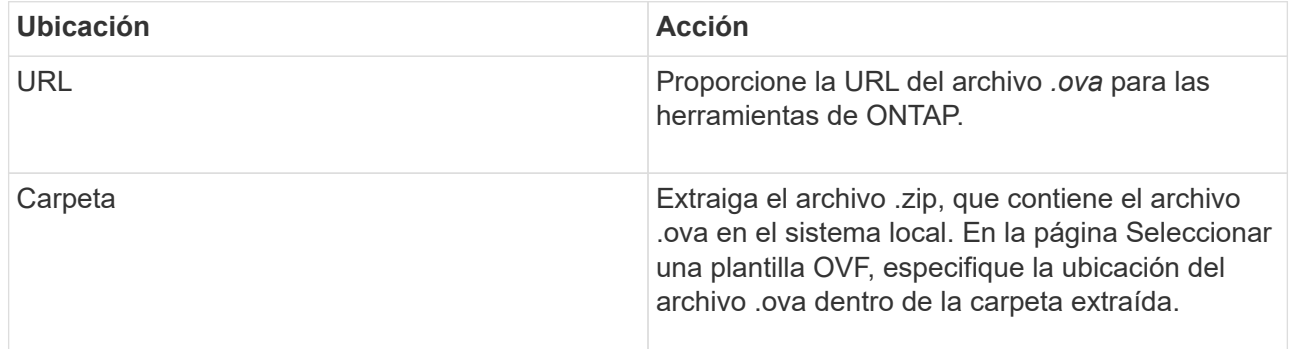

5. Introduzca los detalles para personalizar el asistente de implementación.

(Opcional) en la sección Configure vCenter o Enable VCF, seleccione la casilla de comprobación **Enable VMware Cloud Foundation (VCF)** y proporcione una contraseña para las credenciales de las herramientas de ONTAP.

No es necesario proporcionar una dirección IP, pero es obligatorio proporcionar una contraseña. Consulte lo siguiente para obtener toda la información.

- ["Consideraciones sobre la personalización de la implantación"](#page-31-0)
- ["VMware Cloud Foundation modo de puesta en marcha para herramientas de ONTAP"](#page-22-0)
- 6. Revise los datos de configuración y, a continuación, haga clic en **Siguiente** para finalizar la implementación.

Mientras espera a que termine la implementación, puede ver el progreso de la implementación en la pestaña tareas.

- 7. Encienda la máquina virtual de herramientas de ONTAP y, a continuación, abra una consola de la máquina virtual que ejecuta las herramientas de ONTAP.
- 8. Compruebe que las herramientas de ONTAP se están ejecutando una vez completada la implementación.
- 9. Si las herramientas de ONTAP no están registradas en ninguna instancia de vCenter Server, utilice https://appliance\_ip:8143/Register.html Para registrar la instancia de VSC. Register.html le redirige a la página de Swagger. A partir de las herramientas de ONTAP 9,12, el registro de las herramientas de ONTAP con vCenter se produce desde la página de Swagger.

Use la API POSTERIOR para registrar herramientas de ONTAP en vCenter a partir de la versión 9,12.

/2.0/plugin/vcenter

10. Cierre sesión y vuelva a iniciar sesión en vSphere Client para ver las herramientas ONTAP implementadas.

Es posible que el plugin se actualice en vSphere Client durante unos minutos.

**Solución de problemas:** Si no puede ver el plugin incluso después de iniciar sesión, debe limpiar la caché de vSphere Client.

["Borre los paquetes de plugins descargados en caché de vSphere"](#page-39-0)

["Habilite VASA Provider para configurar almacenes de datos virtuales"](#page-37-0)

#### **Información relacionada**

["Error al poner en marcha nuevos dispositivos virtuales para VSC, proveedores VASA y SRA"](https://kb.netapp.com/?title=Advice_and_Troubleshooting%2FData_Storage_Software%2FVirtual_Storage_Console_for_VMware_vSphere%2FError_during_fresh_deployment_of_virtual_appliance_for_VSC%252C_VASA_Provider%252C_and_SRA)

### <span id="page-37-0"></span>**Habilite VASA Provider para configurar almacenes de datos virtuales**

Las herramientas de ONTAP para VMware vSphere tienen habilitada la funcionalidad de proveedor de VASA de forma predeterminada. Puede configurar almacenes de datos VMware Virtual Volumes (vVols) con perfiles de capacidad de almacenamiento necesarios para cada almacén de datos vVols.

#### **Lo que necesitará**

- Debe haber configurado la instancia de vCenter Server y ESXi.
- Debe haber implementado las herramientas de ONTAP .

#### **Acerca de esta tarea**

Si la funcionalidad del proveedor VASA está deshabilitada antes de actualizar a la versión 9.7.1 de las herramientas de ONTAP , la funcionalidad del proveedor VASA permanece deshabilitada después de la actualización. Esta versión le permite habilitar la función de replicación vVols para almacenes de datos vVols.

- Pasos\*
	- 1. Inicie sesión en la interfaz de usuario web de VMware vSphere.
	- 2. Desde vSphere Client, selecciona **Menú** > **Herramientas de NetApp ONTAP**.
	- 3. Haga clic en **Configuración**.
	- 4. Haga clic en **Administrar capacidades** en la ficha Configuración administrativa.
	- 5. En el cuadro de diálogo gestionar funcionalidades, seleccione la extensión VASA Provider para habilitar.
	- 6. Si desea utilizar la capacidad de replicación para almacenes de datos vVols, utilice el botón de alternar **Activar replicación vVols**.
	- 7. Introduzca la dirección IP de las herramientas de ONTAP y la contraseña del administrador y, a continuación, haga clic en **aplicar**.

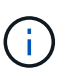

Si el estado del proveedor VASA se muestra como "'fuera de línea'" incluso después de habilitar la extensión del proveedor VASA, compruebe la

`/var/log/vmware/vmware-sps/sps.log Archivar los errores de conexión con VASA Provider o reiniciar el servicio "'vmware-sps'".

#### **Información relacionada**

#### ["Soporte de NetApp"](https://mysupport.netapp.com/site/global/dashboard)

# **Instale el complemento NFS VAAI**

Se puede instalar el plugin de NetApp NFS para VMware vStorage APIs for Array Integration (VAAI) mediante la interfaz gráfica de usuario de las herramientas de ONTAP para VMware vSphere.

#### **Lo que necesitará**

- Debe haber descargado el paquete de instalación del plugin de NFS para VAAI (`.vib) Desde el sitio de soporte de NetApp. ["Soporte de NetApp"](https://mysupport.netapp.com/site/global/dashboard)
- Debe haber instalado el host ESXi 6.5 o posterior y ONTAP 9.1 o posterior.
- Debe haber encendido el host ESXi y montado un almacén de datos NFS.
- Debe haber establecido los valores de DataMover.HardwareAcceleratedMove, DataMover.HardwareAcceleratedInit, y. VMFS3.HardwareAcceleratedLocking ajustes del host a «'1'».

Estos valores se establecen automáticamente en el host ESXi cuando se actualiza el cuadro de diálogo Recomendar Settings.

- Debe haber habilitado la opción vstorage en la máquina virtual de almacenamiento (SVM) mediante el vserver nfs modify -vserver vserver name -vstorage enabled comando.
- Debe tener ESXi 7.0 Update 1 o posterior si utiliza el plugin VAAI para NFS de NetApp 2.0.
- Debe tener las versiones de vSphere 7.x, ya que vSphere 6,5 quedó obsoleto y vSphere 8.x no es compatible.
- Pasos\*
- 1. Cambie el nombre de .vib Archivo que ha descargado del sitio de soporte de NetApp a NetAppNasPlugin.vib para coincidir con el nombre predefinido que utiliza VSC.
- 2. Haga clic en **Configuración** en la página de inicio de ONTAP Tools.
- 3. Haga clic en la ficha **NFS VAAI Tools**.
- 4. Haga clic en **Cambiar** en la sección **Versión existente**.
- 5. Examine y seleccione el nombre cambiado .vib File y, a continuación, haga clic en **Upload** para cargar el archivo en las herramientas de ONTAP.
- 6. En la sección Install on ESXi hosts, seleccione el host ESXi en el que desea instalar el plugin NFS VAAI y, a continuación, haga clic en **Install**.

Debe seguir las instrucciones que aparecen en pantalla para completar la instalación. Puede supervisar el progreso de la instalación en la sección Tasks de vSphere Web Client.

7. Reinicie el host ESXi después de que finalice la instalación.

Cuando reinicia el host ESXi, VSC detecta automáticamente el plugin NFS VAAI. No es necesario realizar pasos adicionales para habilitar el plugin.

# <span id="page-39-0"></span>**Borre los paquetes de plugins descargados en caché de vSphere**

- Pasos\*
	- 1. Cierre sesión en el cliente web de vSphere o la interfaz de usuario de vSphere existente.
	- 2. Quite la caché del explorador.
	- 3. Quite los paquetes de plugins almacenados en caché de vSphere Client. Para VCSA, realice lo siguiente:
		- a. SSH en el dispositivo VCSA.
		- b. Detenga el servicio VMware vSphere Client: service-control --stop vsphere-ui
		- c. Cambie los directorios al directorio de extensiones de la interfaz de usuario del cliente de vCenter: cd /etc/vmware/vsphere-ui/vc-packages/vsphere-client-serenity
		- d. Quite los paquetes de plugins almacenados en caché específicos de NetApp mediante el  $rm -rf$ comandos:

rm -rf com.netapp.nvpf.webclient-\*

rm -rf com.netapp.vasa.vvol.webclient-\*

rm -rf com.netapp.vsch5-\*

a. Inicie el servicio VMware vSphere Client: service-control --start vsphere-ui

# **Actualice las herramientas de ONTAP**

# **Actualice a la versión más reciente de herramientas de ONTAP**

Puede realizar una actualización in situ a la versión más reciente de herramientas de ONTAP desde la versión 9,10 existente o una versión posterior siguiendo las instrucciones que se proporcionan aquí.

#### **Lo que necesitará**

- Debe haber descargado el archivo *.iso* para la última versión de las herramientas de ONTAP.
- Debe haber reservado al menos 12 GB de RAM para que las herramientas de ONTAP funcionen de forma óptima después de la actualización.
- Debe limpiar la caché del explorador de vSphere Client.

["Borre los paquetes de plugins descargados en caché de vSphere"](#page-39-0)

Realice los siguientes pasos para validar el archivo *.iso* si es necesario. Este es un paso opcional:

- 1. Extraiga la clave pública del certificado de firma de código emitido de Entrust (OTV\_ISO\_CERT.pem) openssl x509 -in otv\_iso\_CERT.pem -pubkey -noout > csc-prod-otv-sra-tgz.pub
- 2. Verifique la firma en el resumen utilizando la clave pública (este paso debe suceder en el sistema de usuario final antes de instalar el binario. El paquete de certificados debe incluirse en el paquete de implementación)

openssl dgst -sha256 -Verify csc-prod-otv-sra-TGZ.pub -signature netapp-ontap-tools-for-vmware-vsphere-9,12-9327-upgrade-iso.sig netapp-ontap-tools-for-vmware-vsphere-9.12-9327-upgrade.iso

El estado del proveedor de VASA de la implementación existente se conserva después de la actualización. Después de la actualización, es necesario habilitar o deshabilitar manualmente VASA Provider según sus requisitos. Sin embargo, es mejor habilitar VASA Provider incluso si los volúmenes virtuales de VMware (vVols) no están en uso, ya que permite los perfiles de funcionalidades de almacenamiento para el aprovisionamiento de almacenes de datos tradicionales y las alarmas de almacenamiento.

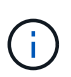

Puede realizar una actualización in situ a la versión más reciente de herramientas de ONTAP solo a partir de la versión 9,10 o posterior existente.

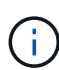

Como parte de las herramientas de ONTAP 9,12 de actualización, el proceso de autenticación y comunicación de todos los sistemas de almacenamiento cambia de la autenticación básica a la autenticación basada en certificados mediante la confianza automática en los certificados de almacenamiento de ONTAP. No es necesario realizar ninguna acción por parte del usuario.

Se restringe la adición de un sistema de almacenamiento sin autenticación de certificados.

Si el sistema de almacenamiento se añade con un usuario de ámbito de clúster creado personalizado mediante el archivo json y desea actualizar a la versión 9,12, entonces Ejecute los comandos siguientes en la interfaz de línea de comandos de ONTAP antes de actualizar para habilitar la comunicación basada en certificado entre las herramientas de ONTAP para VMware vSphere y ONTAP.

1. *security login role create -role <existing-role-name> -cmddirname «security login show» -access all*

2. *security login role create -role <existing-role-name> -cmddirname «security certificate show» -access all*

3. *security login role create -role <existing-role-name> -cmddirname «security certificate install» -access all*

Si el sistema de almacenamiento se añade con un usuario de ámbito de SVM creado personalizado mediante el archivo json y desea actualizar a la versión 9,12, entonces

Ejecute los siguientes comandos en la interfaz de línea de comandos de ONTAP con acceso de administrador del clúster antes de la actualización para habilitar la comunicación basada en certificados entre las herramientas de ONTAP para VMware vSphere y ONTAP:

- 1. *security login role create -role <existing-role-name> -cmddirname «security certificate install» -access all -vserver <vserver-name>*
- 2. *security login role create -role <existing-role-name> -cmddirname «security certificate show» -access all -vserver <vserver-name>*
- 3. *security login create -user-or-group-name <user> -application http -authentication-method cert -role <existing-role-name> -vserver <vserver-name>*
- 4. *security login create -user-or-group-name <user> -application ontapi -authentication-method cert -role <existing-role-name> -vserver <vserver-name>*

◦ Pasos\*

- 5. Monte el archivo *.iso* descargado en las herramientas de ONTAP:
	- a. Haga clic en **Editar configuración** > **Unidad de DVD/CD-ROM**.
	- b. Seleccione **Datastore ISO** file en la lista desplegable.
	- c. Desplácese hasta el archivo *.iso* descargado y, a continuación, seleccione la casilla de verificación **conectar al encender**.
- 6. Acceda a la pestaña Resumen de las herramientas de ONTAP implementadas.
- 7. Inicie la consola de mantenimiento.
- 8. En el indicador «Menú principal», introduzca la opción 2 Para **Configuración del sistema** y, a continuación, introduzca la opción 8 Para **actualización**.

Cuando se complete la actualización, se reinicien las herramientas ONTAP. Las herramientas de ONTAP se registran en vCenter Server con la misma dirección IP que antes de la actualización.

- 9. Si desea que se registren herramientas de ONTAP en la instancia de vCenter Server con la dirección IPv6, debe realizar lo siguiente:
	- a. Cancele el registro de las herramientas de ONTAP.
	- b. Registre la dirección IPv6 de las herramientas de ONTAP en vCenter Server mediante la página **Register**.
	- c. Vuelva a generar herramientas de ONTAP y certificados de proveedor VASA después del registro.

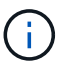

IPv6 solo es compatible con vCenter Server 6.7 y versiones posteriores.

- 10. Cierre sesión y vuelva a iniciar sesión en vSphere Client para ver las herramientas ONTAP implementadas.
	- a. Cierre la sesión en vSphere Web Client o vSphere Client existente y cierre la ventana.
	- b. Inicie sesión en vSphere Client.

Es posible que el plugin se actualice en vSphere Client durante unos minutos.

- Si se actualiza desde la versión 7.0 de las herramientas de ONTAP a la versión más reciente de las herramientas de ONTAP, primero es necesario crear perfiles de funcionalidad de almacenamiento antes de intentar editar una política de almacenamiento de máquina virtual existente, o bien es posible que aparezca un error con valores incorrectos o faltantes.
- Si actualiza desde una versión anterior a la versión más reciente de las herramientas de ONTAP, se observe que vvol.rebalance.threshold falta la propiedad en el archivo "vvol.properties".

El valor predeterminado de la propiedad se establece en 85%.

• Después de actualizar a la última versión de herramientas de ONTAP que tiene habilitada para FIPS, pero tiene una versión anterior de vCenter donde no es compatible con FIPS, la implementación seguirá funcionando. Pero si actualiza vCenter a la versión más reciente compatible con FIPS y tiene una versión

anterior de herramientas de ONTAP, la implementación solo funcionará si FIPS está deshabilitado en vCenter.

# **Actualice el adaptador de replicación de almacenamiento**

Después de actualizar las herramientas de ONTAP o implementar la versión más reciente de las herramientas de ONTAP, debe actualizar el adaptador de replicación de almacenamiento (SRA).

### **Paso**

Ĥ.

1. Debe actualizar al adaptador más reciente mediante uno de los siguientes procedimientos basados en su adaptador:

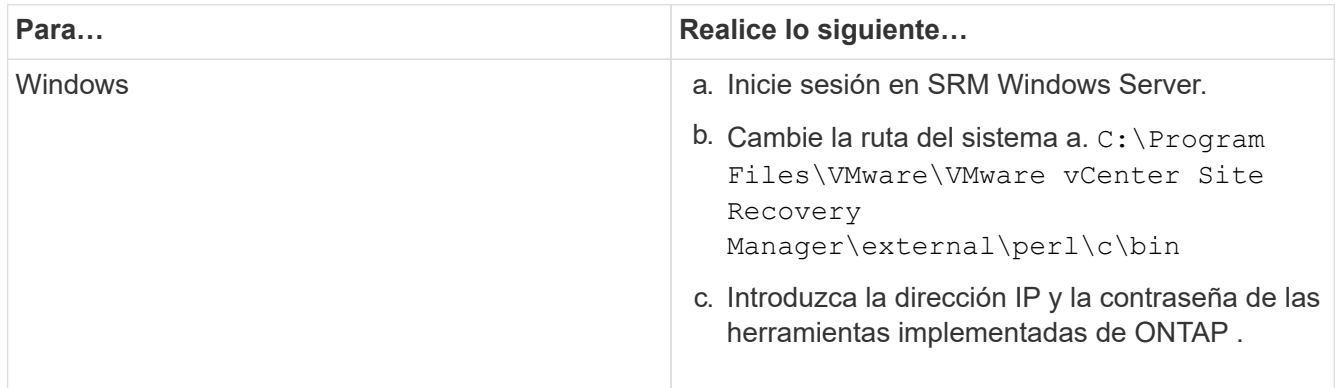

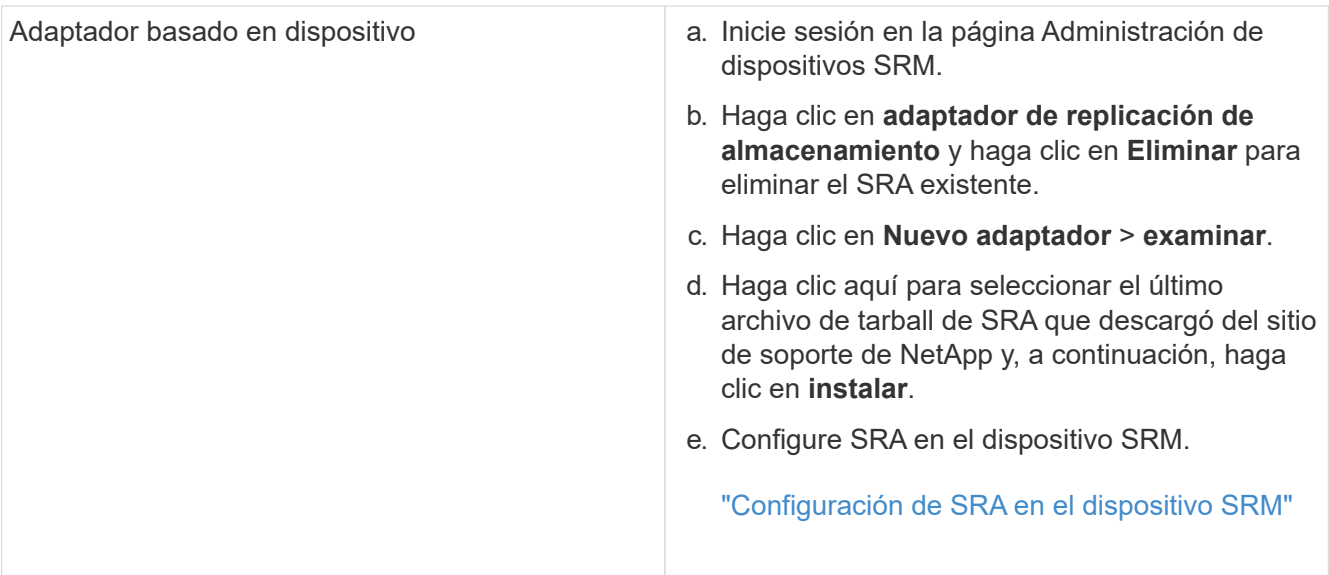

# **Configure las herramientas de ONTAP**

# **Flujo de trabajo de configuración de herramientas de ONTAP**

La configuración de las herramientas de ONTAP implica configurar los sistemas de almacenamiento, crear un perfil de funcionalidad de almacenamiento, aprovisionar el almacén de datos y, opcionalmente, configurar el SRA para la recuperación ante desastres.

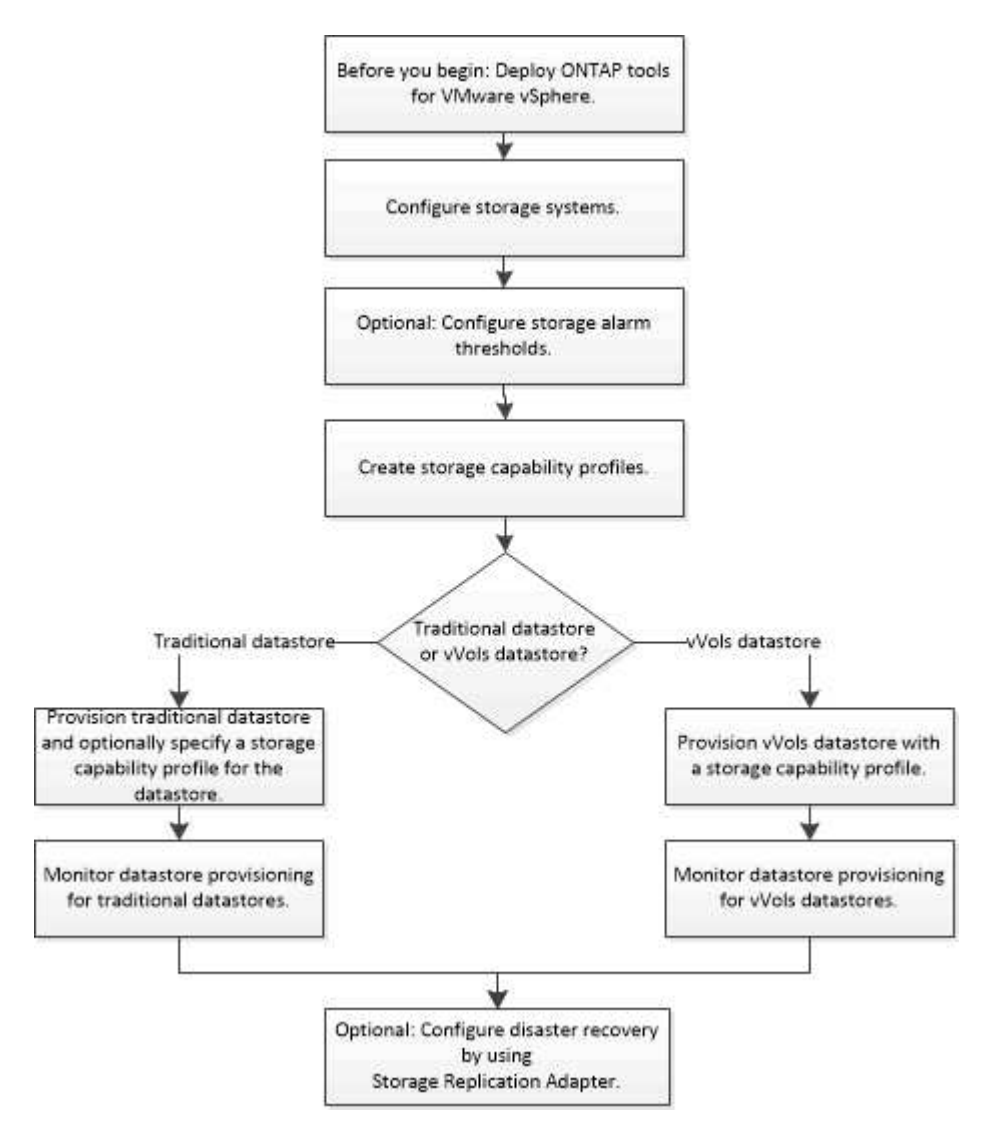

# **Configure los ajustes de ESXi**

# **Configure los valores de multivía y de tiempo de espera del servidor ESXi**

Las herramientas de ONTAP para VMware vSphere comprueban y establecen la configuración de multivía del host ESXi y el tiempo de espera de HBA que funcionan mejor con los sistemas de almacenamiento de NetApp.

#### **Acerca de esta tarea**

Este proceso puede llevar mucho tiempo, según la configuración y la carga del sistema. El progreso de la tarea se muestra en el panel Recent Tasks. Cuando se completan las tareas, el icono de alerta de estado del host se sustituye por el icono normal o el icono de reinicio pendiente.

- Pasos\*
	- 1. En la página Home de VMware vSphere Web Client, haga clic en **Hosts and Clusters**.
	- 2. Haga clic con el botón derecho en un host y seleccione **Acciones** > **Herramientas de ONTAP de NetApp** > **Establecer valores recomendados**.
	- 3. En el cuadro de diálogo NetApp Recommended Settings, seleccione los valores que mejor se adapten a su sistema.

Los valores estándar recomendados se establecen de forma predeterminada.

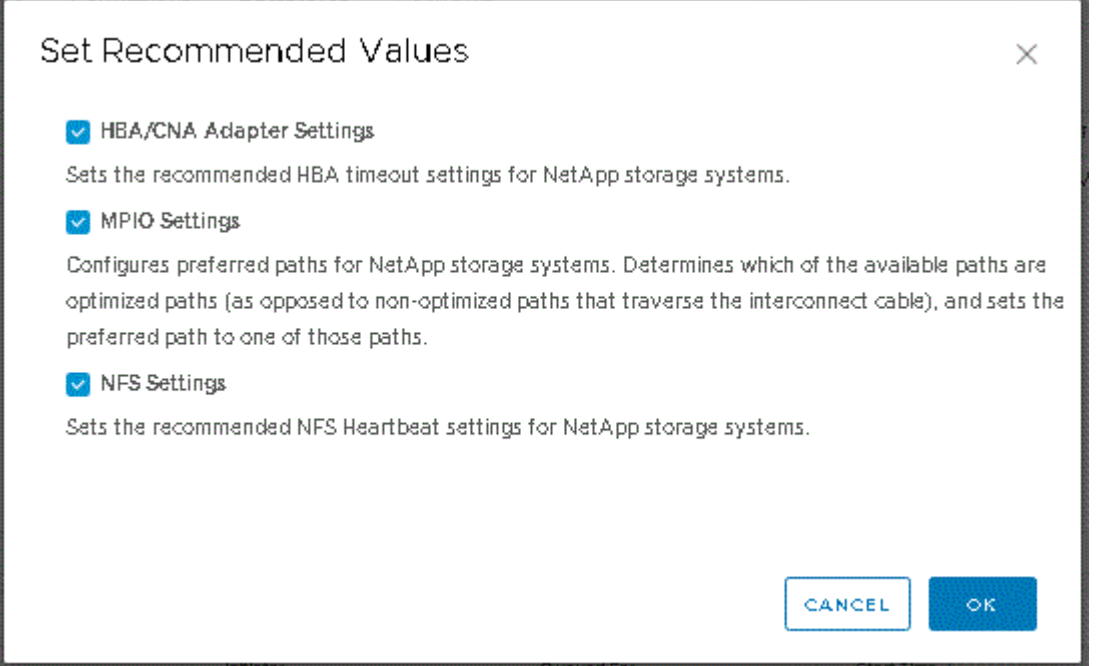

1. Haga clic en **Aceptar**.

# **Los valores de host de ESXi se establecen mediante herramientas de ONTAP**

Es posible configurar tiempos de espera y otros valores en los hosts ESXi mediante las herramientas de ONTAP para VMware vSphere con el fin de garantizar el mejor rendimiento y una conmutación al respaldo correcta. Los valores que conjuntos de herramientas de ONTAP se basan en pruebas internas de NetApp.

Puede configurar los siguientes valores en un host ESXi:

#### **Configuración avanzada de ESXi**

• **VMFS3.HardwaraceleratedLocking**

Debe establecer este valor en 1.

#### • **VMFS3.EnableBlockDelete**

Debe configurar este valor en 0.

#### **Configuración de NFS**

#### • **Net.TcpipHeapSize**

Establezca este valor en 32.

#### • **Net.TcpipHeapMax**

Establezca este valor en 1024MB.

#### • **NFS.MaxVolumes**

Establezca este valor en 256.

#### • **NFS41.MaxVolumes**

Establezca este valor en 256.

#### • **NFS.MaxQueueDepth**

Defina este valor en 128 o superior para evitar cuellos de botella en cola.

#### • **NFS.HeartbeatMaxFailures**

Establezca este valor en 10 para todas las configuraciones de NFS.

#### • **NFS.HeartbeatFrequency**

Establezca este valor en 12 para todas las configuraciones de NFS.

#### • **NFS.HeartbeatTimeout**

Establezca este valor en 5 para todas las configuraciones de NFS.

#### **Configuración de FC/FCoE**

#### • **Política de selección de ruta**

Establezca este valor en «RR» (por turnos) cuando se utilicen rutas FC con ALUA.

Establezca este valor en «FIJO» para todas las demás configuraciones.

Establecer este valor en «'RR'» ayuda a proporcionar equilibrio de carga en todas las rutas activas/optimizadas. El valor "'FIXED'" se utiliza para configuraciones antiguas y no ALUA y ayuda a evitar las operaciones de E/S proxy

#### • **Disk.QFullSampleSize**

Establezca este valor en 32 para todas las configuraciones. Si configura este valor, se evitan los errores de I/O.

#### • **Disk.QFullThreshold**

Establezca este valor en 8 para todas las configuraciones. Si configura este valor, se evitan los errores de  $I/O$ .

#### • **Tiempos de espera de HBA FC Emulex**

Se utiliza el valor predeterminado.

#### • **Tiempo de espera de HBA FC QLogic**

Se utiliza el valor predeterminado.

#### **Configuración de iSCSI**

#### • **Política de selección de ruta**

Establezca este valor en «RR» para todas las rutas de iSCSI.

Establecer este valor en «'RR'» ayuda a proporcionar equilibrio de carga en todas las rutas activas/optimizadas.

#### • **Disk.QFullSampleSize**

Establezca este valor en 32 para todas las configuraciones. Si configura este valor, se evitan los errores de I/O.

#### • **Disk.QFullThreshold**

Establezca este valor en 8 para todas las configuraciones. Si configura este valor, se evitan los errores de I/O.

# **Configurar los sistemas operativos invitados**

# **Configurar los scripts del sistema operativo invitado**

Las imágenes ISO de los scripts del sistema operativo invitado (SO) se montan en las herramientas ONTAP® para el servidor VMware vSphere. Para utilizar los scripts del sistema operativo invitado para configurar los tiempos de espera de almacenamiento de las máquinas virtuales, se deben montar los scripts desde vSphere Client.

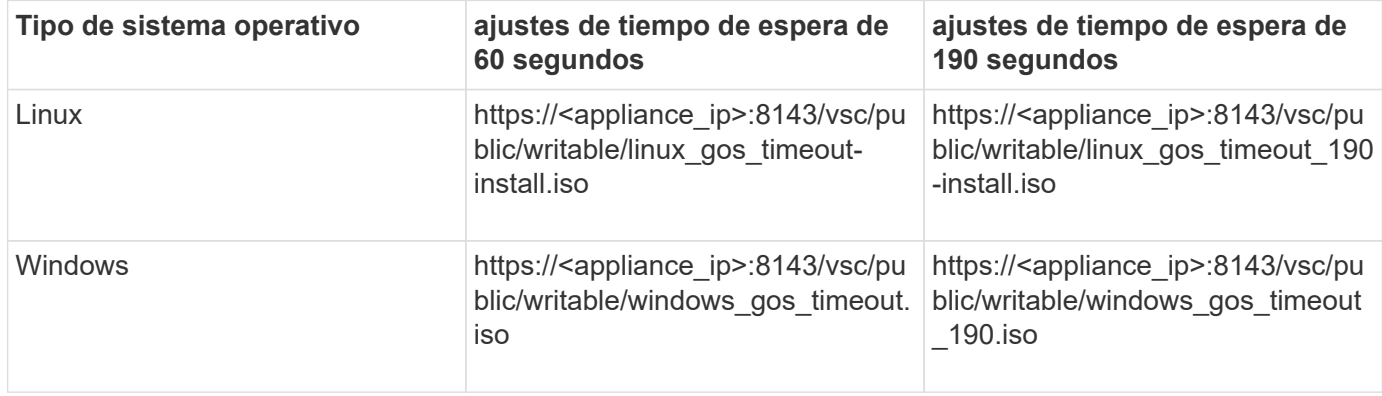

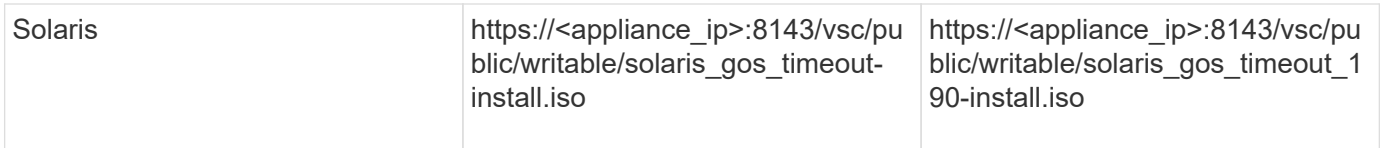

Debe instalar el script desde la copia de la instancia de VSC que está registrada en la instancia de vCenter Server (ELM) que gestiona la máquina virtual. Si su entorno incluye varias instancias de vCenter Server, debe seleccionar la instancia que contenga la máquina virtual para la que desea configurar los valores de tiempo de espera del almacenamiento.

Debe iniciar sesión en la máquina virtual y ejecutar el script para configurar los valores de tiempo de espera de almacenamiento.

# **Configurar valores de tiempo de espera para sistemas operativos invitados de Windows**

Las secuencias de comandos de tiempo de espera del sistema operativo invitado configuran los ajustes de tiempo de espera de I/o SCSI para sistemas operativos invitados Windows. Puede especificar un tiempo de espera de 60 segundos o un tiempo de espera de 190 segundos. Debe reiniciar el sistema operativo invitado de Windows para que la configuración surta efecto.

#### **Lo que necesitará**

Debe haber montado la imagen ISO que contiene la secuencia de comandos de Windows.

- Pasos\*
	- 1. Acceda a la consola de la máquina virtual de Windows e inicie sesión en una cuenta con privilegios de administrador.
	- 2. Si la secuencia de comandos no se inicia automáticamente, abra la unidad de CD y, a continuación, ejecute la windows\_gos\_timeout.reg guión.

Aparecerá el cuadro de diálogo Editor del Registro.

3. Haga clic en **Sí** para continuar.

Se muestra el siguiente mensaje:

```
The keys and values contained in 'D:\windows gos timeout.reg' have been
successfully added to the registry.`
```
- 1. Reinicie el sistema operativo invitado Windows.
- 2. Desmonte la imagen ISO.

# **Defina los valores de tiempo de espera para los sistemas operativos invitados Solaris**

Los scripts de tiempo de espera del sistema operativo invitado definen los ajustes de tiempo de espera de I/o SCSI para Solaris 10. Puede especificar un tiempo de espera de 60 segundos o un tiempo de espera de 190 segundos.

#### **Lo que necesitará**

Debe haber montado la imagen ISO que contenga la secuencia de comandos de Solaris.

- Pasos\*
	- 1. Acceda a la consola de la máquina virtual Solaris e inicie sesión en una cuenta con privilegios de root.
	- 2. Ejecute el solaris gos timeout-install.sh guión.

Para Solaris 10, se muestra un mensaje similar al siguiente:

Setting I/O Timeout for /dev/s–a - SUCCESS!

1. Desmonte la imagen ISO.

### **Configurar valores de tiempo de espera para sistemas operativos invitados Linux**

Las secuencias de comandos de tiempo de espera del sistema operativo invitado definen la configuración de tiempo de espera de E/S SCSI para las versiones 4, 5, 6 y 7 de Red Hat Enterprise Linux y las versiones 9, 10 y 11 de SUSE Linux Enterprise Server. Puede especificar un tiempo de espera de 60 segundos o un tiempo de espera de 190 segundos. Debe ejecutar el script cada vez que actualice a una nueva versión de Linux.

#### **Lo que necesitará**

Debe haber montado la imagen ISO que contiene el script de Linux.

```
• Pasos*
```
- 1. Acceda a la consola de la máquina virtual Linux e inicie sesión en una cuenta con privilegios de usuario raíz.
- 2. Ejecute el linux gos timeout-install.sh guión.

Para Red Hat Enterprise Linux 4 o SUSE Linux Enterprise Server 9, se muestra un mensaje similar al siguiente:

Restarting udev... this may take a few seconds.

Setting I/O Timeout (60s) for /dev/sda - SUCCESS!

Para Red Hat Enterprise Linux 5, Red Hat Enterprise Linux 6 y Red Hat Enterprise Linux 7 se muestra un mensaje similar al siguiente:

```
patching file /etc/udev/rules.d/50-udev.rules
```
Hunk #1 succeeded at 333 (offset 13 lines).

Restarting udev... this may take a few seconds.

```
Starting udev: [ OK ]
```

```
Setting I/O Timeout (60s) for /dev/sda - SUCCESS!
```
Para SUSE Linux Enterprise Server 10 o SUSE Linux Enterprise Server 11, aparece un mensaje similar al siguiente:

patching file /etc/udev/rules.d/50-udev-default.rules

+

```
Hunk #1 succeeded at 114 (offset 1 line).
```
+

Restarting udev ...this may take a few seconds.

 $+$ 

Updating all available device nodes in /dev: done

1. Desmonte la imagen ISO.

# **Requisitos para registrar herramientas de ONTAP en varios entornos de vCenter Server**

Si utiliza herramientas de ONTAP para VMware vSphere en un entorno donde un solo cliente de VMware vSphere HTML5 gestiona varias instancias de vCenter Server, debe registrar una instancia de herramientas de ONTAP en cada instancia de vCenter Server para que se produzca un emparejamiento 1:1 entre las herramientas de ONTAP y vCenter Server. Hacerlo, permite gestionar todos los servidores que ejecutan vCenter 7,0 o una versión posterior tanto en modo vinculado como en modo no vinculado desde un solo cliente vSphere HTML5.

# Ĥ.

Si desea usar herramientas de ONTAP con una instancia de vCenter Server, debe haber configurado o registrado una instancia de ONTAP Tools para cada instancia de vCenter Server que desee gestionar. Cada instancia registrada de ONTAP Tools debe tener la misma versión.

El modo vinculado se instala automáticamente durante la puesta en marcha de vCenter Server. El modo vinculado utiliza el modo de aplicación de Microsoft Active Directory (ADAM) para almacenar y sincronizar datos en varios sistemas de vCenter Server.

Para usar el cliente de vSphere HTML5 para realizar tareas de herramientas de ONTAP en varias instancias de vCenter Server se requiere lo siguiente:

• Cada instancia de vCenter Server del inventario de VMware que desee gestionar debe tener un único servidor de herramientas de ONTAP registrado en él en un emparejamiento único de 1:1.

Por ejemplo, es posible que el servidor de herramientas de ONTAP A esté registrado en vCenter Server A, el servidor de herramientas de ONTAP B registrado en vCenter Server B, el servidor de herramientas de ONTAP C registrado en vCenter Server C, etc.

• No puede\* tener el servidor de herramientas de ONTAP A registrado tanto en vCenter Server A como en vCenter Server B.

Si un inventario de VMware incluye una instancia de vCenter Server que no tiene un servidor de herramientas de ONTAP registrado, pero hay una o varias instancias de vCenter Server registradas con herramientas de ONTAP, a continuación, puede ver las instancias de las herramientas de ONTAP y realizar operaciones de las herramientas de ONTAP para las instancias de vCenter Server que tienen las herramientas de ONTAP registradas.

• Debe contar con el privilegio View específico de las herramientas de ONTAP para cada instancia de vCenter Server que esté registrada en el inicio de sesión único (SSO).

También debe tener los permisos de RBAC correctos.

Cuando realiza una tarea que requiere que especifique una INSTANCIA DE vCenter Server, el selector **INSTANCE** en la esquina superior izquierda de la pantalla muestra los servidores vCenter Server disponibles en orden alfanumérico. El servidor vCenter Server predeterminado siempre es el primer servidor de la lista desplegable.

Si se conoce la ubicación del almacenamiento (por ejemplo, cuando se utiliza el asistente de aprovisionamiento y el almacén de datos se encuentra en un host gestionado por una instancia específica de vCenter Server), la lista de vCenter Server se muestra como una opción de solo lectura. Esto sucede solo cuando se utiliza la opción de clic con el botón derecho para seleccionar un elemento en vSphere Web Client.

Las herramientas de ONTAP le avisan cuando intenta seleccionar un objeto que no gestiona.

Desde la página de resumen de herramientas de ONTAP, puede filtrar los sistemas de almacenamiento según una instancia específica de vCenter Server. Se muestra una página de resumen para cada instancia de herramientas de ONTAP que se registre en una instancia de vCenter Server. Es posible gestionar los sistemas de almacenamiento asociados con una instancia de herramientas de ONTAP y una instancia de vCenter Server específica, pero debe conservar la información de registro para cada sistema de almacenamiento por separado si ejecuta varias instancias de herramientas de ONTAP.

# **Configure el archivo de preferencias de las herramientas de ONTAP**

# **Utilice el archivo de preferencias para establecer IPv4 o IPv6**

Los archivos de preferencias contienen configuraciones que controlan las herramientas de ONTAP para las operaciones de VMware vSphere. En la mayoría de los casos, no es necesario modificar la configuración de estos archivos. Es útil saber qué archivos de preferencias utiliza Virtual Storage Console (VSC).

VSC tiene varios archivos de preferencias. Estos archivos incluyen claves de entrada y valores que determinan el modo en que VSC realiza diversas operaciones. A continuación se muestran algunos de los archivos de preferencias que utiliza VSC:

/opt/netapp/vscserver/etc/kamino/kaminoprefs.xml

```
/opt/netapp/vscserver/etc/vsc/vscPreferences.xml
```
Puede que tenga que modificar los archivos de preferencias en determinadas situaciones. Por ejemplo, si utiliza iSCSI o NFS y la subred es diferente entre los hosts ESXi y el sistema de almacenamiento, deberá modificar los archivos de preferencias. Si no modifica la configuración en el archivo de preferencias, el aprovisionamiento del almacén de datos genera errores porque VSC no puede montar el almacén de datos.

Hay una nueva opción agregada al archivo de preferencias kaminoprefs.xml Que puede configurar para habilitar la compatibilidad con IPv4 o IPv6 en todos los sistemas de almacenamiento añadidos a VSC.

• La default.override.option.provision.mount.datastore.address.family el parámetro se ha agregado a la kaminoprefs.xml Archivo de preferencias para establecer un protocolo LIF de datos preferido para el aprovisionamiento del almacén de datos.

Esta preferencia es aplicable para todos los sistemas de almacenamiento añadidos a VSC.

- Los valores de la nueva opción son IPv4, IPv6, y. NONE.
- De forma predeterminada, el valor se establece en NONE.

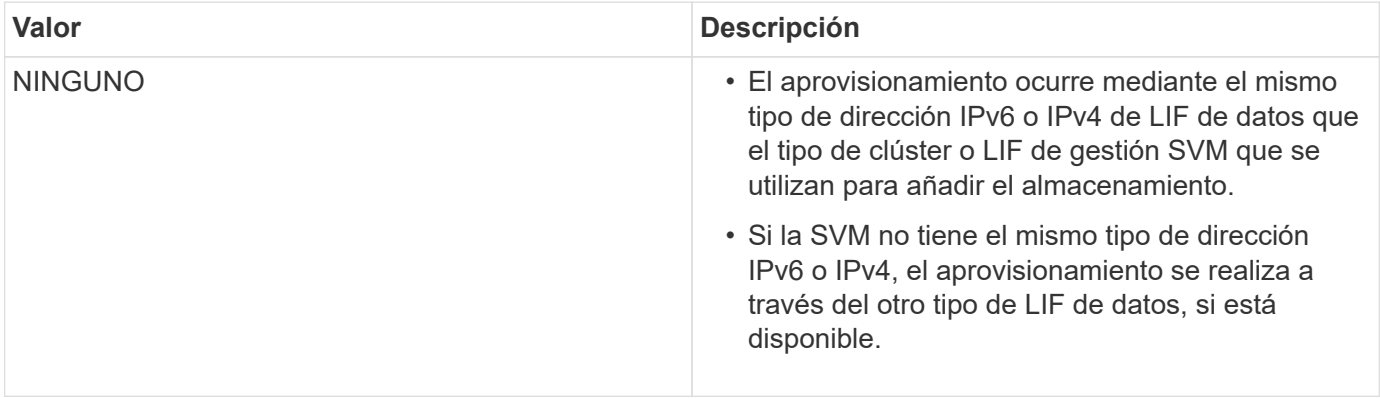

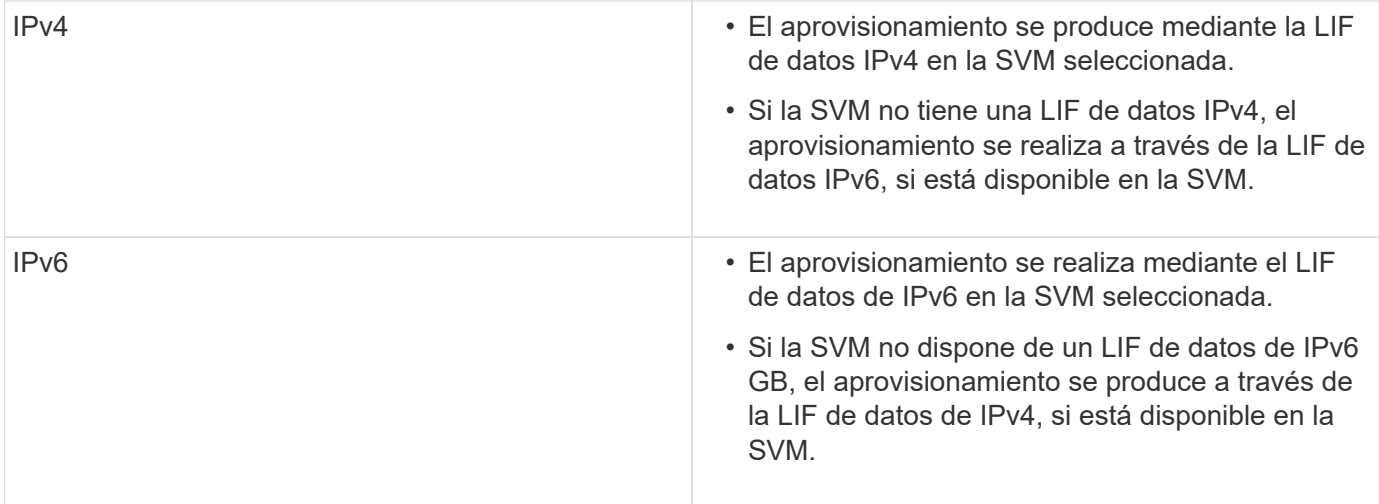

Para configurar IPv4 o IPv6 mediante la interfaz de usuario de, consulte las secciones siguientes:

- ["Agregue subredes diferentes"](#page-53-0)
- ["Habilite el montaje del almacén de datos en diferentes subredes"](#page-53-1)

# <span id="page-53-0"></span>**Agregue subredes diferentes**

Puede utilizar la interfaz de herramientas de ONTAP o las API DE REST para añadir diferentes subredes de hosts ESXi. Esto permite permitir o restringir las subredes para la operación de montaje de almacenes de datos después de aprovisionar sistemas de almacenamiento. Si no añade subredes hosts ESXi, las herramientas ONTAP bloquean la operación de montaje del almacén de datos para esas subredes.

- Pasos\*
	- 1. Inicie sesión en la instancia de vCenter Server y acceda a las herramientas de ONTAP.
	- 2. En la página de inicio, haga clic en **Configuración** > **Administrar acceso a subred**.
	- 3. En el cuadro de diálogo Administrar acceso a subredes, haga clic en la opción **seleccionado** en subredes permitidas para acceso a subredes NFS.
	- 4. Introduzca los valores para las subredes necesarias y, a continuación, haga clic en **AGREGAR**.
	- 5. Seleccione **Ninguno** o **seleccionado** para subredes restringidas.
	- 6. Repita los pasos anteriores para acceso a subredes iSCSI y haga clic en **aplicar**.

# <span id="page-53-1"></span>**Habilite el montaje del almacén de datos en diferentes subredes**

Si utiliza iSCSI o NFS y la subred es diferente entre los hosts ESXi y el sistema de almacenamiento, debe modificar los archivos de preferencias de las herramientas de ONTAP para VMware vSphere. Si no modifica el archivo de preferencias, el aprovisionamiento del almacén de datos genera errores porque Virtual Storage Console (VSC) no puede montar el almacén de datos.

### **Acerca de esta tarea**

Cuando se produce un error en el aprovisionamiento del almacén de datos, las herramientas de ONTAP para

VMware vSphere registran los siguientes mensajes de error:

'No se puede continuar. No se encontraron direcciones ip al hacer referencia cruzada a las direcciones ip del kernel y a las direcciones en la controladora. No se pudo encontrar una red coincidente con el volumen de montaje NFS en estos hosts.'

- Pasos\*
	- 1. Inicie sesión en la instancia de vCenter Server.
	- 2. Inicie la consola de mantenimiento con la máquina virtual unificada del dispositivo.

["Consola de mantenimiento de herramientas de ONTAP para VMware vSphere"](#page-106-0)

- 3. Introduzca 4 Para acceder a la opción Soporte y diagnóstico.
- 4. Introduzca 2 Para acceder a la opción Access Diagnostic Shell (Shell de diagnóstico de acceso).
- 5. Introduzca vi /opt/netapp/vscserver/etc/kamino/kaminoprefs.xml para actualizar la kaminoprefs.xml archivo.
- 6. Actualice el kaminoprefs.xml archivo.

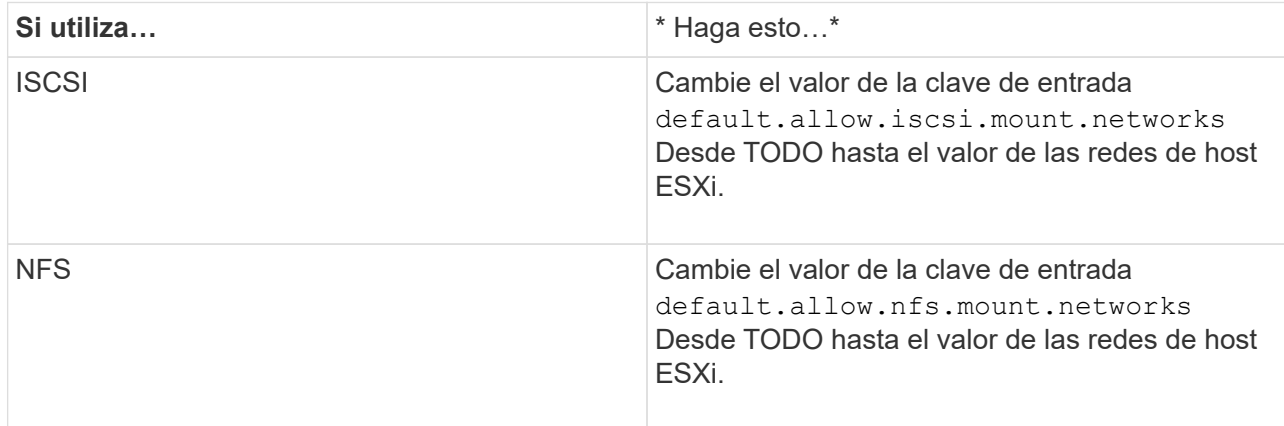

El archivo de preferencias incluye valores de ejemplo para estas claves de entrada.

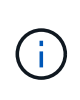

El valor «'TODOS'» no significa todas las redes. El valor «'ALL'» permite utilizar todas las redes coincidentes entre el host y el sistema de almacenamiento para montar almacenes de datos. Cuando se especifican redes host, puede habilitar el montaje solo en las subredes especificadas.

1. Guarde y cierre el kaminoprefs.xml archivo.

# **Regenere un certificado SSL para Virtual Storage Console**

El certificado SSL se genera al instalar las herramientas de ONTAP. El nombre distintivo (DN) que se genera para el certificado SSL puede no ser un nombre común (CN) que reconocen los equipos cliente. Al cambiar las contraseñas del almacén de claves y de la clave privada, puede volver a generar el certificado y crear un certificado específico del sitio.

#### **Acerca de esta tarea**

Puede habilitar el diagnóstico remoto mediante la consola de mantenimiento y generar un certificado específico de cada sitio.

### ["Virtual Storage Console: Implementación de certificados firmados por CA"](https://kb.netapp.com/advice_and_troubleshooting/data_storage_software/vsc_and_vasa_provider/virtual_storage_console%3a_implementing_ca_signed_certificates)

- Pasos\*
	- 1. Inicie sesión en la consola de mantenimiento.
	- 2. Introduzca 1 Para acceder al menú Configuración de la aplicación.
	- 3. En el menú Configuración de la aplicación, introduzca 3 Para detener el servicio VSC.
	- 4. Introduzca 7 Para regenerar el certificado SSL.

# **Configuración de los sistemas de almacenamiento**

# **Información general de los sistemas de almacenamiento para las herramientas de ONTAP**

Debe añadir sistemas de almacenamiento a las herramientas de ONTAP y establecer credenciales predeterminadas, si es necesario, mediante la interfaz de herramientas de ONTAP.

Las herramientas de ONTAP para VMware vSphere ofrecen un único mecanismo para detectar sistemas de almacenamiento y configurar las credenciales de almacenamiento. Las credenciales proporcionan los permisos de ONTAP requeridos para permitir que los usuarios de herramientas de ONTAP ejecuten tareas mediante los sistemas de almacenamiento.

Para que las herramientas de ONTAP puedan mostrar y gestionar los recursos de almacenamiento, las herramientas de ONTAP deben detectar los sistemas de almacenamiento. Como parte del proceso de detección, debe suministrar las credenciales de ONTAP para los sistemas de almacenamiento. Estos son los privilegios (o roles) asociados con el nombre de usuario y la pareja de contraseñas que se asignan a cada sistema de almacenamiento. Estas parejas de nombres de usuario y contraseñas utilizan el control de acceso basado en roles (RBAC) de ONTAP y deben configurarse desde ONTAP. Estas credenciales no se pueden cambiar desde las herramientas de ONTAP. Es posible definir roles de RBAC de ONTAP mediante System Manager de ONTAP.

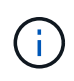

Si inicia sesión como administrador, tiene automáticamente todos los privilegios de ese sistema de almacenamiento.

Cuando se añade un sistema de almacenamiento a herramientas ONTAP, se debe proporcionar una dirección IP para el sistema de almacenamiento y la pareja de nombre de usuario y contraseña que está asociada con ese sistema. Puede configurar credenciales predeterminadas que las herramientas de ONTAP utilizarán durante el proceso de detección del sistema de almacenamiento, o bien puede introducir credenciales manualmente al detectar el sistema de almacenamiento. Los detalles del sistema de almacenamiento que se añaden a las herramientas de ONTAP se aplican automáticamente a las extensiones que habilita en la implementación. No es necesario añadir manualmente el almacenamiento al proveedor VASA y al adaptador de replicación de almacenamiento (SRA). Tanto las herramientas de ONTAP como el SRA admiten la adición de credenciales a nivel de clúster y a nivel de máquina virtual de almacenamiento (SVM). El proveedor DE VASA de solo admite credenciales en el nivel del clúster para añadir sistemas de almacenamiento. Cuando se añade un sistema de almacenamiento, cualquier comunicación entre el plugin de herramientas de ONTAP y el sistema de almacenamiento se debe autenticar mutuamente.

Si el entorno incluye varias instancias de vCenter Server, al añadir un sistema de almacenamiento a las herramientas ONTAP desde la página Storage Systems, el cuadro de diálogo Add Storage System muestra un cuadro de diálogo de vCenter Server en el que puede especificar la instancia de vCenter Server a la que debe añadirse el sistema de almacenamiento. Si añade un sistema de almacenamiento haciendo clic con el botón derecho en el nombre de un centro de datos, no tiene la opción de especificar una instancia de vCenter Server debido a que el servidor ya está asociado a ese centro de datos.

La detección se realiza de una de las siguientes maneras. En cada caso, debe proporcionar credenciales para todos los sistemas de almacenamiento recién detectados.

- Cuando se inicia el servicio ONTAP tools, las herramientas ONTAP inician su proceso de detección automática en segundo plano.
- Puede hacer clic en EL botón REDISCOVER All en la página **sistemas de almacenamiento**, o en un host o centro de datos para seleccionarlo en el menú **acciones** ( **acciones** > **herramientas ONTAP de NetApp** > **Actualizar datos de host y almacenamiento** ). También puede hacer clic en **DESCUBRIR** en la pestaña **Introducción** de la sección 'Descripción general'.

Todas las funciones de las herramientas de ONTAP requieren permisos específicos para realizar tareas. Es posible limitar qué pueden hacer los usuarios según las credenciales asociadas con el rol ONTAP. Todos los usuarios que tienen el mismo nombre de usuario del sistema de almacenamiento y la pareja de contraseñas comparten el mismo conjunto de credenciales del sistema de almacenamiento y pueden ejecutar las mismas operaciones.

# **Añadir sistemas de almacenamiento**

Puede añadir manualmente el sistema de almacenamiento a Virtual Storage Console (VSC).

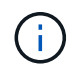

Si el clúster de ONTAP tiene SAML habilitado, la comunicación con ONTAP se realiza con la autenticación básica.

#### **Acerca de esta tarea**

Cada vez que inicia Virtual Storage Console (VSC) o selecciona la opción **REDISCOVER All**, VSC detecta automáticamente los sistemas de almacenamiento disponibles.

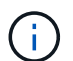

Los almacenes de datos de VVOL no se admiten en la SVM directa.

- Pasos\*
	- 1. Añada un sistema de almacenamiento a VSC usando una de las opciones de la página de inicio de
		- herramientas de ONTAP:
			- Haga clic en **sistemas de almacenamiento** > **Agregar**. o.
			- Haga clic en **Descripción general** > **Introducción** y, a continuación, haga clic en el botón **AGREGAR** en Agregar sistema de almacenamiento.
	- 2. En el cuadro de diálogo **Add Storage System**, introduzca la dirección IP de administración y las credenciales de ese sistema de almacenamiento.

Cuando se añade un sistema de almacenamiento, cualquier comunicación entre el plugin de herramientas de ONTAP y el sistema de almacenamiento se debe autenticar mutuamente.

También puede añadir sistemas de almacenamiento con la dirección IPv6 del clúster o SVM.

Cuando añada almacenamiento desde la página VSC Storage System, especifique la instancia de vCenter Server donde se encuentra el almacenamiento. El cuadro de diálogo Add Storage System proporciona una lista desplegable de las instancias disponibles de vCenter Server. VSC no muestra esta opción si añade almacenamiento a un centro de datos que ya está asociado a una instancia de vCenter Server.

#### NOTA:

- A partir de la versión 9,12 de las herramientas de ONTAP, todas las comunicaciones de los sistemas de almacenamiento de ONTAP se llevan a cabo mediante una autenticación basada en certificados.
- No se permiten las acciones de almacén de datos tradicional como Delete, Resize y Mount cuando el certificado de cliente o clúster no es válido.
- No se permiten las acciones del almacén de datos de VVol como Expand Storage, Mount datastore cuando el certificado de cliente o clúster no es válido.
- **·** Las acciones como Eliminar, Eliminar almacenamiento y Editar propiedades están permitidas como estas

Las acciones no requieren comunicación ONTAP.

▪ Para añadir un sistema de almacenamiento con un usuario de ámbito de SVM, el administrador del clúster del sistema de almacenamiento debe editar el usuario y agregar el método de autenticación **Certificate** a las aplicaciones HTTP y ONTAPI.

En las opciones avanzadas, hay dos formas de cargar el **Certificado de Clúster ONTAP**:

- i. \* Automáticamente recuperar \* automáticamente recupera los certificados.
- ii. \* Carga manual \* Usted necesita navegar manualmente a la ubicación donde se encuentra el certificado y cargar el certificado.
- 3. Haga clic en **Aceptar** después de haber añadido toda la información necesaria.

Aparece la ventana emergente Autorizar Certificado de Cluster.

4. Haga clic en **Mostrar certificado** para ver los detalles del certificado. Haga clic en **Sí** para agregar el sistema de almacenamiento

# <span id="page-57-0"></span>**Modificar los sistemas de almacenamiento**

Utilice el siguiente procedimiento para modificar los sistemas de almacenamiento.

- Pasos\*
	- 1. En **Herramientas del ONTAP de NetApp**, selecciona **Sistemas de almacenamiento**.
	- 2. Haga clic en el botón Sistema de almacenamiento **Acción disponible** (tres puntos verticales) donde desea actualizar el certificado.
	- 3. Seleccione **Modificar**.

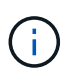

Se recomienda que antes de que caduque el clúster o el certificado de cliente, obtenga el certificado renovado de ONTAP o genere el certificado de cliente de las herramientas de ONTAP para VMware vSphere.

4. En la ventana **Modificar sistema de almacenamiento**, en el campo **Cargar certificado**, **Examinar** hasta la ubicación donde se almacena el certificado ONTAP y cargarlo.

Para certificado de clúster:

- Si modificó el certificado de clúster en ONTAP, deberá cargar manualmente el certificado modificado a las herramientas de ONTAP. Este es un paso obligatorio.
- Cuando el certificado de clúster ha caducado, el estado del sistema de almacenamiento cambia a Certificado de clúster caducado. Cuando el certificado de clúster caduca, el administrador de almacenamiento necesita generar el nuevo certificado en el lado ONTAP. La ventana **Modificar sistema de almacenamiento** recupera automáticamente el certificado de clúster del almacenamiento ONTAP y necesita autorizar el certificado de clúster.
- 5. Cuando el certificado de cliente caduca, el estado del sistema de almacenamiento cambia a Certificado de cliente caducado.

Si el certificado de cliente ha caducado, en la ventana **Modificar sistema de almacenamiento**, seleccione la opción **Generar un nuevo certificado de cliente para ONTAP** para regenerar el certificado.

Una vez instalados los certificados, se restaura la comunicación con ONTAP.

# **Actualizar certificado**

Debe actualizar el certificado cuando el certificado de cliente o del clúster está a punto de caducar o ya ha caducado, o cuando el certificado de clúster se modifique manualmente. Cuando el certificado de cliente o del clúster caduca o no coincide, se interrumpe la comunicación con el sistema ONTAP.

El certificado de clúster es el certificado de servidor que genera en la ONTAP por el administrador de almacenamiento. El certificado de cliente se puede generar en las herramientas de ONTAP. Cuando el certificado de clúster caduca, el administrador de almacenamiento necesita generar el nuevo certificado en el lado ONTAP. La ventana Modificar sistema de almacenamiento recuperó automáticamente el certificado del clúster del almacenamiento de ONTAP, y debe autorizar el certificado del clúster.

Cuando el certificado está a punto de caducar o si ya ha caducado, siga el procedimiento de ["Modificar los](#page-57-0) [sistemas de almacenamiento"](#page-57-0) sección para actualizar el certificado.

# **Detectar sistemas de almacenamiento y hosts**

Cuando se ejecuta Virtual Storage Console (VSC) en una instancia de vSphere Client, VSC detecta los hosts ESXi, sus LUN y exportaciones NFS y los sistemas de almacenamiento de NetApp que poseen esas LUN y exportaciones.

#### **Lo que necesitará**

- Todos los hosts ESXi deben estar encendidos y conectados.
- Todas las máquinas virtuales de almacenamiento que se vayan a detectar deben estar en ejecución y cada nodo del clúster debe tener al menos una LIF de datos configurada para el protocolo de almacenamiento en uso (NFS, iSCSI, FC o NVMe/FC).

#### **Acerca de esta tarea**

Puede detectar nuevos sistemas de almacenamiento o actualizar información sobre los sistemas de almacenamiento existentes para obtener la información más reciente sobre la configuración y la capacidad en cualquier momento. También puede modificar las credenciales que utiliza VSC para iniciar sesión en los sistemas de almacenamiento.

Al detectar los sistemas de almacenamiento de, VSC recopila información de los hosts ESXi gestionados por la instancia de vCenter Server.

- Pasos\*
	- 1. En la página Home de vSphere Client, seleccione **hosts and Clusters**.
	- 2. Haga clic con el botón derecho en el centro de datos requerido y seleccione **Herramientas de ONTAP de NetApp** > **Actualizar datos de host y almacenamiento** .

VSC muestra un cuadro de diálogo Confirmar que le informa de que esta acción reiniciará la detección de todos los sistemas de almacenamiento conectados, y puede demorar varios minutos. ¿Desea continuar?

- 3. Haga clic en **YES**.
- 4. Seleccione las controladoras de almacenamiento detectadas que tengan el estado Authentication Failure, Y, a continuación, haga clic en **ACCIONES** > **Modificar**.
- 5. Rellene la información necesaria en el cuadro de diálogo **Modificar sistema de almacenamiento**.
- 6. Repita los pasos 4 y 5 para todas las controladoras de almacenamiento con Authentication Failure estado.

Una vez completado el proceso de detección, realice lo siguiente:

- Utilice VSC para configurar los ajustes del host ESXi para los hosts que muestran el icono Alert en la columna Adapter Settings, la columna MPIO Settings o la columna NFS Settings.
- Proporcione las credenciales del sistema de almacenamiento.

# **Actualice la pantalla del sistema de almacenamiento**

Puede utilizar la función de actualización proporcionada por las herramientas de ONTAP® para VMware vSphere para actualizar la información sobre los sistemas de almacenamiento y forzar a las herramientas de ONTAP a detectar sistemas de almacenamiento.

#### **Acerca de esta tarea**

La refresh la opción es útil si cambió las credenciales predeterminadas para los sistemas de almacenamiento después de recibir un error de autenticación. Siempre se debe ejecutar una operación de actualización si se cambiaron las credenciales del sistema de almacenamiento después de que el sistema de almacenamiento informó sobre una Authentication Failure Status. Durante la operación de actualización, las herramientas de ONTAP intentan conectarse al sistema de almacenamiento utilizando las nuevas credenciales.

Según la configuración del sistema, esta tarea puede tardar mucho tiempo en completarse.

- Pasos\*
	- 1. En la página Home de VMware vSphere Client, haga clic en **Storage**.
	- 2. Inicie la actualización:

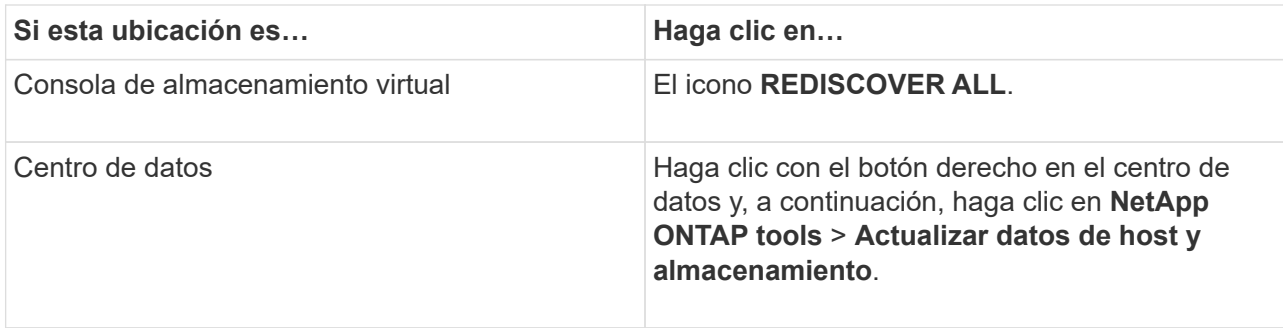

3. En el cuadro de diálogo Actualizar datos de host y almacenamiento, haga clic en **Aceptar**.

La detección puede tardar unos minutos, en función de la cantidad de hosts y sistemas de almacenamiento del centro de datos. Esta operación de detección funciona en segundo plano.

4. Haga clic en **Aceptar** en el cuadro de diálogo éxito.

# **Configure los umbrales de alarma**

Puede usar VSC para configurar alarmas con el fin de notificarle en qué casos los umbrales de los volúmenes y los umbrales de los agregados alcanzan los límites establecidos.

- Pasos\*
	- 1. En la página de inicio de las herramientas de ONTAP, haga clic en **Configuración**.
	- 2. Haga clic en **Configuración de Unified Appliance**.
	- 3. Especifique los valores porcentuales para el campo **umbral casi completo (%)** y el campo **umbral completo (%)** para los umbrales de alarma de volumen y los umbrales de alarma agregados.

Al configurar los valores, debe tener en cuenta la siguiente información:

▪ Al hacer clic en **Restablecer**, se restablecen los umbrales a los valores anteriores.

Al hacer clic en **Restablecer** no se restablecen los umbrales a los valores predeterminados del 80 por ciento para "'casi lleno'" y del 90 por ciento para "'lleno'".

- **Existen dos formas de establecer los valores:** 
	- Puede utilizar las flechas arriba y abajo junto a los valores para ajustar los valores de umbral.
	- Puede deslizar las flechas en la barra de traza por debajo de los valores para ajustar los valores de umbral.
- El valor más bajo que se puede establecer para el campo **umbral completo (%)** para volúmenes y agregados es del 6%.
- 4. Después de especificar los valores necesarios, haga clic en **aplicar**.

Debe hacer clic en **aplicar** tanto para la alarma de volumen como para la alarma agregada.

# **Configure los roles y privilegios de usuario**

Puede configurar nuevos roles de usuario para gestionar sistemas de almacenamiento

mediante el archivo JSON proporcionado con las herramientas de ONTAP y System Manager de ONTAP.

### **Lo que necesitará**

• Debe haber descargado el archivo de privilegios de ONTAP de las herramientas de ONTAP mediante https://{virtual\_appliance\_IP}:9083/vsc/config/VSC\_ONTAP\_User\_Privileges.zip.

Consulte el artículo de la base de conocimientos - ["Virtual Storage Console: Cómo recuperar el archivo](https://kb.netapp.com/mgmt/OTV/Virtual_Storage_Console/Virtual_Storage_Console%3A_How_to_retrieve_the_JSON_file_to_configure_user_roles_and_privileges) [JSON para configurar los roles y privilegios de usuario"](https://kb.netapp.com/mgmt/OTV/Virtual_Storage_Console/Virtual_Storage_Console%3A_How_to_retrieve_the_JSON_file_to_configure_user_roles_and_privileges) Para obtener instrucciones sobre cómo descargar el archivo de privilegios de ONTAP desde la CLI web.

- Debe haber configurado el almacenamiento ONTAP 9.8P1 o posterior.
- Inició sesión con privilegios de administrador del sistema de almacenamiento.
- Pasos\*
	- 1. Descomprima el archivo descargado https://{virtual\_appliance\_IP}:9083/vsc/config/VSC\_ONTAP\_User\_Privileges.zip archivo.
	- 2. Acceda a ONTAP System Manager.
	- 3. Haga clic en **CLUSTER** > **Configuración** > **usuarios y roles**.
	- 4. Haga clic en **Agregar usuario**.
	- 5. En el cuadro de diálogo Agregar usuario, seleccione **Productos de virtualización**.
	- 6. Haga clic en **examinar** para seleccionar y cargar el archivo JSON de privilegios de ONTAP.

El campo DE PRODUCTO se completa automáticamente.

7. Seleccione la capacidad necesaria en el menú desplegable CAPACIDAD DEL PRODUCTO.

El campo **ROL** se rellena automáticamente en función de la capacidad del producto seleccionada.

- 8. Introduzca el nombre de usuario y la contraseña necesarios.
- 9. Seleccione los privilegios (Discovery, Create Storage, Modify Storage, Destroy Storage) necesarios para el usuario y, a continuación, haga clic en **Add**.

Se añaden el nuevo rol y el usuario, y se pueden ver los privilegios detallados en el rol que se configuró.

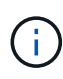

La operación de desinstalación no quita las funciones de VSC, sino que quita los nombres localizados de los privilegios específicos de VSC y añade el prefijo a los privilegios que faltan ''XXX'''. Este comportamiento ocurre porque vCenter Server no proporciona una opción para quitar privilegios. Cuando se vuelve a instalar VSC o se actualiza a una versión más reciente de VSC, se restauran todos los roles estándar de VSC y los privilegios específicos de VSC.

# **Configurar perfiles de funcionalidad de almacenamiento**

# **Información general de los perfiles de funcionalidad de almacenamiento**

EL proveedor VASA para ONTAP permite crear perfiles de funcionalidad de almacenamiento y asignarlos a su almacenamiento. Esto ayuda a mantener la coherencia en todo el almacenamiento. También puede usar VASA Provider para comprobar el cumplimiento de normativas entre el almacenamiento y los perfiles de capacidades de almacenamiento.

Una funcionalidad de almacenamiento es un conjunto de atributos del sistema de almacenamiento que identifica un nivel específico de rendimiento del almacenamiento, eficiencia del almacenamiento y otras funcionalidades, como el cifrado del objeto de almacenamiento asociado con la funcionalidad de almacenamiento.

Para los almacenes de datos tradicionales, puede utilizar un perfil de funcionalidad de almacenamiento para crear almacenes de datos de forma coherente con los atributos comunes y asignar políticas de calidad de servicio a ellos. Durante el aprovisionamiento, VSC muestra los clústeres, las SVM y los agregados que coinciden con el perfil de funcionalidad de almacenamiento. Puede generar un perfil de capacidad de almacenamiento a partir de almacenes de datos tradicionales existentes mediante la opción **GLOBAL AUTO-GENERATE PROFILES** del menú Storage Mapping. Una vez creado el perfil, puede usar VSC para supervisar el cumplimiento de normativas de los almacenes de datos con el perfil.

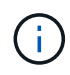

Los almacenes de datos de VVOL no se admiten en la SVM directa.

Si se utiliza con almacenes de datos vVols, el asistente de aprovisionamiento puede utilizar varios perfiles de funcionalidad de almacenamiento para crear diferentes volúmenes FlexVol en el almacén de datos. Puede utilizar la normativa de almacenamiento de equipos virtuales para crear automáticamente vVols para una máquina virtual en los volúmenes FlexVol adecuados, tal y como se ha definido. Por ejemplo, puede crear perfiles para clases de almacenamiento comunes (como límites de rendimiento y otras funcionalidades como el cifrado o FabricPool). Posteriormente, es posible crear políticas de almacenamiento de equipos virtuales en vCenter Server que representen a los tipos de negocio de las máquinas virtuales y vincularlos al perfil de funcionalidad de almacenamiento correspondiente por nombre (por ejemplo, producción, pruebas, recursos humanos).

Si se utiliza con vVols, también se utiliza el perfil de funcionalidad del almacenamiento para establecer el rendimiento del almacenamiento para el equipo virtual individual y colocarlo en el volumen FlexVol en el almacén de datos vVols que mejor satisfaga los requisitos de rendimiento. Puede especificar la política de calidad de servicio con IOPS mínimo y/o máximo para el rendimiento. Puede usar las políticas predeterminadas al aprovisionar una máquina virtual inicialmente, o cambiar la política de almacenamiento de máquinas virtuales más adelante si cambian los requisitos empresariales. Los perfiles de funcionalidad de almacenamiento predeterminados para esta versión de herramientas de ONTAP:

- AFF\_Thick
- FAS\_MAX20
- FAS\_default
- AFF default
- Organización en niveles\_AFF
- Cifrado\_AFF
- Organización\_en niveles\_cifrado\_AFF
- AFF\_Encrypted\_min50
- Platino
- Bronce

A continuación, vCenter Server asocia la funcionalidad de almacenamiento de un LUN o un volumen con el almacén de datos que se aprovisiona en ese LUN o volumen. Esto permite aprovisionar una máquina virtual

en un almacén de datos que coincida con el perfil de almacenamiento de la máquina virtual y garantizar que todos los almacenes de datos de un clúster de almacenes de datos tengan los mismos niveles de servicio de almacenamiento.

Con las herramientas de ONTAP, puede configurar cada almacén de datos de volúmenes virtuales (vVols) con un nuevo perfil de funcionalidad de almacenamiento que permita aprovisionar máquinas virtuales con requisitos de IOPS variables en el mismo almacén de datos vVols. Al ejecutar el flujo de trabajo de aprovisionamiento de equipos virtuales con requisitos de IOPS, todos los almacenes de datos vVols se enumeran en la lista de almacenes de datos compatibles.

#### **Consideraciones que tener en cuenta para crear y editar perfiles de funcionalidad de almacenamiento**

Debe tener en cuenta las consideraciones que se deben tener en cuenta para crear y editar perfiles de funcionalidad de almacenamiento.

- Solo puede configurar Min IOPS en sistemas AFF.
- Es posible configurar métricas de calidad de servicio en un almacén de datos de volumen virtual (vVols).

Esta funcionalidad proporciona una mayor flexibilidad a la hora de asignar diferentes métricas de calidad de servicio para diferentes VMDK de la misma máquina virtual que se aprovisiona en un almacén de datos virtual.

• Puede configurar perfiles de funcionalidad del almacenamiento para almacenes de datos FAS y AFFdatastores.

En el caso de los sistemas FAS y AFF, puede configurar la reserva de espacio para que sea gruesa o ligera.

- Puede usar perfiles de funcionalidad de almacenamiento para proporcionar cifrado para los almacenes de datos.
- No puede modificar los perfiles de funcionalidad de almacenamiento existentes (creados antes de la versión 7.2) después de actualizar desde una versión anterior de las herramientas de ONTAP para VMware vSphere a la versión más reciente de las herramientas de ONTAP.

Los perfiles de funcionalidad de almacenamiento anteriores se conservan para su compatibilidad con versiones anteriores. Si no se están utilizando las plantillas predeterminadas, durante la actualización a la versión más reciente de las herramientas de ONTAP, las plantillas existentes se anularán para reflejar las nuevas métricas de calidad de servicio y las políticas de organización en niveles relacionadas con el rendimiento de los perfiles de funcionalidades de almacenamiento.

- No es posible modificar ni utilizar los perfiles de funcionalidad de almacenamiento heredados para aprovisionar nuevos almacenes de datos virtuales ni políticas de almacenamiento de máquinas virtuales.
- Es necesario usar nuevos perfiles de funcionalidad de almacenamiento para todos los almacenes de datos nuevos.

# **Crear perfiles de funcionalidad del almacenamiento**

Puede usar VSC para crear manualmente perfiles de funcionalidades de almacenamiento, generar automáticamente un perfil según las funcionalidades de un almacén de datos o modificar un perfil para satisfacer sus requisitos.

### **Lo que necesitará**

Registró la instancia del proveedor de VASA con las herramientas de ONTAP para VMware vSphere.

Después de configurar un perfil, puede editar el perfil según sea necesario.

- Pasos\*
	- 1. En la página de inicio de herramientas de ONTAP, haga clic en **Políticas y perfiles**.
	- 2. Cree un perfil o edite uno existente, según sea necesario:

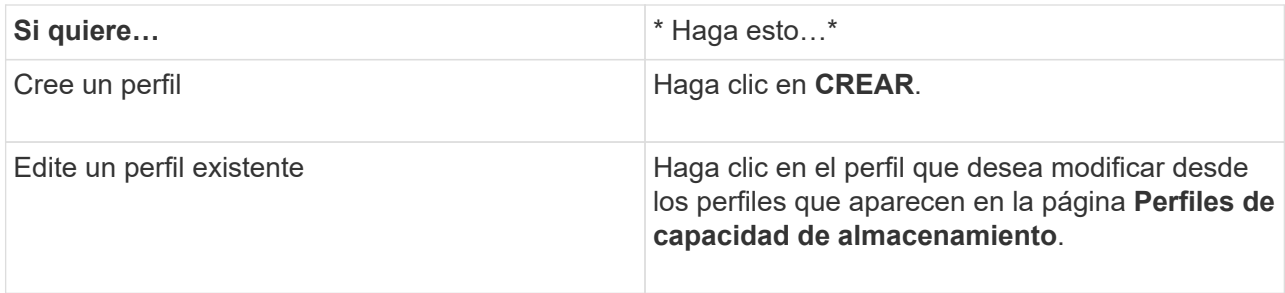

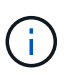

Para ver los valores asociados con un perfil existente, puede hacer clic en el nombre del perfil en la página Storage Capabilities Profile. A continuación, VASA Provider muestra la página Summary para ese perfil.

3. Desde **New Datastore** > **Storage Systems**, haz clic en **Create storage capacity profile**.

Recibe el siguiente mensaje para confirmar la salida de la ventana del almacén de datos.

*Esto eliminará los datos introducidos al cerrar el flujo de trabajo actual y abrirá el flujo de trabajo Crear perfil de capacidad de almacenamiento. ¿Desea continuar?*

- 4. Haga clic en **SÍ** para abrir la ventana Crear perfil de capacidad de almacenamiento.
- 5. Complete las páginas del asistente Crear perfil de capacidad de almacenamiento para configurar un perfil o editar valores para modificar un perfil existente.

La mayoría de los campos en este asistente son claros y explicativos. En la siguiente tabla se describen algunos de los campos que pueden requerir explicación.

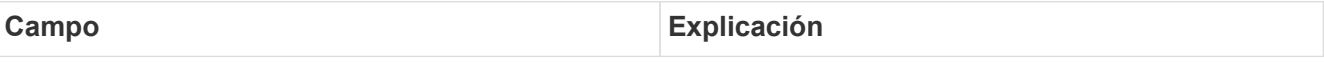

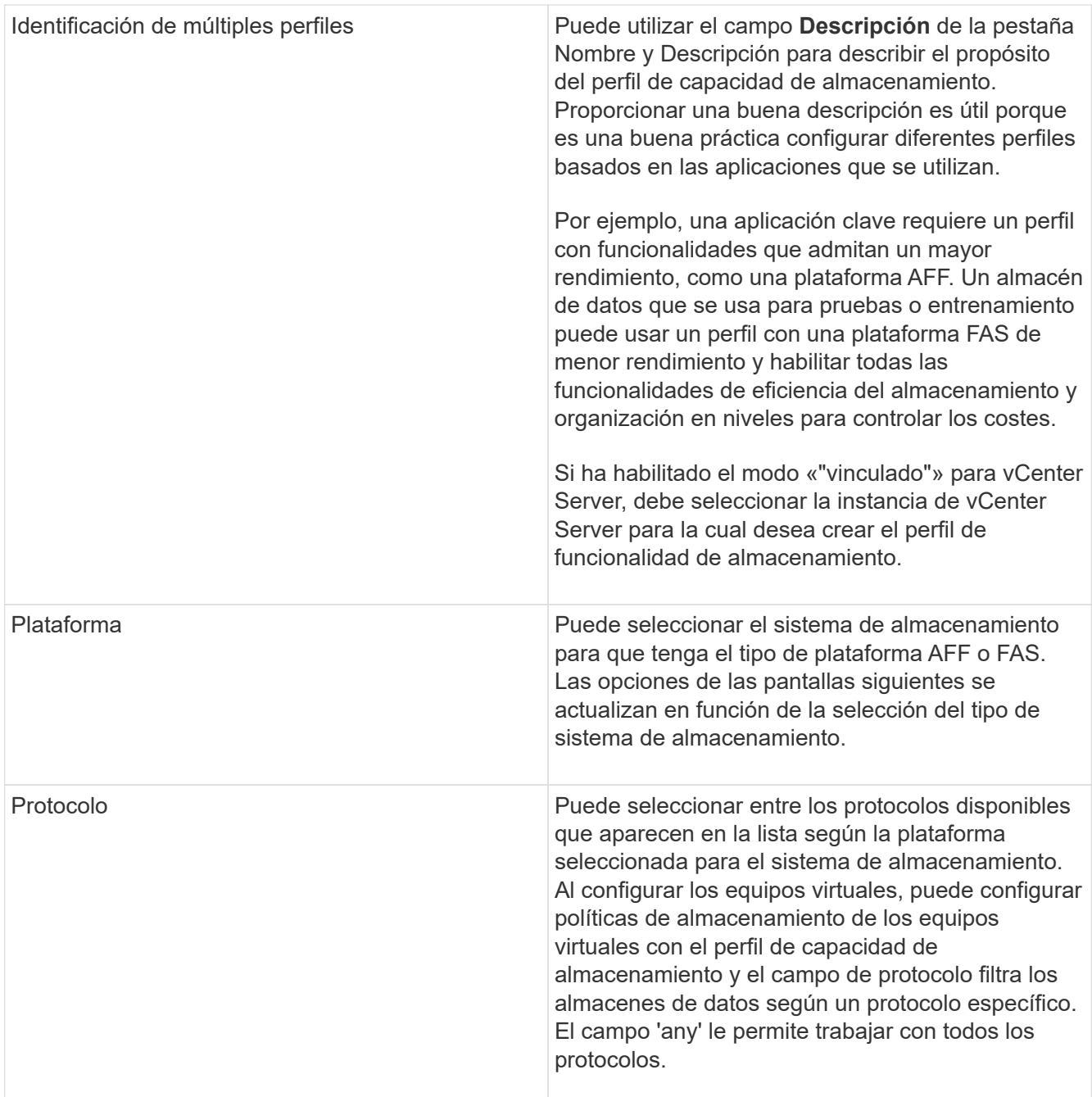

Rendimiento **Puede establecer políticas de calidad de servicio** tradicionales para el sistema de almacenamiento mediante la pestaña rendimiento.

- Al seleccionar **Ninguno**, se aplica una política QoS sin límite (infinito) a un VVol de datos.
- Al seleccionar **Grupo de políticas QoS**, se aplica una política QoS tradicional a un VVol.

Puede establecer el valor para **Max IOPS** y **Min IOPS**, lo que le permite utilizar la funcionalidad QoS. Si selecciona Infinite IOPS, el campo Max IOPS está deshabilitado. Cuando se aplica a un almacén de datos tradicional, se crea una política de calidad de servicio con un valor «Max IOPS» y se asigna a un volumen FlexVol. Cuando se utiliza con un almacén de datos vVols, se crea una política de calidad de servicio con los valores Max IOPS y Min IOPS para cada almacén de datos vVols.

#### **NOTA**:

- El valor máximo de IOPS y el valor mínimo de IOPS también se pueden aplicar al volumen FlexVol para un almacén de datos tradicional.
- Debe asegurarse de que las métricas de rendimiento no se establezcan por separado en el nivel de máquina virtual de almacenamiento (SVM), de un nivel de agregado o de un volumen de FlexVol.

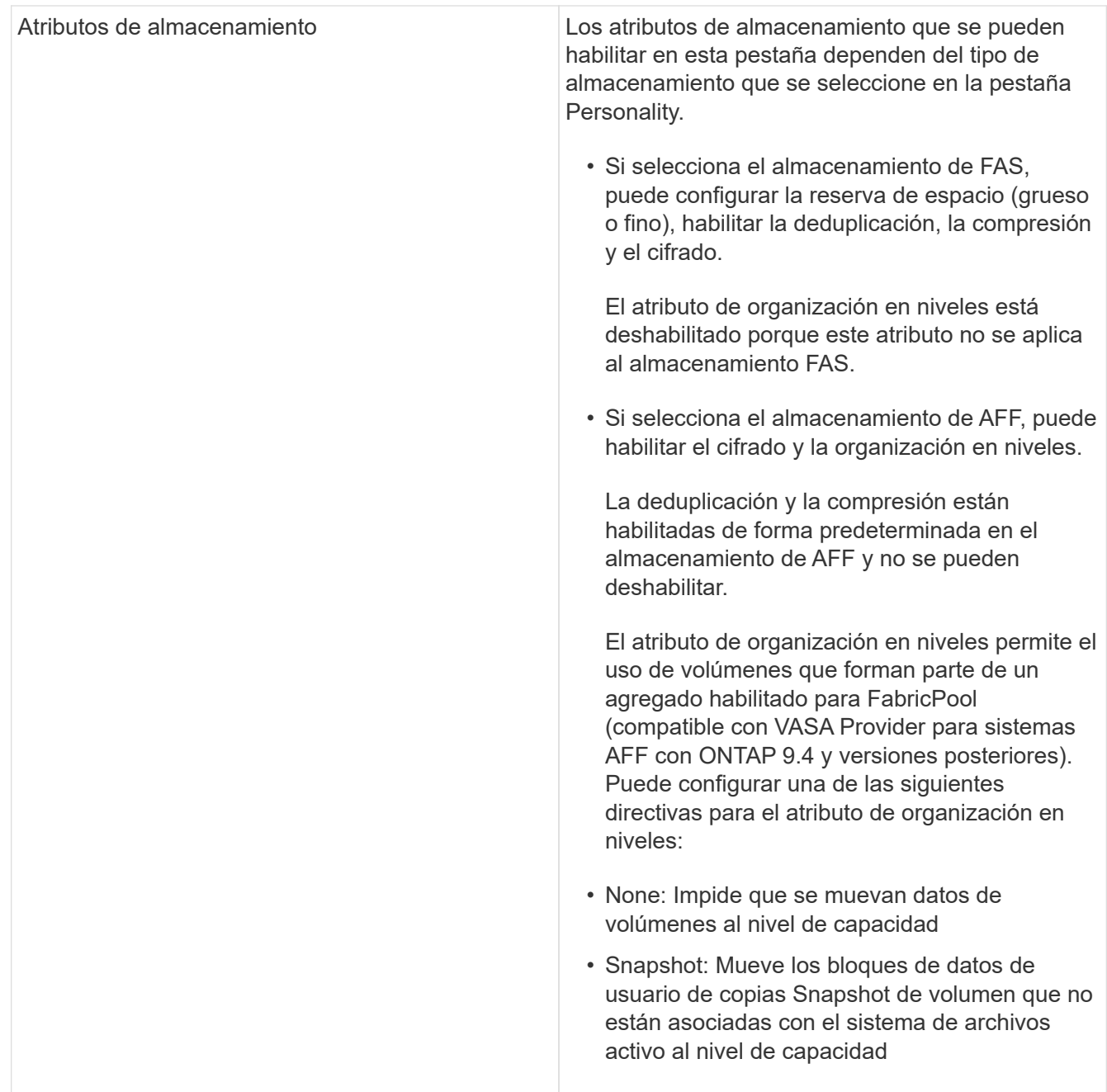

1. Revise sus selecciones en la página Resumen y, a continuación, haga clic en **Aceptar**.

Después de crear un perfil, puede volver a la página Storage Mapping para ver qué perfiles coinciden con qué almacenes de datos.

# **Generar perfiles de funcionalidad de almacenamiento automáticamente**

EL proveedor DE VASA para ONTAP permite generar automáticamente perfiles de funcionalidad de almacenamiento para los almacenes de datos tradicionales existentes. Cuando se selecciona la opción de generación automática para un almacén de datos, VASA Provider crea un perfil que contiene las capacidades de almacenamiento que utiliza ese almacén de datos.

#### **Lo que necesitará**

- Debe haber registrado la instancia del proveedor de VASA con las herramientas ONTAP.
- Las herramientas de ONTAP deben haber detectado tu almacenamiento.

#### **Acerca de esta tarea**

Después de crear un perfil de funcionalidad de almacenamiento, puede modificar el perfil para incluir más funcionalidades. El asistente para crear perfiles de funcionalidad de almacenamiento proporciona información sobre las funcionalidades que se pueden incluir en un perfil.

- Pasos\*
	- 1. En la página de inicio de las herramientas NetApp ONTAP, haga clic en **Asignación de almacenamiento**.
	- 2. Seleccione el almacén de datos de la lista Available.
	- 3. En el menú acciones, seleccione **generación automática**.
	- 4. Cuando finalice el proceso de generación automática, actualice la pantalla para ver información sobre el nuevo perfil.

El nuevo perfil aparece en la columna de perfil asociado. El nombre del nuevo perfil se basa en los recursos del perfil. Si es necesario, puede cambiar el nombre del perfil.

# **Configurar los almacenes de datos**

# **Aprovisione almacenes de datos tradicionales**

El aprovisionamiento de un almacén de datos crea un contenedor lógico para las máquinas virtuales y sus discos de máquina virtual (VMDK). Puede aprovisionar un almacén de datos y, a continuación, asociar el almacén de datos a un solo host, a todos los hosts de un clúster o a todos los hosts de un centro de datos.

#### **Lo que necesitará**

• Para aprovisionar un almacén de datos en una SVM que está conectada directamente a las herramientas de ONTAP, debe haber añadido la SVM a las herramientas de ONTAP con una cuenta de usuario que tiene los privilegios correspondientes, no la cuenta de usuario vsadmin predeterminada o el rol vsadmin.

También puede aprovisionar un almacén de datos con un clúster de.

• Debe asegurarse de que los detalles de subred de todas las redes a las que está conectado el host ESXi se hayan introducido en kaminoprefs.xml.

Consulte "activación del montaje del almacén de datos en distintas subredes".

• Si utiliza NFS o iSCSI, y la subred es diferente entre los hosts ESXi y el sistema de almacenamiento, la configuración de NFS o iSCSI en el archivo de preferencias kaminoprefs debe incluir máscaras de subred de host ESXi.

Este archivo de preferencias también se aplica a la creación de almacenes de datos vVols. Consulte *Enable datastore mount across different subnets* y *Configure the ONTAP tools preferences files* para obtener más información.

- Si habilitó VASA Provider y desea especificar perfiles de funcionalidad de almacenamiento para los almacenes de datos de NFS o los almacenes de datos VMFS, debe haber creado uno o varios perfiles de funcionalidad de almacenamiento.
- Para crear un almacén de datos NFSv4.1, debe haber habilitado NFSv4.1 en el nivel de SVM.

La opción **aprovisionar Datastore** permite especificar un perfil de capacidad de almacenamiento para el almacén de datos. Los perfiles de capacidades de almacenamiento ayudan a especificar objetivos de nivel de servicio (SLO) constantes y simplifican el proceso de aprovisionamiento. Es posible especificar un perfil de funcionalidad de almacenamiento solo si se habilitó el proveedor de VASA. Las herramientas de ONTAP para VMware vSphere son compatibles con los siguientes protocolos:

- NFSv3 y NFSv4,1
- VMFS5 y VMFS6

 $\mathbf{h}$ 

• En la versión vSphere 8,0, se admite el protocolo NVMe/FC.

Las herramientas de ONTAP pueden crear un almacén de datos en un volumen NFS o LUN:

- Para un almacén de datos NFS, las herramientas de ONTAP crean un volumen NFS en el sistema de almacenamiento y, a continuación, actualizan las políticas de exportación.
- Para un almacén de datos VMFS, las herramientas de ONTAP crean un volumen nuevo (o utilizan un volumen existente, si seleccionó esa opción) y, a continuación, crean un LUN y un igroup.
	- Las herramientas de ONTAP admiten el aprovisionamiento de almacenes de datos de VMFS5 y VMFS6, con un tamaño de volumen y LUN de VMFS máximo de 64 TB, cuando se utilizan con ASA y sistemas AFF aprobados con ONTAP 9.8 y versiones posteriores.

En las otras plataformas, el tamaño de LUN máximo admitido es de 16 TB.

- VMware no es compatible con NFSv4.1 con clústeres de almacenes de datos.
- Para la autenticación Kerberos, necesitará lo siguiente:
	- Máquina Windows con Active Directory (AD)
	- Servidor de nombres de dominio (DNS)
	- Centro de distribución de claves (KDC)
	- Sistema de almacenamiento de ONTAP (clúster) con Kerberos configurado
	- Host ESXi con Kerberos configurado

Si no se especifica un perfil de funcionalidad de almacenamiento durante el aprovisionamiento, se puede utilizar más adelante la página Storage Mapping para asignar un almacén de datos a un perfil de funcionalidad de almacenamiento. Puede aplicar la configuración de calidad de servicio del almacenamiento, el techo de rendimiento (IOPS máx.) y la planta de rendimiento (IOPS mín.) en archivos de datos VMDK de máquinas virtuales aprovisionados en un almacén de datos respaldado de FlexGroup. La configuración de QoS se puede aplicar a nivel de almacén de datos o en cada máquina virtual haciendo clic con el botón derecho en el almacén de datos. La opción con el botón derecho está disponible solo en esos almacenes de datos o máquinas virtuales de los que se realiza un backup de un almacén de datos de FlexGroup. Una vez que se aplica la calidad de servicio a un almacén de datos, se anulan los ajustes preexistentes de almacén de datos o de calidad de servicio de las máquinas virtuales. No se puede aplicar la configuración de calidad de servicio en el nivel de un almacén de datos o en un nivel de máquina virtual para almacenes de datos que se aprovisionan en SVM directas, ya que ONTAP no admite la calidad de servicio en el nivel de gestión de SVM.

- Pasos\*
	- 1. Para acceder al asistente de aprovisionamiento de almacenes de datos, se puede utilizar uno de los siguientes métodos:

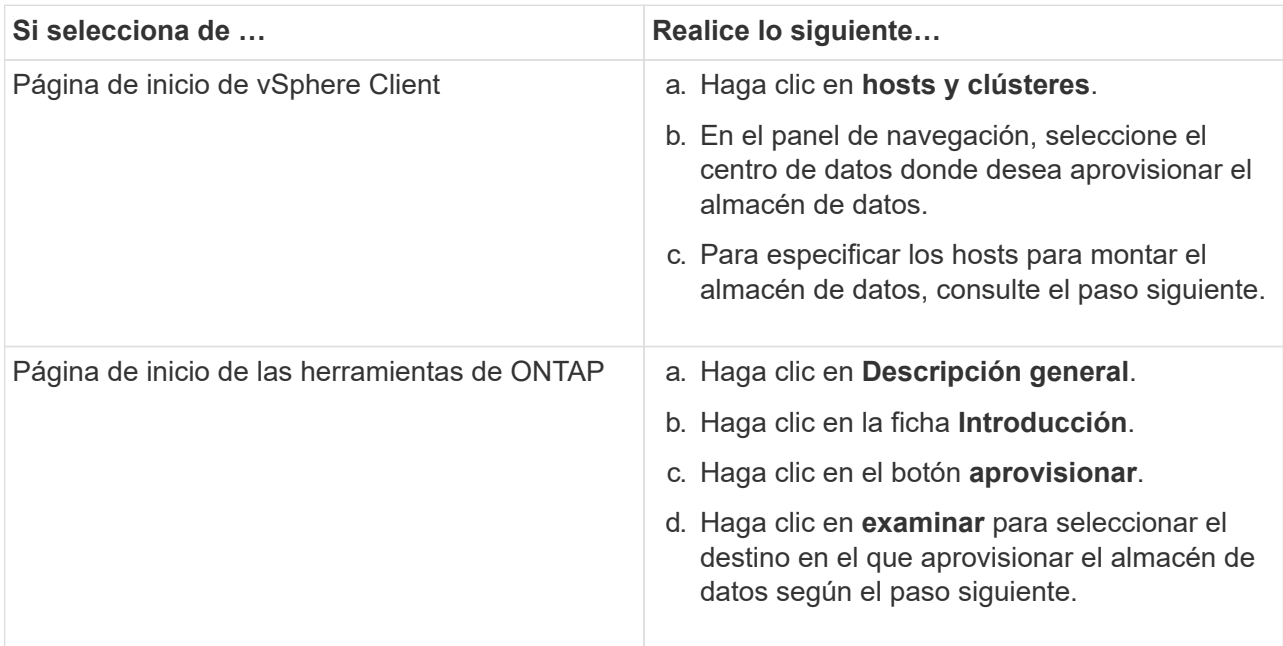

2. Especifique los hosts en los que desea montar el almacén de datos.

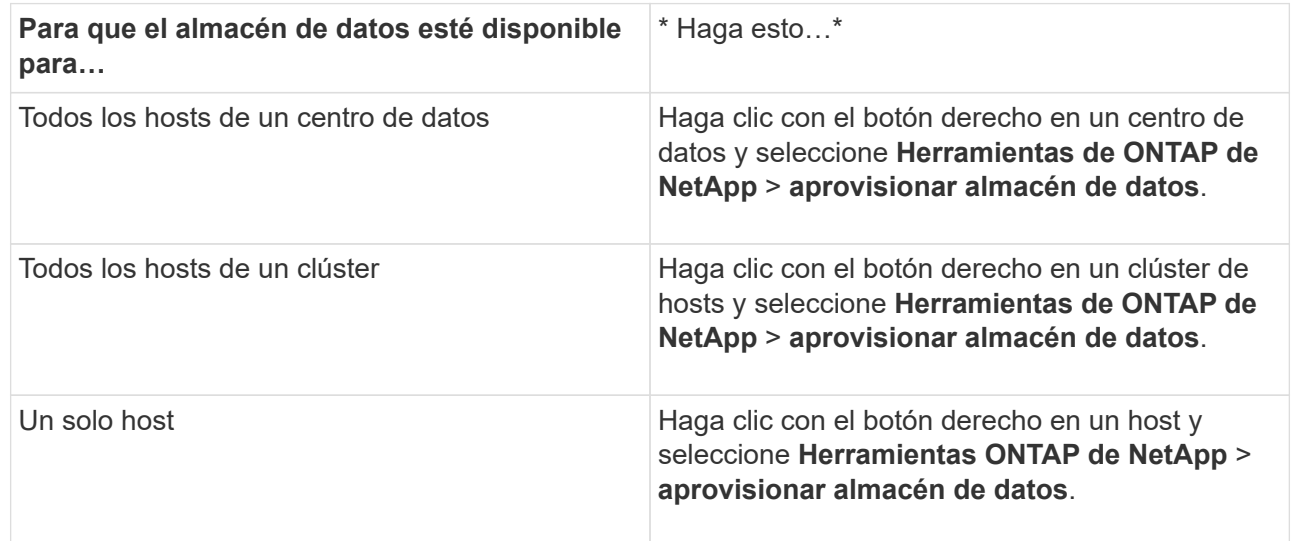

3. Complete los campos en el cuadro de diálogo New Datastore para crear el almacén de datos.

La mayoría de los campos del cuadro de diálogo son claros y explicativos. En la siguiente tabla se describen algunos de los campos que pueden requerir explicación.

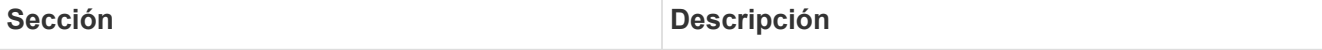

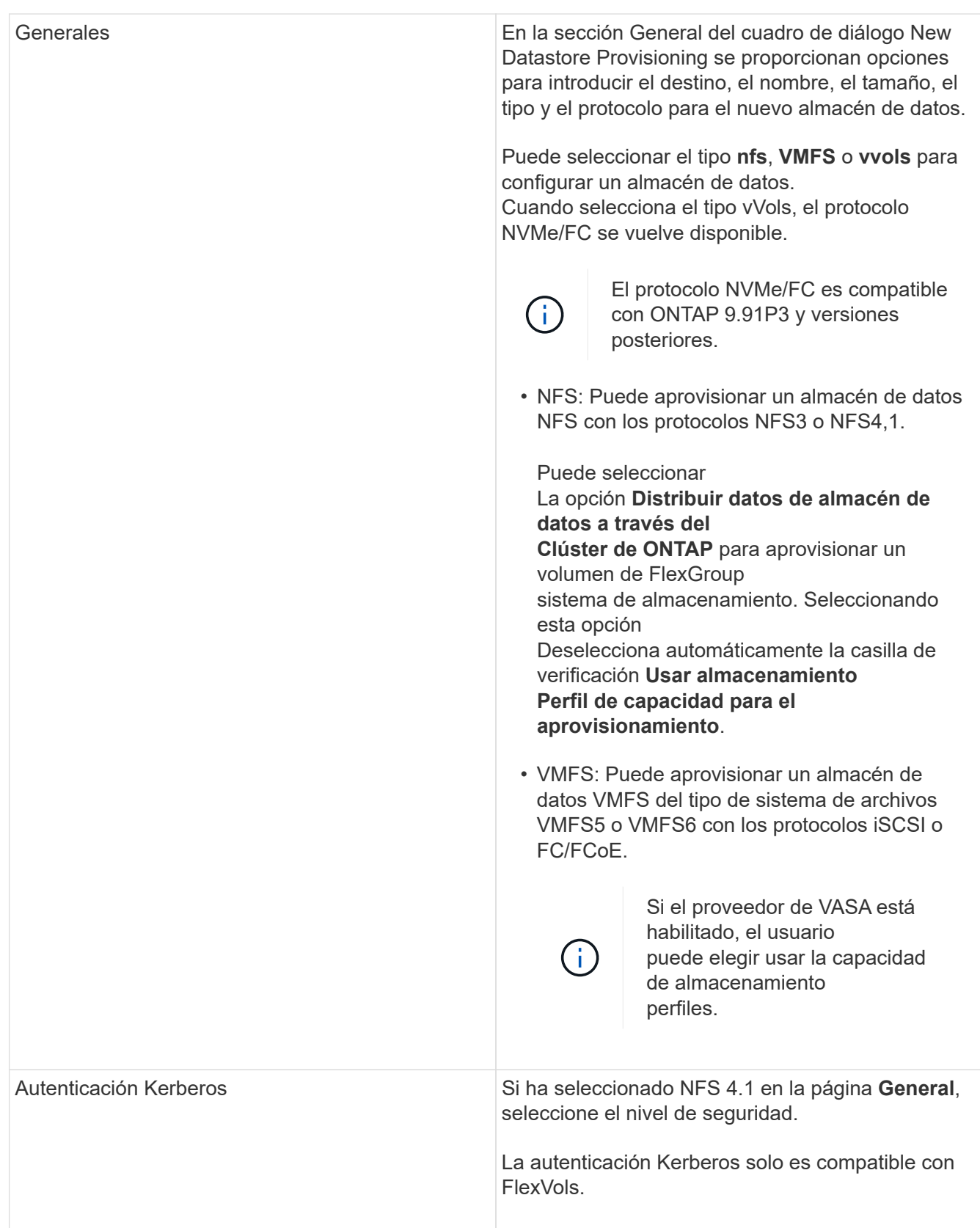
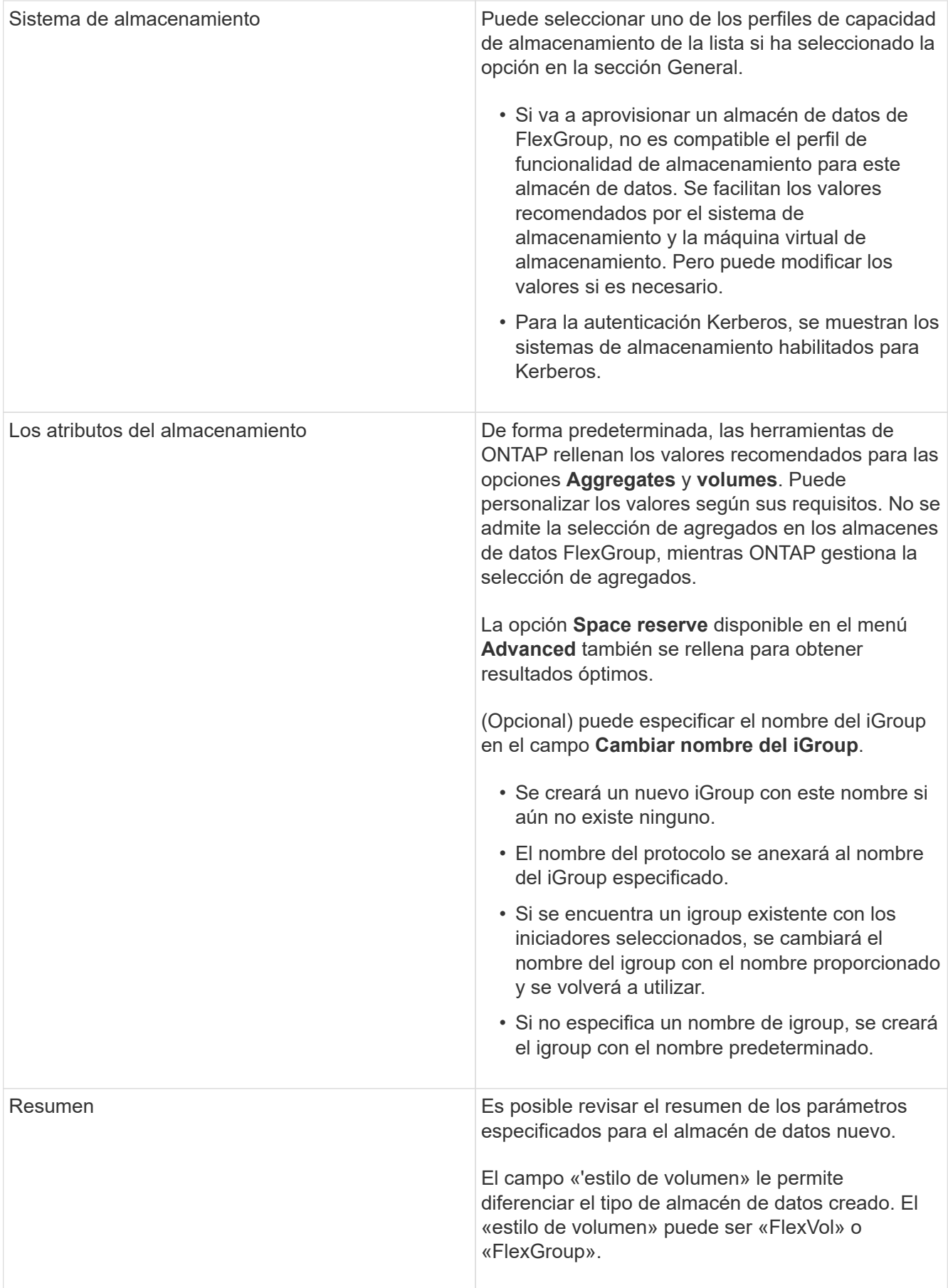

+

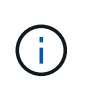

Una FlexGroup que forma parte de un almacén de datos tradicional no se puede reducir por debajo del tamaño existente, pero puede crecer un 120 % como máximo. Las Snapshot predeterminadas están habilitadas en estos volúmenes de FlexGroup.

1. En la sección Resumen, haga clic en **Finalizar**.

#### **Información relacionada**

["Almacén de datos inaccesible cuando el estado del volumen cambia a sin conexión"](https://kb.netapp.com/Advice_and_Troubleshooting/Data_Storage_Software/Virtual_Storage_Console_for_VMware_vSphere/Datastore_inaccessible_when_volume_status_is_changed_to_offline)

["Compatibilidad de ONTAP para Kerberos"](https://docs.netapp.com/us-en/ontap/nfs-admin/ontap-support-kerberos-concept.html)

["Requisitos para configurar Kerberos con NFS"](https://docs.netapp.com/us-en/ontap/nfs-admin/requirements-configuring-kerberos-concept.html)

["Gestione servicios de dominio de Kerberos con System Manager: ONTAP 9.7 y versiones anteriores"](https://docs.netapp.com/us-en/ontap-sm-classic/online-help-96-97/concept_kerberos_realm_services.html)

["Habilite Kerberos en una LIF de datos"](https://docs.netapp.com/us-en/ontap/nfs-config/create-kerberos-config-task.html)

["Configure hosts ESXi para la autenticación Kerberos"](https://docs.vmware.com/en/VMware-vSphere/7.0/com.vmware.vsphere.storage.doc/GUID-BDCB7500-72EC-4B6B-9574-CFAEAF95AE81.html)

## **Asignar almacenes de datos a perfiles de funcionalidad de almacenamiento**

Es posible asignar los almacenes de datos que están asociados con VASA Provider para ONTAP a los perfiles de funcionalidad de almacenamiento. Es posible asignar un perfil a un almacén de datos que no está asociado a un perfil de funcionalidad de almacenamiento.

#### **Lo que necesitará**

- Debe haber registrado la instancia del proveedor de VASA con las herramientas de ONTAP® para VMware vSphere.
- Las herramientas de ONTAP deben haber detectado su almacenamiento.

Es posible asignar un almacén de datos tradicional con un perfil de funcionalidad de almacenamiento o cambiar el perfil de funcionalidad de almacenamiento asociado con un almacén de datos. VASA Provider *not* muestra todos los almacenes de datos de volúmenes virtuales (VVol) en la página Storage Mappings. Todos los almacenes de datos a los que se hace referencia en esta tarea son almacenes de datos tradicionales.

- Pasos\*
	- 1. En la página de inicio de las herramientas de ONTAP, haga clic en **asignación de almacenamiento**.

En la página Storage Mapping, se puede determinar la siguiente información:

- La instancia de vCenter Server asociada con el almacén de datos
- La cantidad de perfiles coinciden con el almacén de datos

La página Storage Mapping solo muestra los almacenes de datos tradicionales. Esta página no muestra ningún almacén de datos de VVol ni almacén de datos de qtree.

▪ Si el almacén de datos se encuentra asociado a un perfil

Un almacén de datos puede coincidir con varios perfiles, pero un almacén de datos solo puede

asociarse a un único perfil.

- Si el almacén de datos cumple con el perfil que está asociado
- 2. Para asignar un perfil de funcionalidad de almacenamiento a un almacén de datos o cambiar el perfil existente de un almacén de datos, seleccione el almacén de datos.

Para ubicar almacenes de datos específicos u otra información en la página Storage Mapping, puede introducir un nombre o una cadena parcial en el cuadro de búsqueda. Las herramientas de ONTAP muestran los resultados de la búsqueda en un cuadro de diálogo. Para volver a la pantalla completa, debe eliminar el texto del cuadro de búsqueda y, a continuación, hacer clic en **Intro**.

- 3. En el menú acciones, seleccione **asignar perfil coincidente**.
- 4. Seleccione el perfil que desea asignar al almacén de datos de la lista de perfiles coincidentes que se proporciona en el cuadro de diálogo **asignar perfil al almacén de datos** y, a continuación, haga clic en **Aceptar** para asignar el perfil seleccionado al almacén de datos.
- 5. Actualice la pantalla para verificar la nueva asignación.

## **Asigne políticas de calidad de servicio**

El aprovisionamiento de almacenes de datos de FlexGroup no admite la asignación de perfiles de funcionalidad de almacenamiento a los almacenes de datos. Pero es posible asignar políticas de calidad de servicio a máquinas virtuales que se crean en almacenes de datos respaldados por FlexGroup.

#### **Acerca de esta tarea**

Las políticas de calidad de servicio se pueden aplicar a nivel de equipo virtual o de almacén de datos. Las políticas de calidad de servicio son necesarias para que un almacén de datos configure los umbrales de rendimiento (Max y Min IOPS). Cuando se configura la calidad de servicio en un almacén de datos, se aplica a las máquinas virtuales que residen en el almacén de datos, no en el volumen de FlexGroup. Sin embargo, si establece la calidad de servicio en todas las máquinas virtuales de un almacén de datos, los ajustes de calidad de servicio individuales de las máquinas virtuales se anularán. Esto se aplica únicamente a las máquinas virtuales disponibles en el almacén de datos y no a ninguna máquina virtual migrada o añadida. Si desea aplicar la calidad de servicio a las máquinas virtuales que se han añadido o migrado recientemente de un almacén de datos en particular, debe establecer manualmente los valores de calidad de servicio.

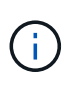

No puede aplicar la configuración de calidad de servicio en un almacén de datos o máquinas virtuales para los almacenes de datos que se aprovisionan en máquinas virtuales de almacenamiento directo, ya que ONTAP no admite la calidad de servicio en el nivel de gestión de máquinas virtuales de almacenamiento.

- Pasos\*
	- 1. En la página de inicio de las herramientas de ONTAP, haga clic en **Menú** > **Host y clústeres**.
	- 2. Haga clic con el botón derecho del ratón en el almacén de datos o la máquina virtual necesarios y haga clic en **Herramientas de ONTAP de NetApp** > **asignar QoS**.
	- 3. En el cuadro de diálogo asignar QoS, introduzca los valores de IOPS necesarios y haga clic en **aplicar**.

## **Compruebe que los almacenes de datos cumplen con el perfil de funcionalidad de almacenamiento asignado**

Puede verificar rápidamente si sus almacenes de datos cumplen con los perfiles de funcionalidad de almacenamiento asignados a los almacenes de datos.

#### **Lo que necesitará**

- Debe haber registrado la instancia de VASA Provider con las herramientas ONTAP® para VMware vSphere (VSC).
- VSC debe haber detectado el almacenamiento.
- Pasos\*
	- 1. En la página de inicio de las herramientas de ONTAP, haga clic en **asignación de almacenamiento**.
	- 2. Revise la información de la columna Estado de cumplimiento para identificar almacenes de datos no compatibles y revise las alertas por motivos de incumplimiento.

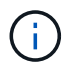

Al hacer clic en el botón **COMPROBACIÓN de CUMPLIMIENTO**, VSC realiza una operación de redetección de todo el almacenamiento, que puede tardar unos minutos.

Si un almacén de datos ya no es compatible con su perfil, la columna Compliance Status muestra una alerta que indica el motivo de la no conformidad. Por ejemplo, un perfil puede requerir compresión. Si se modificó esa configuración en el almacenamiento, no se utilizará la compresión y el almacén de datos no será compatible.

Cuando se detecta un almacén de datos que no cumple con su perfil, es posible modificar la configuración del volumen que respalda el almacén de datos para que sea compatible con ese almacén de datos, o bien es posible asignar un perfil nuevo al almacén de datos.

La configuración se puede modificar en la página Storage Capability Profile.

## **Aprovisionamiento de almacenes de datos vVols**

Puede aprovisionar un almacén de datos vVols mediante el asistente Provision Datastore solo si VASA Provider está habilitado en sus herramientas ONTAP.

## **Lo que necesitará**

• Debe asegurarse de que los detalles de subred de todas las redes a las que está conectado el servidor ESXi alojado se hayan introducido en Kaminoprefs.xml.

Consulte la sección **activación del montaje del almacén de datos en distintas subredes**.

• Debe configurar una política y una programación similares de replicación en los almacenes de datos tanto en los sitios de origen como de destino para que la replicación inversa sea exitosa.

El menú de aprovisionamiento de almacenes de datos le permite especificar un perfil de funcionalidad de almacenamiento para el almacén de datos, lo que ayuda a especificar objetivos de nivel de servicio (SLO) constantes y simplifica el proceso de aprovisionamiento. Es posible especificar un perfil de funcionalidad de almacenamiento solo si se habilitó el proveedor de VASA.

Los volúmenes FlexVol que se utilizan como almacenamiento de respaldo se muestran en el panel de vVols

sólo si ejecutan ONTAP 9.5 o posterior. No se debe usar el asistente New Datastore de vCenter Server para aprovisionar almacenes de datos vVols.

• Debe utilizar credenciales del clúster para crear almacenes de datos vVols.

No se pueden utilizar credenciales de SVM para crear almacenes de datos vVols.

- VASA Provider no admite el clonado de una máquina virtual alojada en el almacén de datos vVols de un protocolo a otro almacén de datos con un protocolo diferente.
- Debe haber completado el emparejamiento de clústeres y el emparejamiento de SVM en los sitios de origen y destino.

#### **Acerca de esta tarea**

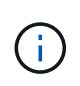

La versión 9.10 de las herramientas de ONTAP admite la creación de almacenes de datos vVols con un tamaño vmdk superior a 16 TB para las plataformas de almacenamiento All SAN Array (ASA) del tipo ONTAP 9.9.1 o posterior.

#### • Pasos\*

- 1. En la página de inicio de vSphere Client, haga clic en **hosts and Clusters**.
- 2. En el panel de navegación, seleccione el centro de datos donde desea aprovisionar el almacén de datos.
- 3. Especifique los hosts en los que desea montar el almacén de datos.

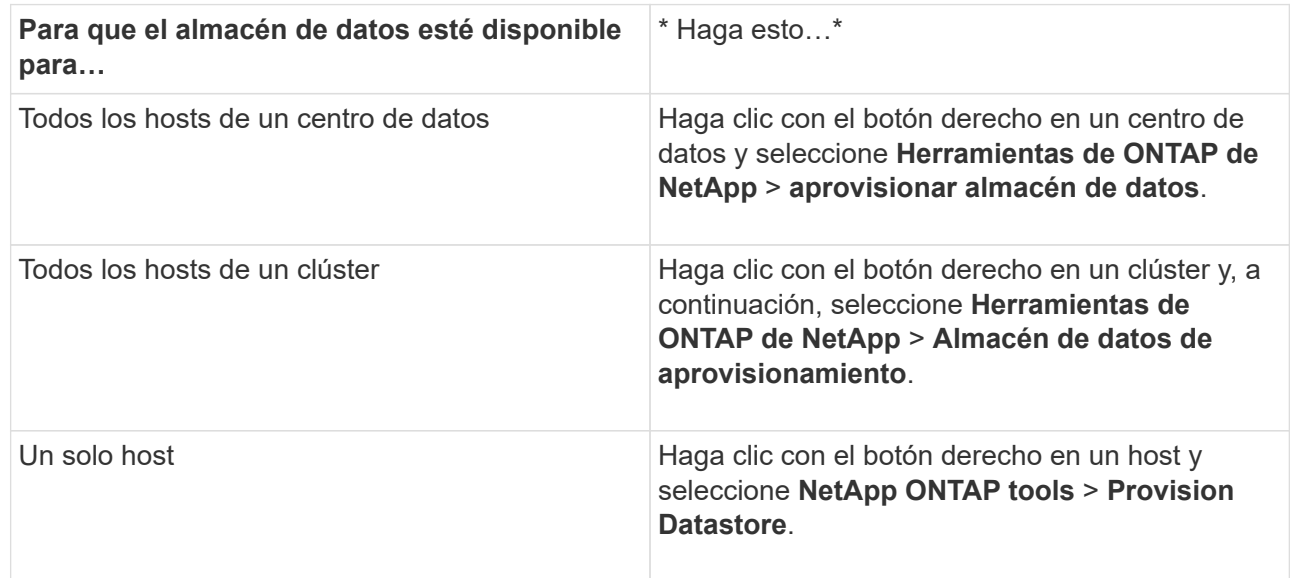

4. Complete los campos en el cuadro de diálogo New Datastore para crear el almacén de datos.

La mayoría de los campos del cuadro de diálogo son claros y explicativos. En la siguiente tabla se describen algunos de los campos que pueden requerir explicación.

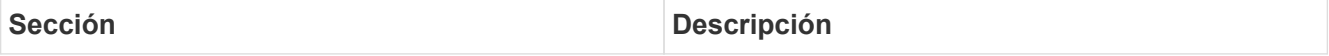

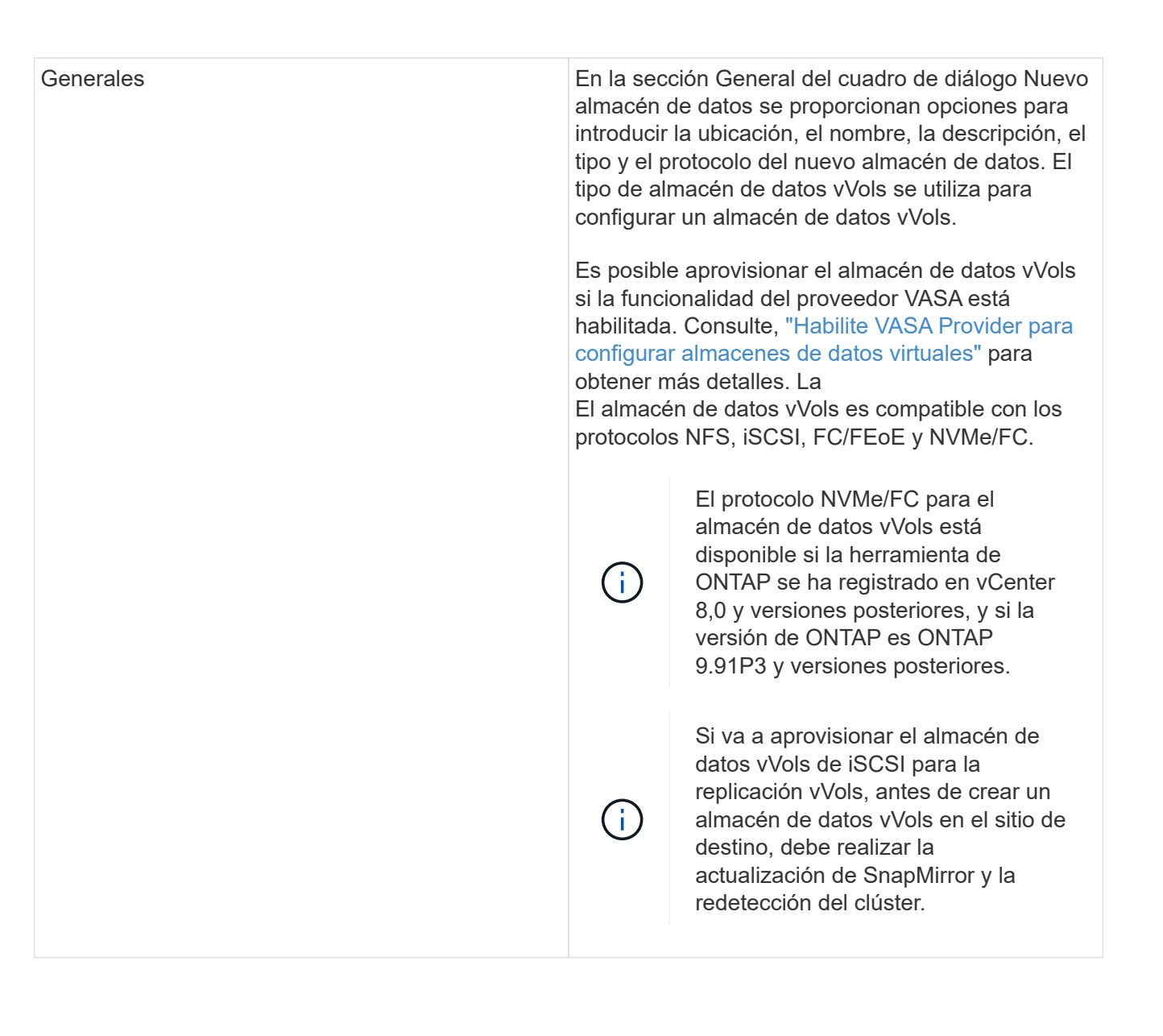

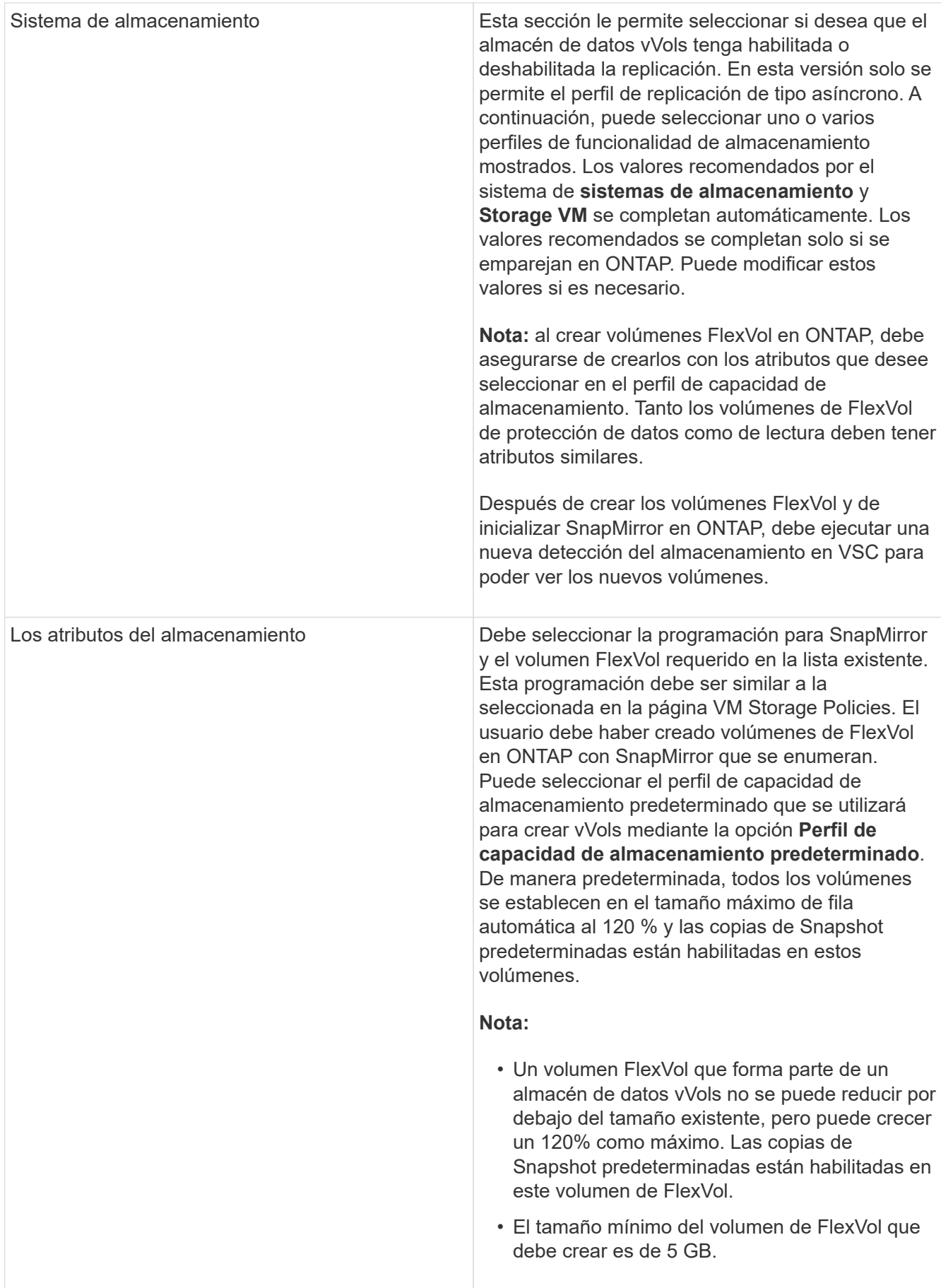

1. En la sección Resumen, haga clic en **Finalizar**.

#### **resultado**

Se crea un grupo de replicación en el back-end cuando se configura un almacén de datos vVols.

#### **Información relacionada**

["Analice los datos de rendimiento con el panel vVols"](#page-117-0)

## **Reequilibre los almacenes de datos vVols**

Las herramientas de ONTAP admiten un comando para reequilibrar los volúmenes de FlexVol en el centro de datos. El objetivo principal es hacer posible una utilización uniforme del espacio entre los volúmenes FlexVol. Las herramientas de ONTAP redistribuyen los vVols entre los volúmenes existentes en función del uso del espacio, thin provisioning, número de LUN y los perfiles de funcionalidad de almacenamiento.

El reequilibrio de los almacenes de datos vVols se realiza mediante el movimiento de LUN o el movimiento de archivos. Los criterios considerados durante el reequilibrio de vVols son los siguientes:

- No se admiten almacenes de datos VVol para NFS
- No se cambiará el tamaño de los volúmenes FlexVol existentes ni se añadirán nuevos volúmenes FlexVol
- Solo se reequilibran los volúmenes de FlexVol que tienen la misma funcionalidad de almacenamiento o atributos de volumen
- Se considera el reequilibrio de los volúmenes FlexVol con la mayor utilización de espacio
- Todos los vVols asociados con una máquina virtual se mueven a los mismos volúmenes FlexVol
- Se mantiene el límite de recuento de LUN y archivos
- No se pueden reequilibrar si el delta entre el aprovechamiento del espacio de los volúmenes FlexVol es del 10%

El comando rebalancear elimina volúmenes FlexVol vacíos para proporcionar espacio a otros almacenes de datos. Por lo tanto, el comando permite quitar volúmenes FlexVol no deseados para poder eliminar del almacén de datos. El comando tiene la intención de mover todos los vVols asociados con una máquina virtual al mismo volumen FlexVol. Hay una comprobaciones previas realizadas por el comando antes de que se inicie el reequilibrio para minimizar fallos. Pero incluso con las comprobaciones previas exitosas, la operación de reequilibrio podría fallar en uno o más vVols. Cuando esto ocurre, no hay reversión de la operación de reequilibrio. Por lo tanto, los vVols asociados con una máquina virtual pueden colocarse en diferentes volúmenes FlexVol y darán lugar a registros de advertencia.

- No se admiten las operaciones de almacenes de datos paralelos ni de máquinas virtuales.
- Debe realizar una operación de redetección del clúster una vez que finaliza cada operación de reequilibrio de vVols.
- Durante el funcionamiento del reequilibrio de vVols, si se identifica un gran número de almacenes de datos vVols, la operación de transferencia se agota después del valor predeterminado establecido.
	- Si esto ocurre, debe modificar el vvol.properties archivo para establecer el valor en offtap.operation.timeout.period.seconds=29700 Y reinicie el servicio de proveedor VASA.
- Si un volumen FlexVol tiene Snapshots, durante el funcionamiento del reequilibrio de vVols, los vVols no se reequilibran correctamente debido a la falta de detalles sobre la utilización del espacio.
- Puede establecer la propiedad VASA Provider *enable.update.vvol.through.Discovery* en true para obtener datos consistentes entre las herramientas ONTAP y ONTAP, cuando se produce un tiempo de espera durante una operación de reequilibrio de contenedores.

## **Elimine los almacenes de datos de vVols**

La tarea eliminación del almacén de datos de VVol desde las herramientas de ONTAP en el para vCenter hace lo siguiente:

- Desmonta el contenedor de VVol.
- Limpia el iGroup. Si el igroup no está en uso, elimina iqn del igroup.
- Elimina el contenedor de VVol.
- Deja los volúmenes Flex en la cabina de almacenamiento.

Siga los pasos a continuación para eliminar el almacén de datos de VVol desde herramientas de ONTAP en vCenter:

Pasos:

Ĥ.

- 1. Desde la vista Inventario **view** seleccione el almacén de datos.
- 2. Haga clic con el botón derecho en el almacén de datos VVOL y seleccione **NetApp ONTAP tools** > **Delete vVols datastore**.
- 3. Borre los volúmenes Flex en la cabina de almacenamiento y el igroup.

# **Proteja los almacenes de datos y las máquinas virtuales**

# **Habilite SRA para proteger almacenes de datos**

Las herramientas de ONTAP para VMware vSphere proporcionan la opción de permitir que la funcionalidad de SRA se pueda usar con las herramientas de ONTAP para configurar la recuperación ante desastres.

### **Lo que necesitará**

- Debe haber configurado la instancia de vCenter Server y ESXi.
- Debe haber implementado las herramientas de ONTAP.
- Debe haber descargado el .tar.gz File para SRM Appliance solo si desea configurar la solución de recuperación ante desastres de Site Recovery Manager (SRM).

["Site Recovery Manager instalación y configuración Site Recovery Manager 8.2"](https://docs.vmware.com/en/Site-Recovery-Manager/8.2/com.vmware.srm.install_config.doc/GUID-B3A49FFF-E3B9-45E3-AD35-093D896596A0.html) tiene más información.

#### **Acerca de esta tarea**

La flexibilidad para habilitar las funcionalidades VASA Provider y SRA le permite ejecutar solo los flujos de trabajo necesarios para la empresa.

- Pasos\*
	- 1. Inicie sesión en la interfaz de usuario web de VMware vSphere.
	- 2. Desde vSphere Client, selecciona **Menú** > **Herramientas de NetApp ONTAP**.
	- 3. Haga clic en **Configuración**.
	- 4. Haga clic en **Administrar capacidades** en la ficha **Configuración administrativa**.
	- 5. En el cuadro de diálogo **Administrar capacidades**, seleccione la extensión SRA que desee activar.
	- 6. Introduzca la dirección IP de las herramientas de ONTAP y la contraseña del administrador y, a continuación, haga clic en **aplicar**.
	- 7. Puede usar uno de los siguientes métodos para implementar el SRA:

#### **Para el dispositivo SRM**

- a. Acceda a la interfaz de gestión de dispositivos VMware SRM a través de la URL: [https://:<srm\\_ip>:5480,](https://:<srm_ip>:5480) Y, a continuación, vaya a Storage Replication Adapters in VMware SRM Appliance Management Interface.
- b. Haga clic en **Nuevo adaptador**.
- c. Cargue el instalador *.tar.gz* del plugin de SRA en SRM.
- d. Vuelva a analizar los adaptadores para verificar que los detalles se actualizan en la página adaptadores de replicación de almacenamiento SRM.

Debe cerrar la sesión en vSphere Client y, a continuación, volver a iniciar sesión para verificar que la extensión seleccionada esté disponible para la configuración.

["Configure Storage Replication Adapter para la recuperación ante desastres"](#page-8-0)

# **Configuración del sistema de almacenamiento para la recuperación ante desastres**

## **Configurar Storage Replication Adapter para entorno SAN**

Debe configurar los sistemas de almacenamiento antes de ejecutar Storage Replication Adapter (SRA) para el administrador de recuperación del sitio (SRM).

Las herramientas de ONTAP para VMware vSphere son compatibles con SRM Shared Recovery Site Configuration de VMware. Para obtener más información, consulte: ["Site Recovery Manager en una](https://docs.vmware.com/en/Site-Recovery-Manager/8.6/com.vmware.srm.install_config.doc/GUID-EBF84252-DF37-43CD-ADC8-E90F5254F315.html) [configuración de sitio de recuperación compartida".](https://docs.vmware.com/en/Site-Recovery-Manager/8.6/com.vmware.srm.install_config.doc/GUID-EBF84252-DF37-43CD-ADC8-E90F5254F315.html)

La ["Cómo configurar el SRA en un sitio de recuperación compartida de SRM"](https://kb.netapp.com/mgmt/OTV/SRA/Storage_Replication_Adapter%3A_How_to_configure_SRA_in_a_SRM_Shared_Recovery_Site) El artículo de la KB detalla el procedimiento para configurar SRA para admitir la configuración del sitio de recuperación compartida de SRM.

#### **Lo que necesitará**

Debe haber instalado los siguientes programas en el sitio protegido y en el sitio de recuperación:

• SRM

La documentación sobre la instalación de SRM se encuentra en el sitio de VMware.

#### ["Documentación de VMware Site Recovery Manager"](https://www.vmware.com/support/pubs/srm_pubs.html)

• SRA.

El adaptador está instalado en SRM.

- Pasos\*
	- 1. Compruebe que los hosts ESXi principales están conectados a los LUN del sistema de almacenamiento principal en el sitio protegido.
	- 2. Compruebe que LAS LUN se encuentran en iGroups que tienen el ostype Opción establecida en *VMware* en el sistema de almacenamiento principal.
	- 3. Comprobar que los hosts ESXi del sitio de recuperación tienen la conectividad FC o iSCSI adecuada a la máquina virtual de almacenamiento (SVM). Los hosts ESXi del sitio secundario deberían tener acceso al almacenamiento del centro secundario, de forma similar, los hosts ESXi del sitio principal deberían tener acceso al almacenamiento del sitio principal.

Puede hacerlo ya sea comprobando que los hosts ESXi tengan LUN locales conectados en la SVM o mediante el fcp show initiators o el iscsi show initiators En las SVM. Compruebe el acceso de la LUN de las LUN asignadas en ESXi para verificar la conectividad FC e iSCSI.

#### **Configurar el adaptador de replicación de almacenamiento para el entorno NAS**

#### **Lo que necesitará**

Debe haber instalado los siguientes programas en el sitio protegido y en el sitio de recuperación:

• SRM

Puede encontrar documentación sobre la instalación de SRM en el sitio de VMware.

["Documentación de VMware Site Recovery Manager"](https://www.vmware.com/support/pubs/srm_pubs.html)

• SRA.

El adaptador se instala en el SRM y en el servidor SRA.

- Pasos\*
	- 1. Compruebe que los almacenes de datos del sitio protegido contienen máquinas virtuales registradas en vCenter Server.
	- 2. Compruebe que los hosts ESXi del sitio protegido hayan montado los volúmenes NFS exporta de la máquina virtual de almacenamiento (SVM).
	- 3. Compruebe que las direcciones válidas, como la dirección IP, el nombre de host o el FQDN en el que están presentes las exportaciones NFS, se especifican en el campo **direcciones NFS** cuando se utiliza el asistente Array Manager para agregar matrices a SRM.
	- 4. Utilice la ping Comando en cada host ESXi del sitio de recuperación para verificar que el host tiene un puerto de VMkernel que pueda acceder a las direcciones IP que se utilizan para servir exportaciones de NFS desde la SVM.

#### ["Soporte de NetApp"](https://mysupport.netapp.com/site/global/dashboard)

## **Configure el adaptador de replicación de almacenamiento para entornos de gran escala**

Debe configurar los intervalos de tiempo de espera de almacenamiento de acuerdo con la configuración recomendada para que el adaptador de replicación de almacenamiento (SRA) funcione de forma óptima en entornos con un alto nivel de escalado.

#### **Configuración del proveedor de almacenamiento**

Debe configurar los siguientes valores de tiempo de espera en SRM para entornos escalados:

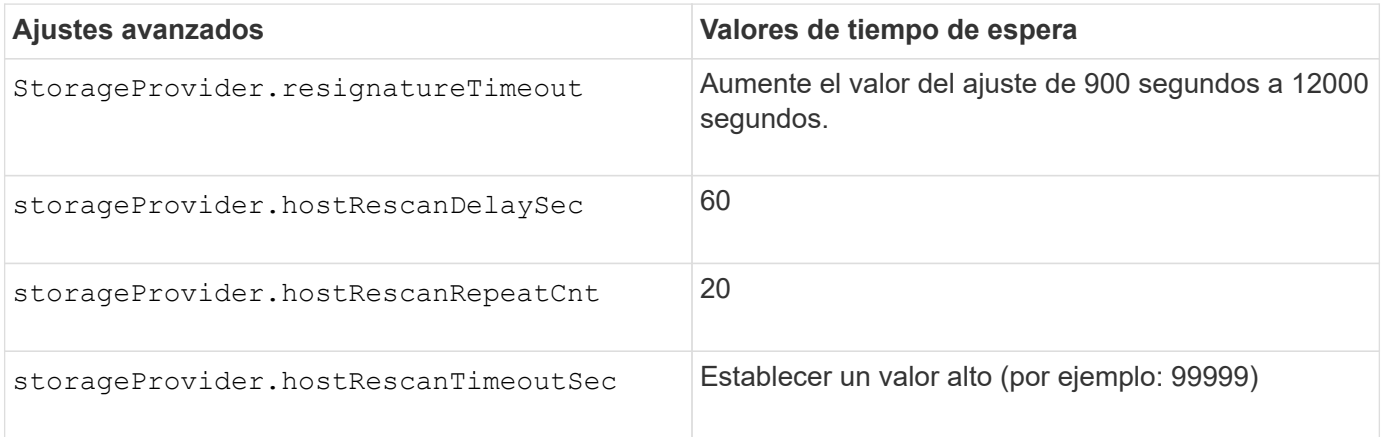

También debe habilitar el StorageProvider.autoResignatureMode opción.

Consulte la documentación de VMware para obtener más información sobre cómo modificar la configuración del proveedor de almacenamiento.

["Documentación de VMware vSphere: Cambie la configuración del proveedor de almacenamiento"](https://docs.vmware.com/en/Site-Recovery-Manager/6.5/com.vmware.srm.admin.doc/GUID-E4060824-E3C2-4869-BC39-76E88E2FF9A0.html)

#### **Configuración de almacenamiento**

Debe configurar el valor de storage.commandTimeout y.. storage.maxConcurrentCommandCnt intervalo de tiempo de espera para entornos con gran escala a 99,999 segundos.

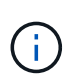

El intervalo de tiempo de espera especificado es el valor máximo. No es necesario esperar hasta que se llegue al tiempo de espera máximo. La mayoría de comandos terminan dentro del intervalo máximo de tiempo de espera establecido.

También debe configurar el tiempo máximo para que SRA realice una sola operación en el archivo vvol.properties: offtap.operation.timeout.period.seconds=86400.

["Respuesta 1001111 de la base de conocimientos de NetApp: Adaptador de replicación de almacenamiento de](https://kb.netapp.com/mgmt/OTV/SRA/NetApp_Storage_Replication_Adapter_4.0%2F%2F7.X_for_ONTAP_Sizing_Guide) [NetApp 4.0/7.X para la guía de ajuste de tamaño de ONTAP"](https://kb.netapp.com/mgmt/OTV/SRA/NetApp_Storage_Replication_Adapter_4.0%2F%2F7.X_for_ONTAP_Sizing_Guide)

La documentación de VMware sobre la modificación de la configuración del proveedor DE SAN tiene más información.

["Documentación de VMware Site Recovery Manager: Cambiar la configuración de almacenamiento"](https://docs.vmware.com/en/Site-Recovery-Manager/index.html?hWord=N4IghgNiBcIGoFkDuYBOBTABAZQJYBcsAldAYwHsA3dVAT0wTADswBzGzAEXNIFcBbdE3xh8uckxABfIA)

# <span id="page-84-0"></span>**Configure SRA en el dispositivo SRM**

Después de implementar el dispositivo de SRM, debe configurar SRA en el dispositivo de SRM. La configuración correcta del SRA permite que el dispositivo SRM se comunique con el SRA para la gestión de la recuperación ante desastres. Debe almacenar las credenciales de herramientas de ONTAP (dirección IP y contraseña de administrador) en el dispositivo de SRM para habilitar la comunicación entre SRM Appliance y SRA.

#### **Lo que necesitará**

Debería haber descargado el archivo *tar.gz* de ["Sitio de soporte de NetApp"](https://mysupport.netapp.com/site/products/all/details/otv/downloads-tab).

#### **Acerca de esta tarea**

La configuración del SRA en el dispositivo de SRM almacena las credenciales del SRA en el dispositivo de SRM.

- Pasos\*
	- 1. En la pantalla del dispositivo SRM, haga clic en **adaptador de replicación de almacenamiento** > **Nuevo adaptador**.
	- 2. Cargue el archivo *.tar.gz* en SRM.
	- 3. Vuelva a analizar los adaptadores para verificar que los detalles se actualizan en la página adaptadores de replicación de almacenamiento SRM.
	- 4. Inicie sesión utilizando la cuenta de administrador en el dispositivo SRM utilizando putty.
	- 5. Cambie al usuario raíz mediante el comando: su root
- 6. Ejecutar el comando cd /var/log/vmware/srm para desplazarse al directorio de registro.
- 7. En la ubicación del registro, introduzca el comando para obtener el identificador del Docker utilizado por el SRA: docker ps -l
- 8. Para iniciar sesión en el identificador del contenedor, introduzca el comando: docker exec -it -u srm <container id> sh
- 9. Configure SRM con la dirección IP y la contraseña de ONTAP Tools mediante el comando:  $per1$ command.pl -I <otv-IP> administrator <otv-password>

Se muestra un mensaje indicando que las credenciales de almacenamiento están almacenadas correctamente. El SRA puede comunicarse con el servidor SRA mediante la dirección IP, el puerto y las credenciales proporcionados.

# **Actualice las credenciales del SRA**

Para que el SRM se comunique con el SRA, debe actualizar las credenciales del SRA en el servidor SRM si ha modificado las credenciales.

## **Lo que necesitará**

Debe haber ejecutado los pasos mencionados en el tema ["Configuración de SRA en el dispositivo SRM"](#page-84-0)

- Pasos\*
	- 1. Elimine el contenido de /srm/sra/confdirectory uso:

```
a. cd /srm/sra/conf
b. rm -rf *
```
2. Ejecute el comando perl para configurar SRA con las nuevas credenciales:

```
a. cd /srm/sra/
```
b. perl command.pl -I <otv-IP> administrator <otv-password>

# **Migración de SRM de Windows a SRM Appliance**

Si utiliza Site Recovery Manager (SRM) basado en Windows para la recuperación ante desastres y desea utilizar SRM para la misma configuración, debe migrar su configuración de recuperación ante desastres de Windows a SRM basado en dispositivos.

Los pasos involucrados en la migración de la recuperación ante desastres son:

1. Actualice su dispositivo de herramientas de ONTAP actual a la última versión.

["Actualice a la versión más reciente de herramientas de ONTAP"](#page-40-0)

- 2. Migración de un adaptador de replicación de almacenamiento basado en Windows al SRA basado en dispositivos.
- 3. Migración de datos de Windows SRM a SRM Appliance.

Consulte ["Migre desde Site Recovery Manager para Windows a Site Recovery Manager Virtual Appliance"](https://docs.vmware.com/en/Site-Recovery-Manager/8.2/com.vmware.srm.install_config.doc/GUID-F39A84D3-2E3D-4018-97DD-5D7F7E041B43.html) para conocer los pasos detallados

# **Configurar la replicación del almacén de datos vVols para proteger las máquinas virtuales**

Puede configurar la replicación para el almacén de datos vVols mediante las herramientas de ONTAP. El objetivo principal de la replicación de vVols es proteger los equipos virtuales críticos durante la recuperación ante desastres mediante VMware Site Recovery Manager (SRM).

Sin embargo, para configurar la replicación de vVols para herramientas ONTAP, se deben habilitar la funcionalidad VASA Provider y la replicación vVols. El proveedor DE VASA está habilitado de forma predeterminada en las herramientas de ONTAP. La replicación basada en cabina se realiza en el nivel de FlexVol. Cada almacén de datos vVols se asigna a un contenedor de almacenamiento que consta de uno o más volúmenes FlexVol. Los volúmenes de FlexVol deben preconfigurarse con SnapMirror de ONTAP.

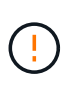

No debe configurar una combinación de máquinas virtuales protegidas y desprotegidas en un único almacén de datos vVols. Una operación de reprotección después de la recuperación tras fallos provocará la eliminación de las máquinas virtuales no protegidas. Asegúrese de que todas las máquinas virtuales de un almacén de datos vVols están protegidas cuando se utiliza la replicación.

Los grupos de replicación se crean durante el flujo de trabajo de creación de almacenes de datos vVols para cada volumen FlexVol. Para utilizar la replicación vVols, deberá crear directivas de almacenamiento de VM que incluyan el estado y la programación de la replicación junto con el perfil de capacidad de almacenamiento. Un grupo de replicación incluye máquinas virtuales que se replican como parte de la recuperación ante desastres en el sitio de destino. Puede configurar grupos de replicación con grupos de protección y planes de recuperación mediante la consola de SRM para flujos de trabajo de recuperación ante desastres.

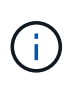

Si utiliza la recuperación ante desastres para el almacén de datos vVols, no es necesario configurar el adaptador de replicación del almacenamiento (SRA) por separado, ya que la funcionalidad del proveedor VASA se mejora para tener la replicación vVols.

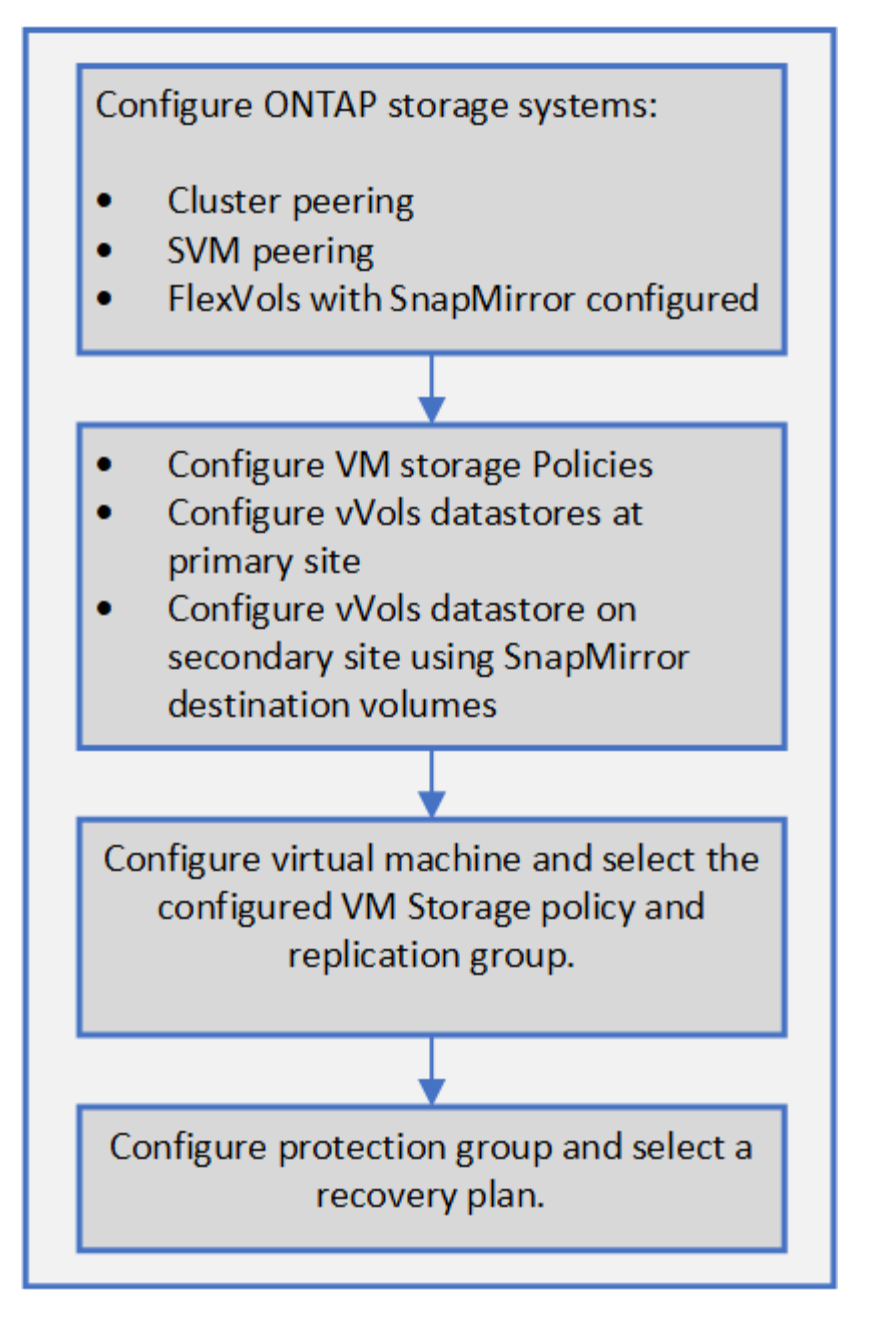

["Configurar la replicación de vVols para almacenes de datos existentes"](#page-87-0)

# <span id="page-87-0"></span>**Configurar la replicación de vVols para almacenes de datos existentes**

La función de replicación vVols se ha mejorado para proporcionar replicación vVols para las máquinas virtuales existentes que se crearon antes de la configuración de SRM. De este modo, puede recuperar los equipos virtuales existentes y protegerlos en el sitio de recuperación.

## **Lo que necesitará**

- Los clústeres y SVM tienen una relación entre iguales.
- Los almacenes de datos y los volúmenes FlexVol se crean en sitios de origen y destino.
- Los sitios de origen y destino tienen los mismos perfiles de funcionalidad de almacenamiento.
- Los volúmenes de FlexVol tienen la misma programación de SnapMirror.
- La replicación de vVols está activada.

Un almacén de datos existente no tiene grupos de replicación creados.

- Pasos\*
	- 1. Acceda a la interfaz de Swagger.
	- 2. Ejecute la API DE REST para configurar un grupo de replicación para un almacén de datos existente.

API: /3.0/admin/{datastore}/grupos de replicación

3. Crear la normativa de almacenamiento de equipos virtuales para el almacén de datos vVols existente con el perfil de funcionalidad de almacenamiento que se utilizó para crear el almacén de datos.

Añada la política de replicación, la programación de replicación y el almacén de datos compatible de la lista Available.

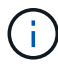

Si utiliza System Manager para proteger los volúmenes de FlexVol y el perfil de capacidad de almacenamiento tiene la política de QoS como "ninguna", asegúrese de que la opción **imponer límite de rendimiento** no esté seleccionada para que la recuperación ante desastres se realice correctamente.

- 1. Acceda al equipo virtual sin protección y edite la normativa de almacenamiento de los equipos virtuales.
- 2. Seleccione la política de almacenamiento de máquinas virtuales y el almacén de datos.
- 3. Agregue el grupo de replicación a la máquina virtual no protegida.

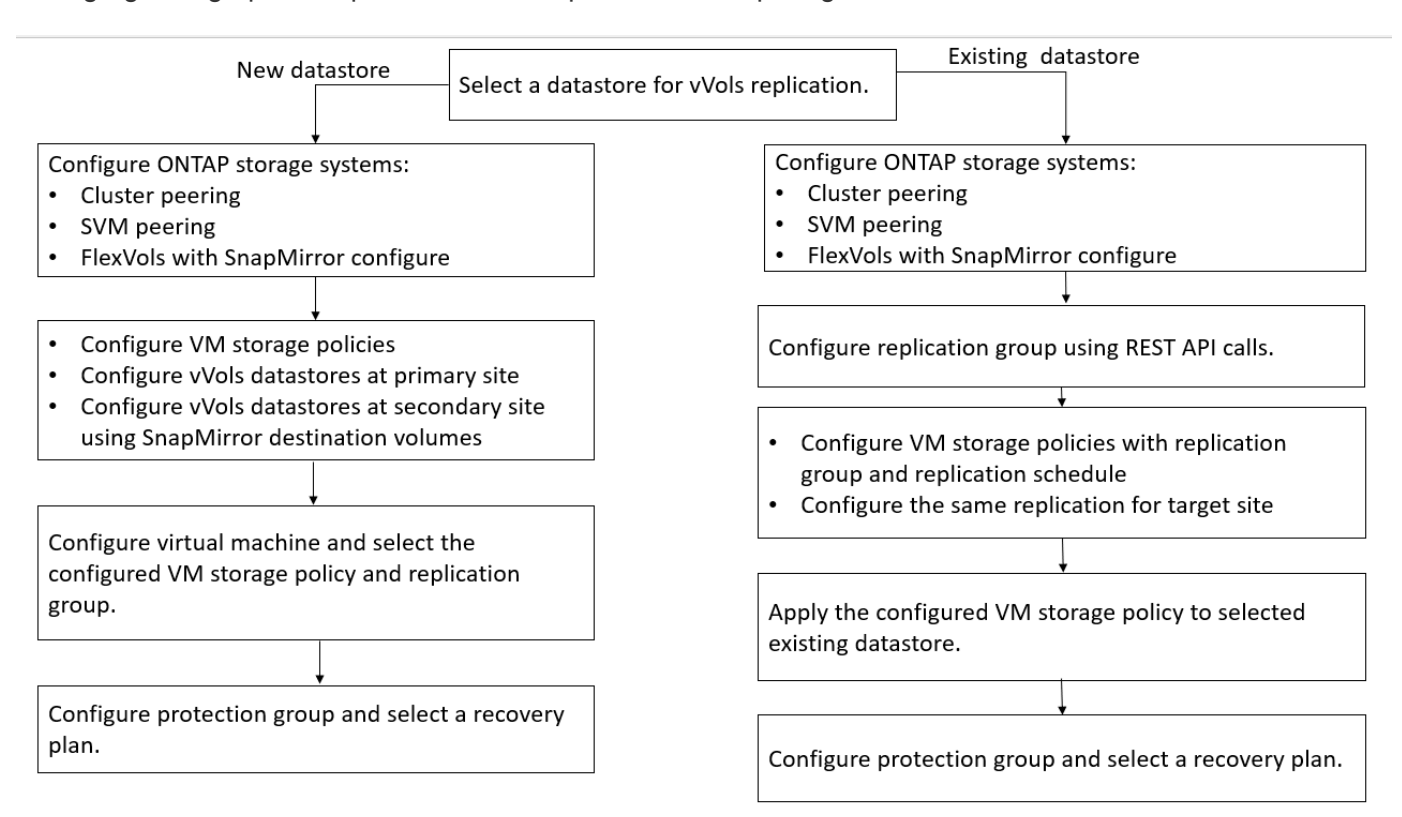

#### **NOTA:**

- Cuando configure una máquina virtual para habilitar la replicación para un almacén de datos existente, asegúrese de verificar el volumen FlexVol que tiene una configuración vVols.
- Cuando los vVols de un equipo virtual existente se distribuyen en varios almacenes de datos, debería mover todos los vVols de ese equipo virtual usando vMotion a un único almacén de datos antes de habilitar la replicación.

# **Proteja equipos virtuales sin protección**

Puede configurar la protección de las máquinas virtuales no protegidas existentes que se crearon utilizando la normativa de almacenamiento de VM con la replicación deshabilitada. Para proporcionar protección, debe cambiar la normativa de almacenamiento de equipos virtuales y asignar un grupo de replicación.

## **Acerca de esta tarea**

Si SVM tiene tanto LIF IPv4 como IPv6, debe deshabilitar las LIF IPv6 y, más adelante, llevar a cabo flujos de trabajo de recuperación ante desastres.

- Pasos\*
	- 1. Haga clic en la máquina virtual necesaria y compruebe que está configurada con la política de almacenamiento de la máquina virtual predeterminada.
	- 2. Haga clic con el botón derecho del ratón en la máquina virtual seleccionada y haga clic en **políticas de VM** > **Editar políticas de almacenamiento de VM**.
	- 3. Seleccione una política de almacenamiento de VM que tenga activada la replicación en la lista desplegable **política de almacenamiento de VM**.
	- 4. Seleccione un grupo de replicación del menú desplegable **Grupo de replicación** y, a continuación, haga clic en **Aceptar**.
	- 5. Comprobar el resumen de la máquina virtual para confirmar que la máquina virtual está protegida.
		- Esta versión de herramientas de ONTAP no admite la clonación en caliente de máquinas virtuales protegidas. Debe apagar la máquina virtual y después realizar la operación de clonado.
		- $\left(\mathbf{i}\right)$
- Si un almacén de datos no aparece en las herramientas de ONTAP después de una operación ReProtect, deberá ejecutar una detección del sistema de almacenamiento o esperar a que se ejecute la próxima operación de detección programada.

# **Configuración de sitios protegidos y de recuperación**

## **Configuración de políticas de almacenamiento de equipos virtuales**

Debe configurar las políticas de almacenamiento de equipos virtuales para gestionar equipos virtuales que están configurados en el almacén de datos vVols y para habilitar servicios como la replicación de los discos virtuales. Para los almacenes de datos tradicionales, es opcional usar estas políticas de almacenamiento de máquinas virtuales.

## **Acerca de esta tarea**

El cliente web de vSphere proporciona políticas de almacenamiento predeterminadas. Pero puede crear políticas y asignarlas a los equipos virtuales.

#### • Pasos\*

- 1. En la página vSphere Client, haga clic en **Políticas y perfiles**.
- 2. En la página VM Storage Policies, haga clic en **CREATE**.
- 3. En la página Create VM Storage Policy, proporcione los siguientes detalles:
	- a. Escriba un nombre y una descripción para la normativa de almacenamiento de VM.
	- b. Seleccione **Habilitar reglas para el almacenamiento «Clustered Data ONTAP.VP.vvol» de NetApp**.
	- c. Seleccione el perfil de capacidad de almacenamiento requerido en la ficha colocación.
	- d. Seleccione la opción **personalizado** para activar la replicación.
	- e. Haga clic en **AÑADIR REGLA** para seleccionar **duplicación asíncrona** y programación de SnapMirror necesaria y, a continuación, haga clic en **SIGUIENTE**.
	- f. Compruebe los almacenes de datos compatibles que aparecen y, a continuación, haga clic en **SIGUIENTE** en la ficha compatibilidad de almacenamiento.

En el caso de almacenes de datos vVols con volúmenes FlexVol de protección de datos, no se realiza la comprobación de almacenes de datos compatibles.

4. Revise la selección de la política de almacenamiento de VM en la ficha **revisar y finalizar** y, a continuación, haga clic en **Finalizar**.

## **Configure los grupos de protección**

Se deben crear grupos de protección para proteger un grupo de máquinas virtuales en el sitio protegido.

#### **Lo que necesitará**

Debe asegurarse de que los sitios de origen y destino están configurados para lo siguiente:

- Misma versión de SRM instalada
- Almacén de datos vVols configurado con la replicación habilitada y montado en el almacén de datos
- Perfiles de funcionalidad de almacenamiento similares
- Directivas de almacenamiento de equipos virtuales similares con capacidad de replicación que se deben asignar en SRM
- Equipos virtuales
- Sitios protegidos y de recuperación emparejados
- Los almacenes de datos de origen y destino deben montarse en las ubicaciones respectivas
- Pasos\*
	- 1. Inicie sesión en vCenter Server y, a continuación, haga clic en **Site Recovery** > **Protection Groups**.
	- 2. En el panel **grupos de protección**, haga clic en **Nuevo**.
	- 3. Especifique un nombre y una descripción para el grupo de protección, la dirección y, a continuación, haga clic en **SIGUIENTE**.

4. En el campo **Tipo**, seleccione una de las siguientes opciones:

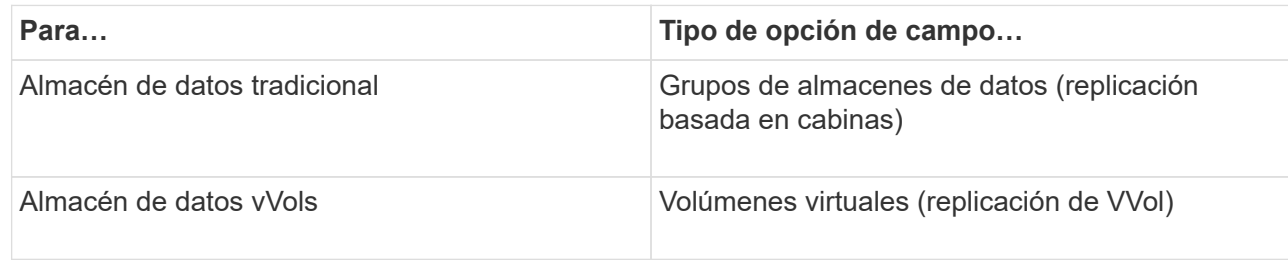

El dominio de fallo no es más que SVM con replicación habilitada. Las SVM que solo tienen implementadas la paridad y sin problemas se muestran.

5. En la ficha grupos de replicación , seleccione el par de matrices habilitadas o los grupos de replicación que tienen la máquina virtual configurada y, a continuación, haga clic en **SIGUIENTE**.

Todas las máquinas virtuales del grupo de replicación se añaden al grupo de protección.

- 6. Seleccione el plan de recuperación existente o cree un nuevo plan haciendo clic en **Agregar al nuevo plan de recuperación**.
- 7. En la ficha preparado para completar , revise los detalles del grupo de protección que creó y, a continuación, haga clic en **Finalizar**.

## **Sitios protegidos para pares y de recuperación**

Debe emparejar los sitios protegidos y de recuperación creados mediante vSphere Client para habilitar el adaptador de replicación de almacenamiento (SRA) para detectar los sistemas de almacenamiento.

#### **Lo que necesitará**

- Debe haber instalado Site Recovery Manager (SRM) en los sitios protegidos y de recuperación.
- Debe haber instalado SRA en los sitios protegidos y de recuperación.

#### **Acerca de esta tarea**

Las configuraciones de dispersión de SnapMirror son las que permiten replicar un volumen de origen en dos destinos diferentes. Esto crea un problema durante la recuperación cuando el SRM necesita recuperar la máquina virtual del destino.

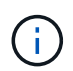

El adaptador de replicación de almacenamiento (SRA) no admite las configuraciones de SnapMirror con ventilador fuera.

- Pasos\*
	- 1. Haga doble clic en **Site Recovery** en la página de inicio de vSphere Client y, a continuación, haga clic en **Sitios**.
	- 2. Haga clic en **objetos** > **acciones** > **Vincular sitios**.
	- 3. En el cuadro de diálogo Pair Site Recovery Manager Servers, introduzca la dirección del controlador de servicios de plataforma del sitio protegido y, a continuación, haga clic en **Siguiente**.
	- 4. En la sección Select vCenter Server, realice lo siguiente:
- a. Compruebe que vCenter Server del sitio protegido aparece como candidato coincidente al emparejar.
- b. Introduzca las credenciales administrativas de SSO y, a continuación, haga clic en **Finalizar**.
- 5. Si se le solicita, haga clic en **Sí** para aceptar los certificados de seguridad.

#### **resultado**

Tanto los sitios protegidos como los de recuperación aparecerán en el cuadro de diálogo objetos.

## **Configurar los recursos del sitio de recuperación y protegidos**

#### **Configure las asignaciones de red**

Debe configurar las asignaciones de recursos, como las redes de VM, los hosts ESXi y las carpetas en ambos sitios para permitir la asignación de cada recurso del sitio protegido al recurso apropiado en el sitio de recuperación.

Debe completar las siguientes configuraciones de recursos:

- Asignaciones de red
- Asignaciones de carpetas
- Asignaciones de recursos
- Almacenes de datos de marcadores de posición

#### **Lo que necesitará**

Debe haber conectado los sitios protegidos y de recuperación.

- Pasos\*
	- 1. Inicie sesión en vCenter Server y haga clic en **Site Recovery** > **Sites**.
	- 2. Seleccione su sitio protegido y, a continuación, haga clic en **Administrar**.
	- 3. En la ficha Administrar, seleccione **asignaciones de red**.
	- 4.

Haga clic en la **Ballista crear una nueva asignación de red.** 

Aparece el asistente Create Network Mapping (Crear asignación de red).

- 5. En el asistente Create Network Mapping, realice lo siguiente:
	- a. Seleccione **preparar automáticamente asignaciones para redes con nombres coincidentes** y haga clic en **Siguiente**.
	- b. Seleccione los objetos de centro de datos necesarios para los sitios protegidos y de recuperación y haga clic en **Agregar asignaciones**.
	- c. Haga clic en **Siguiente** después de crear correctamente las asignaciones.
	- d. Seleccione el objeto utilizado anteriormente para crear la asignación inversa y, a continuación, haga clic en **Finalizar**.

#### **resultado**

La página Network Mappings muestra los recursos del sitio protegidos y los recursos del sitio de recuperación. Puede seguir los mismos pasos para otras redes del entorno.

## **Configure las asignaciones de carpetas**

Debe asignar sus carpetas en el sitio protegido y en el sitio de recuperación para habilitar la comunicación entre ellas.

#### **Lo que necesitará**

Debe haber conectado los sitios protegidos y de recuperación.

#### • Pasos\*

- 1. Inicie sesión en vCenter Server y haga clic en **Site Recovery** > **Sites**.
- 2. Seleccione su sitio protegido y, a continuación, haga clic en **Administrar**.
- 3. En la ficha Administrar, seleccione **asignaciones de carpetas**.
- 4. Seleccione el icono **Carpeta** para crear una nueva asignación de carpetas.

Aparece el asistente Crear asignación de carpetas.

- 5. En el asistente Crear asignación de carpetas, realice lo siguiente:
	- a. Seleccione **preparar automáticamente asignaciones para carpetas con nombres coincidentes** y haga clic en **Siguiente**.
	- b. Seleccione los objetos de centro de datos necesarios para los sitios protegidos y de recuperación y haga clic en **Agregar asignaciones**.
	- c. Haga clic en **Siguiente** después de crear correctamente las asignaciones.
	- d. Seleccione el objeto utilizado anteriormente para crear la asignación inversa y, a continuación, haga clic en **Finalizar**.

#### **resultado**

La página asignaciones de carpetas muestra los recursos del sitio protegido y los recursos del sitio de recuperación. Puede seguir los mismos pasos para otras redes del entorno.

#### **Configure las asignaciones de recursos**

Debe asignar los recursos en el sitio protegido y en el sitio de recuperación de modo que las máquinas virtuales estén configuradas para conmutar al nodo de respaldo en un grupo de hosts u otro.

#### **Lo que necesitará**

Debe haber conectado los sitios protegidos y de recuperación.

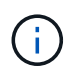

En Site Recovery Manager (SRM), los recursos pueden ser pools de recursos, hosts ESXi o clústeres de vSphere.

- Pasos\*
	- 1. Inicie sesión en vCenter Server y haga clic en **Site Recovery** > **Sites**.
- 2. Seleccione su sitio protegido y, a continuación, haga clic en **Administrar**.
- 3. En la ficha Administrar, seleccione **asignaciones de recursos**.
- 4. Haga clic en la  $\rightarrow$  icono para crear una nueva asignación de recursos.

Aparece el asistente Create Resource Mapping (Crear asignación de recursos).

- 5. En el asistente Create Resource Mapping, realice lo siguiente:
	- a. Seleccione **preparar automáticamente asignaciones para recurso con nombres coincidentes** y haga clic en **Siguiente**.
	- b. Seleccione los objetos de centro de datos necesarios para los sitios protegidos y de recuperación y haga clic en **Agregar asignaciones**.
	- c. Haga clic en **Siguiente** después de crear correctamente las asignaciones.
	- d. Seleccione el objeto utilizado anteriormente para crear la asignación inversa y, a continuación, haga clic en **Finalizar**.

#### **resultado**

La página Resource Mappings muestra los recursos del sitio protegidos y los recursos del sitio de recuperación. Puede seguir los mismos pasos para otras redes del entorno.

#### **Asigne políticas de almacenamiento**

Debe asignar las políticas de almacenamiento del sitio protegido a las políticas de almacenamiento del sitio de recuperación para que su plan de recuperación coloque las máquinas virtuales recuperadas en los almacenes de datos adecuados según sus asignaciones. Una vez que el equipo virtual se recupera en el sitio de recuperación, se asigna la política de almacenamiento de VM asignada a la máquina virtual.

- Pasos\*
	- 1. En vSphere Client, haga clic en **Site Recovery** > **Open Site Recovery**.
	- 2. En la ficha par de sitios, haga clic en **Configurar** > **asignaciones de directivas de almacenamiento**.
	- 3. Seleccione el sitio requerido y, a continuación, haga clic en **Nuevo** para crear una nueva asignación.
	- 4. Seleccione la opción **preparar automáticamente asignaciones para las directivas de almacenamiento con nombres coincidentes** y, a continuación, haga clic en **SIGUIENTE**.

El SRM seleccionará políticas de almacenamiento en el sitio protegido para las cuales existe una política de almacenamiento con el mismo nombre en el sitio de recuperación. También puede seleccionar la opción de asignación manual para seleccionar varias políticas de almacenamiento.

- 5. Haga clic en **Agregar mapas** y haga clic en **SIGUIENTE**.
- 6. En la sección **asignación inversa**, seleccione las casillas de verificación necesarias para la asignación y, a continuación, haga clic en **SIGUIENTE**.
- 7. En la sección **preparado para completar**, revise las selecciones y haga clic en **TERMINAR**.

#### **Configure almacenes de datos de marcadores de posición**

Un almacén de datos de marcador de posición se debe configurar para que contenga un lugar en el inventario de vCenter en el sitio de recuperación de la máquina virtual

protegida (VM). El almacén de datos de marcador de posición no tiene por qué ser grande, ya que los marcadores de posición son pequeños y utilizan solo unos pocos cientos o menos kilobytes.

## **Lo que necesitará**

- Debe haber conectado los sitios protegidos y de recuperación.
- Debe tener configuradas las asignaciones de recursos.
- Pasos\*
	- 1. Inicie sesión en vCenter Server y haga clic en **Site Recovery** > **Sites**.
	- 2. Seleccione su sitio protegido y, a continuación, haga clic en **Administrar**.
	- 3. En la pestaña Manage, seleccione **Placeholder datastores**.
	- 4. Haga clic en la <sup>12</sup>0 para crear un nuevo almacén de datos de marcadores de posición.
	- 5. Seleccione el almacén de datos adecuado y, a continuación, haga clic en **Aceptar**.

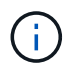

Los almacenes de datos de marcador de posición pueden ser locales o remotos y no deben replicarse.

6. Repita los pasos 3 a 5 para configurar un almacén de datos de marcador de posición para el sitio de recuperación.

#### **Configure el SRA con el administrador de cabinas**

Puede configurar Storage Replication Adapter (SRA) mediante el asistente Array Manager del Site Recovery Manager (SRM) para permitir interacciones entre SRM y las máquinas virtuales de almacenamiento (SVM).

#### **Lo que necesitará**

- Debe haber emparejado los sitios protegidos y los sitios de recuperación de SRM.
- Debe haber configurado el almacenamiento antes de configurar el administrador de cabinas.
- Debe haber configurado y replicado las relaciones de SnapMirror entre los sitios protegidos y los sitios de recuperación.
- Debe haber habilitado las LIF de gestión de SVM para habilitar la funcionalidad multi-tenancy.

El SRA admite la gestión a nivel de clúster y la gestión a nivel de SVM. Si añade almacenamiento en el nivel del clúster, puede detectar y realizar operaciones en todas las SVM del clúster. Si añade almacenamiento a nivel de SVM, solo podrá gestionar esa SVM específica.

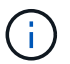

VMware no admite el protocolo NFS4.1 para SRM.

- Pasos\*
	- 1. En SRM, haga clic en **Array Managers** y, a continuación, haga clic en **Agregar Array Manager**.
	- 2. Introduzca la siguiente información para describir la cabina en SRM:
		- a. Introduzca un nombre para identificar al administrador de matrices en el campo **Nombre para**

**mostrar**.

- b. En el campo **Tipo de SRA**, seleccione **adaptador de replicación del almacenamiento de NetApp para ONTAP**.
- c. Introduzca la información para conectarse con el clúster o la SVM:
	- Si se conecta a un clúster, debe introducir la LIF de gestión del clúster.
	- Si se conecta directamente a una SVM, debe introducir la dirección IP de la LIF de gestión de SVM.

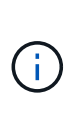

Al configurar el administrador de cabinas, debe utilizar la misma conexión y las mismas credenciales para el sistema de almacenamiento que se utilizó para añadir el sistema de almacenamiento en el menú Storage Systems de Virtual Storage Console. Por ejemplo, si la configuración del administrador de cabinas tiene el ámbito de SVM, debe añadirse el almacenamiento en VSC a nivel de SVM.

d. Si se conecta a un clúster, introduzca el nombre de la SVM en el campo **SVM name**.

También puede dejar este campo en blanco.

e. Introduzca los volúmenes que se van a detectar en el campo **Lista de inclusión de volumen**.

Se puede introducir el volumen de origen en el sitio protegido y el volumen de destino replicado en el centro de recuperación. Se puede introducir el nombre completo del volumen o el nombre del volumen parcial.

Por ejemplo, si desea descubrir el volumen src vol1 que está en una relación de SnapMirror con el volumen dst\_vol1, debe especificar src\_vol1 en el campo del sitio protegido y dst\_vol1 en el campo del sitio de recuperación.

a. **(opcional)** Introduzca los volúmenes que se van a excluir del descubrimiento en el campo **Lista de exclusión de volumen**.

Se puede introducir el volumen de origen en el sitio protegido y el volumen de destino replicado en el centro de recuperación. Se puede introducir el nombre completo del volumen o el nombre del volumen parcial.

Por ejemplo, si desea excluir el volumen *src* vol1 que está en una relación de SnapMirror con el volumen *dst\_vol1*, debe especificar *src\_vol1* en el campo del sitio protegido y *dst\_vol1* en el campo del sitio de recuperación.

- a. **(opcional)** Introduzca el nombre de usuario de la cuenta a nivel de clúster o de la cuenta a nivel de SVM en el campo **Nombre de usuario**.
- b. Introduzca la contraseña de la cuenta de usuario en el campo **Contraseña**.
	- 1. Haga clic en **Siguiente**.
	- 2. Compruebe que la cabina se encuentre y se muestre en la parte inferior de la ventana Añadir administrador de cabinas.
	- 3. Haga clic en **Finalizar**.

Puede seguir los mismos pasos para el sitio de recuperación usando las direcciones IP de gestión de SVM y las credenciales adecuadas. En la pantalla Habilitar parejas de cabinas del asistente Añadir administrador de cabinas, debe verificar que se haya seleccionado la pareja de cabinas correcta y que esté lista para

habilitarse.

## **Compruebe los sistemas de almacenamiento replicados**

Debe verificar que el sitio protegido y el sitio de recuperación se hayan emparejado correctamente después de configurar el adaptador de replicación de almacenamiento (SRA). El sistema de almacenamiento replicado debe ser detectable tanto por el sitio protegido como por el sitio de recuperación.

## **Lo que necesitará**

- Debe haber configurado el sistema de almacenamiento.
- Debe haber emparejado el sitio protegido y el sitio de recuperación mediante el administrador de cabinas SRM.
- Debe haber habilitado la licencia de FlexClone y la licencia de SnapMirror antes de ejecutar la operación de prueba de conmutación al respaldo y la operación de conmutación al respaldo del SRA.
- Pasos\*
	- 1. Inicie sesión en vCenter Server.
	- 2. Vaya a **Site Recovery** > **Array Based Replication**.
	- 3. Seleccione la SVM necesaria y, a continuación, verifique los detalles correspondientes en Array Pairs.

Los sistemas de almacenamiento deberán descubrirse en el sitio protegido y en el sitio de recuperación con el estado «activado».

# **Gestione las herramientas de ONTAP**

# **Gestionar almacenes de datos**

## **Monte el almacén de datos en hosts adicionales**

El montaje de un almacén de datos permite acceder al almacenamiento a hosts adicionales. El almacén de datos se puede montar en los hosts adicionales después de añadir los hosts al entorno de VMware.

### **Lo que necesitará**

Debe asegurarse de que se hayan introducido en la los detalles de subred de todas las redes a las que está conectado el servidor ESXi Kaminoprefs.xml.

Consulte la sección Habilitar el montaje del almacén de datos en diferentes subredes.

- Pasos\*
	- 1. En la página Home de vSphere Client, haga clic en **hosts and Clusters**.
	- 2. En el panel de navegación, seleccione el centro de datos que contiene el host.
	- 3. Repita el paso 2 para cualquier host adicional.
	- 4. Haga clic con el botón derecho en el host y seleccione **ONTAP tools** de NetApp > **Mount datastores**.
	- 5. Seleccione los almacenes de datos que desea montar y, a continuación, haga clic en **Aceptar**.

## **Cambie el tamaño de los almacenes de**

Cambiar el tamaño de un almacén de datos permite aumentar o reducir el almacenamiento de los archivos de los equipos virtuales. Es posible que se deba cambiar el tamaño de un almacén de datos a medida que cambian los requisitos de infraestructura.

#### **Acerca de esta tarea**

Si desea que las herramientas de ONTAP redimensionen el volumen contenedor cuando cambie el tamaño del almacén de datos VMFS, no debe usar la opción **Use existing volume** en la sección Storage attributes al aprovisionar inicialmente el almacén de datos VMFS, sino que permita crear automáticamente un nuevo volumen para cada almacén de datos.

Puede aumentar o reducir el tamaño de un almacén de datos NFS, pero en el caso de un almacén de datos VMFS, solo puede aumentar el tamaño. También se admite el redimensionamiento de los almacenes de datos con la opción de crecimiento y reducción automáticos de los almacenes de datos FlexGroup. Un FlexGroup que forma parte de un almacén de datos tradicional y un volumen FlexVol que forma parte de un almacén de datos vVols no se puede reducir por debajo del tamaño existente, pero que puede crecer como máximo del 120 %. Las Snapshot predeterminadas están habilitadas en estos volúmenes de FlexGroup y FlexVol.

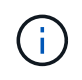

Si utiliza plataformas de almacenamiento de tipo cabina All SAN (ASA) con ONTAP 9.9.1 o posterior, solo podrá crear almacenes de datos vVols con un tamaño de vmdk superior a 16 TB.

- Pasos\*
	- 1. En la página Home de vSphere Client, haga clic en **hosts and Clusters**.
	- 2. En el panel de navegación, seleccione el centro de datos que contiene el almacén de datos.
	- 3. Haga clic con el botón derecho en el almacén de datos y seleccione **Herramientas de NetApp ONTAP** > **Cambiar tamaño de almacén de datos que no sea vVols**.
	- 4. En el cuadro de diálogo Cambiar tamaño, especifique un nuevo tamaño para el almacén de datos y, a continuación, haga clic en **Aceptar**.

Puede ejecutar la opción **REDISCOVER ALL** en el menú sistemas de almacenamiento para actualizar manualmente el listado de almacenamiento en Storage Systems y el panel, o esperar la próxima actualización programada.

## **Editar un almacén de datos vVols**

Es posible editar un almacén de datos existente de VMware Virtual Volumes (vVols) para cambiar el perfil de funcionalidad de almacenamiento predeterminado. El perfil de capacidad de almacenamiento predeterminado se utiliza principalmente para vVols de intercambio.

- Pasos\*
	- 1. En la página vSphere Client, haga clic en **hosts and Clusters**.
	- 2. Haga clic con el botón derecho en el almacén de datos y seleccione **ONTAP tools** de NetApp > **Editar propiedades del almacén de datos vVols**.

Se muestra el cuadro de diálogo Editar propiedades del almacén de datos de vVols.

3. Realice los cambios necesarios.

Puede cambiar el perfil de funcionalidad de almacenamiento predeterminado para el almacén de datos vVols seleccionando un perfil nuevo en la lista desplegable del cuadro de diálogo Edit vVols Datastore. También puede cambiar el nombre y la descripción del almacén de datos vVols.

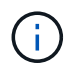

No es posible cambiar la instancia de vCenter Server donde se encuentra el almacén de datos vVols.

1. Cuando haya realizado los cambios, haga clic en **Aceptar**.

Un cuadro de mensaje pregunta si desea actualizar el almacén de datos vVols.

2. Haga clic en **Aceptar** para aplicar los cambios.

Aparece un mensaje de éxito para informar de que el almacén de datos vVols se ha actualizado.

## **Añada almacenamiento a un almacén de datos vVols**

Puede aumentar el almacenamiento disponible utilizando el asistente Add Storage para añadir volúmenes de FlexVol a un almacén de datos existente de VMware Virtual Volumes (vVols).

#### **Acerca de esta tarea**

Cuando se añade un volumen de FlexVol, también existe la opción de cambiar el perfil de funcionalidad de almacenamiento asociado con dicho volumen. Es posible usar la función de generación automática del proveedor VASA para crear un perfil nuevo para el volumen, o bien asignar uno de los perfiles existentes al volumen.

- Al expandir un almacén de datos vVols con funcionalidades de replicación, no puede crear nuevos volúmenes FlexVol, pero solo puede seleccionar volúmenes FlexVol preconfigurados de la lista existente.
- Al clonar una máquina virtual protegida implementada en el almacén de datos con replicación vVols, se produce un error debido a la falta de espacio, debería aumentar el tamaño del volumen FlexVol.
- Cuando se crea un almacén de datos vVols en un clúster de AFF, no es posible ampliar el almacén de datos con otro volumen FlexVol que tenga un perfil de capacidad de almacenamiento de generación automática.
	- Puede ampliar el almacén de datos vVols con volúmenes FlexVol que tengan perfiles de funcionalidad de almacenamiento creados previamente.

#### • Pasos\*

ÎΓ.

- 1. En la página Home de vSphere Client, haga clic en **hosts and Clusters**.
- 2. Haga clic con el botón derecho en el almacén de datos vVols y, a continuación, seleccione **ONTAP tools** de NetApp > **Expand Storage of VVol Datastore**.
- 3. En la página Expand Storage of vVols Datastore, puede agregar un volumen FlexVol existente al almacén de datos vVols, o bien crear un nuevo volumen FlexVol para agregarlo a la base de datos.

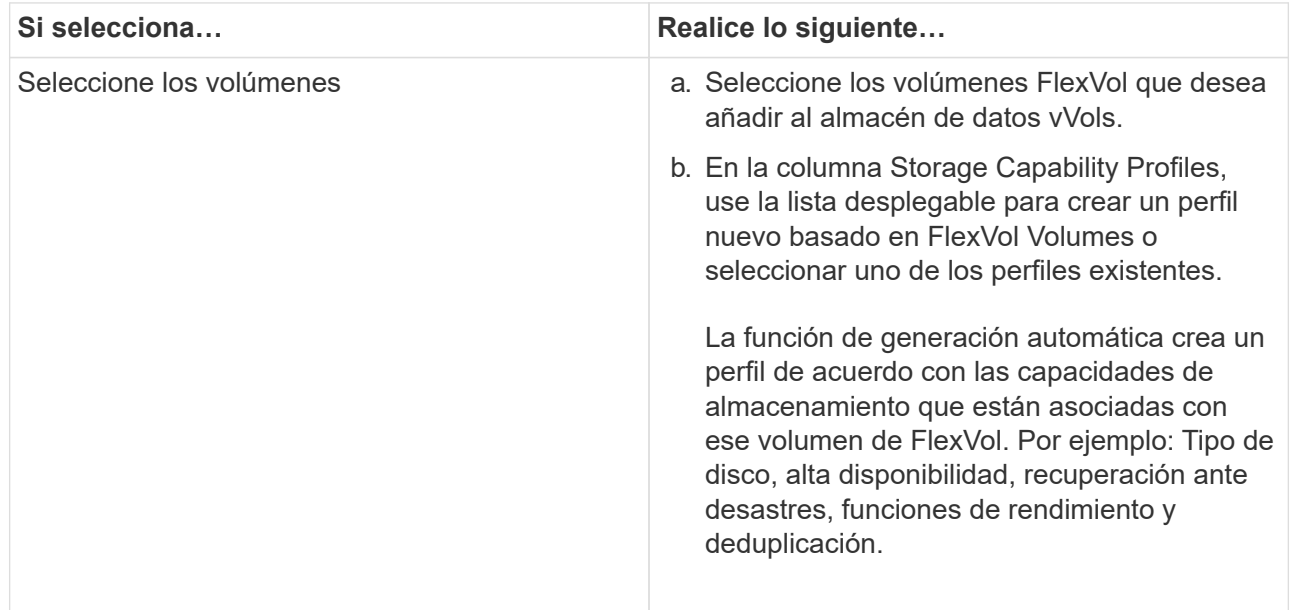

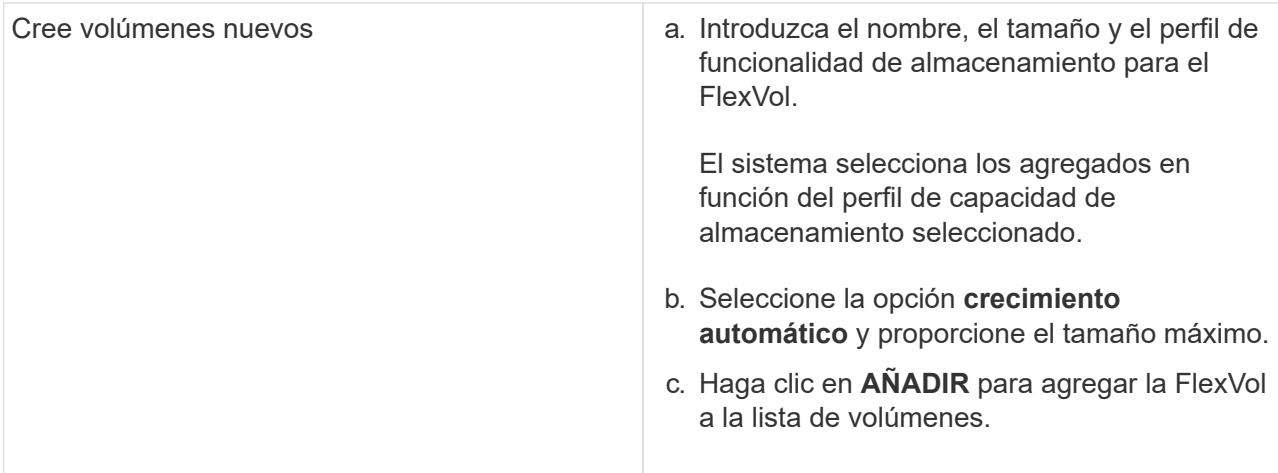

**Recordatorio**: Todos los volúmenes FlexVol de un almacén de datos vVols deben tener la misma máquina virtual de almacenamiento (SVM, antes conocida como Vserver).

Después de crear un volumen FlexVol, puede editarlo haciendo clic en el botón **Modificar**. También puede eliminarlo.

- 1. Seleccione un perfil de capacidad de almacenamiento predeterminado que se utilizará durante la creación de equipos virtuales y, a continuación, haga clic en **Siguiente** para revisar el resumen del almacenamiento agregado al almacén de datos de vVols.
- 2. Haga clic en **Finalizar**.

#### **resultado**

El asistente agrega el almacenamiento especificado al almacén de datos vVols. Muestra un mensaje de éxito cuando finaliza.

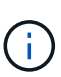

El asistente Expand Storage of vVols Datastore gestiona automáticamente cualquier reexpansi n de almacenamiento ESXi o cualquier otra operación importante que sea necesaria. Dado que un almacén de datos vVols es una entidad lógica controlada por VASA Provider, la adición del volumen FlexVol es la única cosa que necesita hacer para ampliar la capacidad del contenedor de almacenamiento.

## **Quitar almacenamiento de un almacén de datos vVols**

Si un almacén de datos de VMware Virtual Volumes (vVols) tiene varios volúmenes FlexVol, puede eliminar uno o varios de los volúmenes FlexVol del almacén de datos vVols sin eliminar el almacén de datos.

## **Acerca de esta tarea**

Existe un almacén de datos vVols, siempre que haya al menos un volumen FlexVol disponible en el almacén de datos. Si desea eliminar un almacén de datos vVols en un clúster de alta disponibilidad, primero debe desmontar el almacén de datos de todos los hosts del clúster de alta disponibilidad y, a continuación, eliminar la carpeta .vsphere-ha residiendo manualmente mediante la interfaz de usuario de vCenter Server. A continuación, puede eliminar el almacén de datos vVols.

- Pasos\*
	- 1. En la página Home de vSphere Client, haga clic en **hosts and Clusters**.

2. Haga clic con el botón derecho del ratón en el almacén de datos vVols que desea modificar y, a continuación, seleccione **Herramientas ONTAP de NetApp** > **Eliminar almacenamiento de vVols Datastore**.

Aparecerá el cuadro de diálogo Remove Storage from vVols Datastore.

- 3. Seleccione los volúmenes FlexVol que desea quitar del almacén de datos vVols y haga clic en **Quitar**.
- 4. Haga clic en **Aceptar** en el cuadro de diálogo de confirmación.

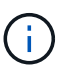

Si selecciona todos los volúmenes FlexVol, se muestra un mensaje de error que indica que no se podrá realizar la operación.

## **Monte un almacén de datos vVols**

Un almacén de datos VMware Virtual Volumes (vVols) se puede montar en uno o varios hosts adicionales mediante el cuadro de diálogo Mount vVols Datastore. El montaje del almacén de datos permite acceder al almacenamiento a hosts adicionales.

• Pasos\*

- 1. En la página Home de vSphere Client, haga clic en **hosts and Clusters**.
- 2. Haga clic con el botón derecho en el almacén de datos que desee montar y, a continuación, seleccione **ONTAP tools** de NetApp > **Mount vVols Datastore**.

Aparece el cuadro de diálogo Mount vVols Datastore, que proporciona una lista de los hosts disponibles en el centro de datos donde se puede montar el almacén de datos. La lista no incluye los hosts donde el almacén de datos ya se ha montado, los hosts que ejecutan ESX 5.x o anterior, o los hosts que no admiten el protocolo del almacén de datos. Por ejemplo, si un host no es compatible con el protocolo FC, no puede montar un almacén de datos FC en el host.

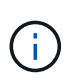

Aunque vSphere Client proporcione un cuadro de diálogo de montaje para vCenter Server, siempre debe usar el cuadro de diálogo VASA Provider de esta operación. EL proveedor DE VASA configura el acceso a los sistemas de almacenamiento que ejecutan el software ONTAP.

1. Seleccione el host en el que desea montar el almacén de datos y, a continuación, haga clic en **Aceptar**.

# **Gestión de máquinas virtuales**

## **Consideraciones que tener en cuenta para migrar o clonar máquinas virtuales**

Debe tener en cuenta algunas de las consideraciones que se deben tener en cuenta al migrar las máquinas virtuales existentes al centro de datos.

#### **Migrar máquinas virtuales protegidas**

Puede migrar las máquinas virtuales protegidas a:

• El mismo almacén de datos vVols en un host ESXi diferente

- Distinto almacén de datos vVols compatible en el mismo host ESXi
- Distinto almacén de datos vVols compatible en un host ESXi diferente

Si la máquina virtual se migra a otro volumen de FlexVol, el respectivo archivo de metadatos también se actualiza con la información de la máquina virtual. Si una máquina virtual se migra a un host ESXi diferente pero mismo almacenamiento, no se modificará el archivo de metada del volumen FlexVol subyacente.

#### **Clonar máquinas virtuales protegidas**

Es posible clonar máquinas virtuales protegidas con las siguientes características:

• El mismo contenedor de un mismo volumen FlexVol que utiliza el grupo de replicación

El archivo de metadatos del mismo volumen de FlexVol se actualiza con los detalles de la máquina virtual clonada.

• El mismo contenedor de un volumen FlexVol diferente mediante el grupo de replicación

Volumen FlexVol donde se coloca la máquina virtual clonada, el archivo de metadatos se actualiza con los detalles de la máquina virtual clonada.

• Diferentes contenedores o almacenes de datos vVols

Volumen FlexVol donde se coloca la máquina virtual clonada, el archivo de metadatos se actualiza los detalles de la máquina virtual.

En este momento, VMware no admite la clonación de máquinas virtuales en una plantilla de máquinas virtuales.

Se admite el clonado de clon de una máquina virtual protegida.

#### **Snapshots de máquina virtual**

Actualmente solo se admiten instantáneas de máquina virtual sin memoria. Si la máquina virtual tiene una snapshot con memoria, no se considera que la máquina virtual tenga protección.

Tampoco puede proteger la máquina virtual desprotegida que tenga memoria snapshot. Para esta versión, se espera que elimine la instantánea de memoria antes de habilitar la protección para la máquina virtual.

## **Migre máquinas virtuales tradicionales a almacenes de datos vVols**

Puede migrar máquinas virtuales desde almacenes de datos tradicionales a almacenes de datos Virtual Volumes (vVols) para aprovechar la gestión de máquinas virtuales basada en políticas y otras funcionalidades vVols. Los almacenes de datos vVols le permiten satisfacer requisitos de cargas de trabajo crecientes.

#### **Lo que necesitará**

Debe haberse asegurado de que VASA Provider no está en ejecución en ninguna de las máquinas virtuales que planea migrar. Si migra una máquina virtual que ejecuta VASA Provider a un almacén de datos vVols, no podrá realizar ninguna operación de gestión, incluida la activación de las máquinas virtuales que se encuentran en almacenes de datos vVols.

#### **Acerca de esta tarea**

Cuando se realiza la migración desde un almacén de datos tradicional a un almacén de datos vVols, vCenter Server utiliza API de vStorage para la integración de cabinas (VAAI) para la descarga al mover datos de almacenes de datos VMFS, pero no de un archivo VMDK de NFS. Las descargas de VAAI suelen reducir la carga en el host.

- Pasos\*
	- 1. Haga clic con el botón secundario en la máquina virtual que desee migrar y, a continuación, haga clic en **migrar**.
	- 2. Seleccione **Cambiar sólo almacenamiento** y, a continuación, haga clic en **Siguiente**.
	- 3. Seleccione un formato de disco virtual, una política de almacenamiento de VM y un almacén de datos VVol que coincidan con las características del almacén de datos que va a migrar y, a continuación, haga clic en **Siguiente**.
	- 4. Revise la configuración y, a continuación, haga clic en **Finalizar**.

## **Migrar máquinas virtuales con perfiles de funcionalidad de almacenamiento más antiguos**

Si está utilizando la versión más reciente de las herramientas de ONTAP para VMware vSphere, A continuación, debería migrar sus máquinas virtuales que se aprovisionan con las métricas de calidad de servicio «MaxThroughput MBPS» o «MaxThroughput IOPS» en nuevos almacenes de datos VVol aprovisionados con las métricas de calidad de servicio «Max IOPS» de la versión más reciente de las herramientas de ONTAP.

#### **Acerca de esta tarea**

Con la versión más reciente de las herramientas de ONTAP, puede configurar las métricas de calidad de servicio para cada máquina virtual o disco de máquina virtual (VMDK). Las métricas de calidad de servicio se aplicaron anteriormente en el nivel de volumen ONTAP FlexVol y fueron compartidas por todas las máquinas virtuales o VMDK que se aprovisionaron en ese volumen FlexVol.

A partir de la versión 7.2 de herramientas de ONTAP, las métricas de calidad de servicio de una máquina virtual no se comparten con otras máquinas virtuales.

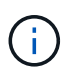

No debe modificar la Política de almacenamiento de máquinas virtuales existente, ya que las máquinas virtuales pueden dejar de cumplir las normativas.

- Pasos\*
	- 1. Crear almacenes de datos vVols usando un nuevo perfil de funcionalidad de almacenamiento con el valor necesario «Max IOPS».
	- 2. Cree una normativa de almacenamiento de VM y, a continuación, asigne la nueva normativa de almacenamiento de VM al nuevo perfil de capacidad de almacenamiento.
	- 3. Migre las máquinas virtuales existentes a los almacenes de datos de VVol recién creados mediante la nueva normativa de almacenamiento de equipos virtuales.

## **Limpieza de VASA**

Use los pasos de esta sección para realizar la limpieza de VASA.

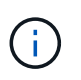

Se recomienda quitar todos los almacenes de datos de vVols antes de ejecutar el borrado de VASA.

- Pasos\*
	- 1. Cancele el registro del plugin entrando en [https://OTV\\_IP:8143/Register.html](https://OTV_IP:8143/Register.html)
	- 2. Compruebe que el plugin ya no esté disponible en vCenter.
	- 3. Cierre las herramientas de ONTAP para VMware vSphere VM
	- 4. Elimine las herramientas de ONTAP para VMware vSphere VM

# **Modifique la configuración del host ESXi mediante las herramientas ONTAP**

Es posible utilizar la consola de herramientas de ONTAP para VMware vSphere para editar la configuración del host ESXi.

#### **Lo que necesitará**

Debe haber configurado un sistema host ESXi para la instancia de vCenter Server.

Si existe un problema con la configuración del host ESXi, el problema se muestra en el portlet ESXi Host Systems de la consola. Puede hacer clic en el problema para ver el nombre de host o la dirección IP del host ESXi que tiene el problema.

- Pasos\*
	- 1. En la página Home de vSphere Client, haga clic en **Herramientas de ONTAP**.
	- 2. Edite la configuración del host ESXi.

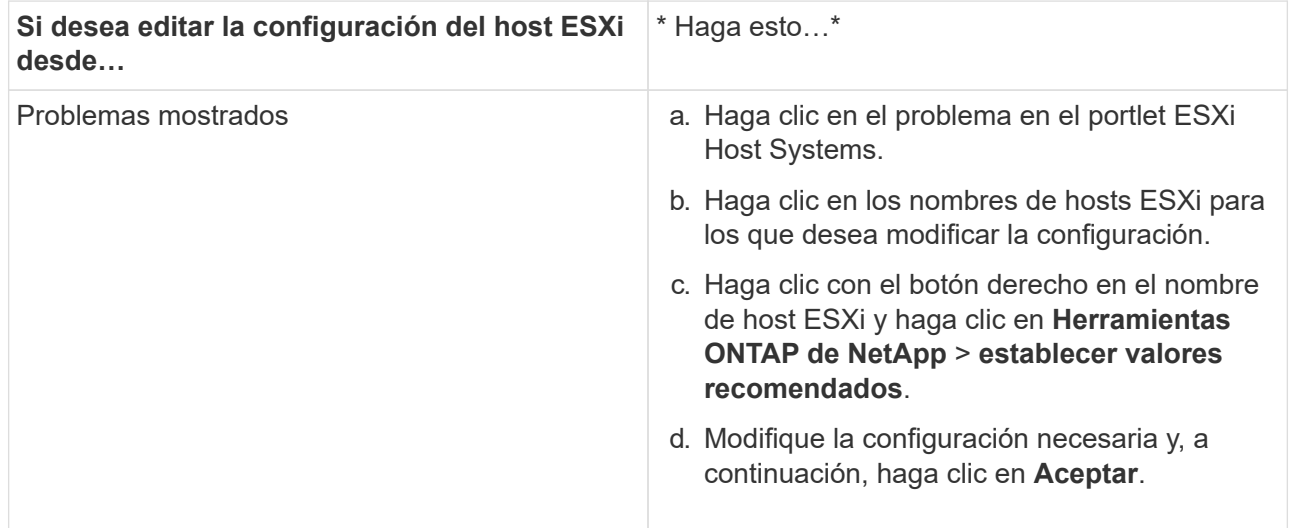

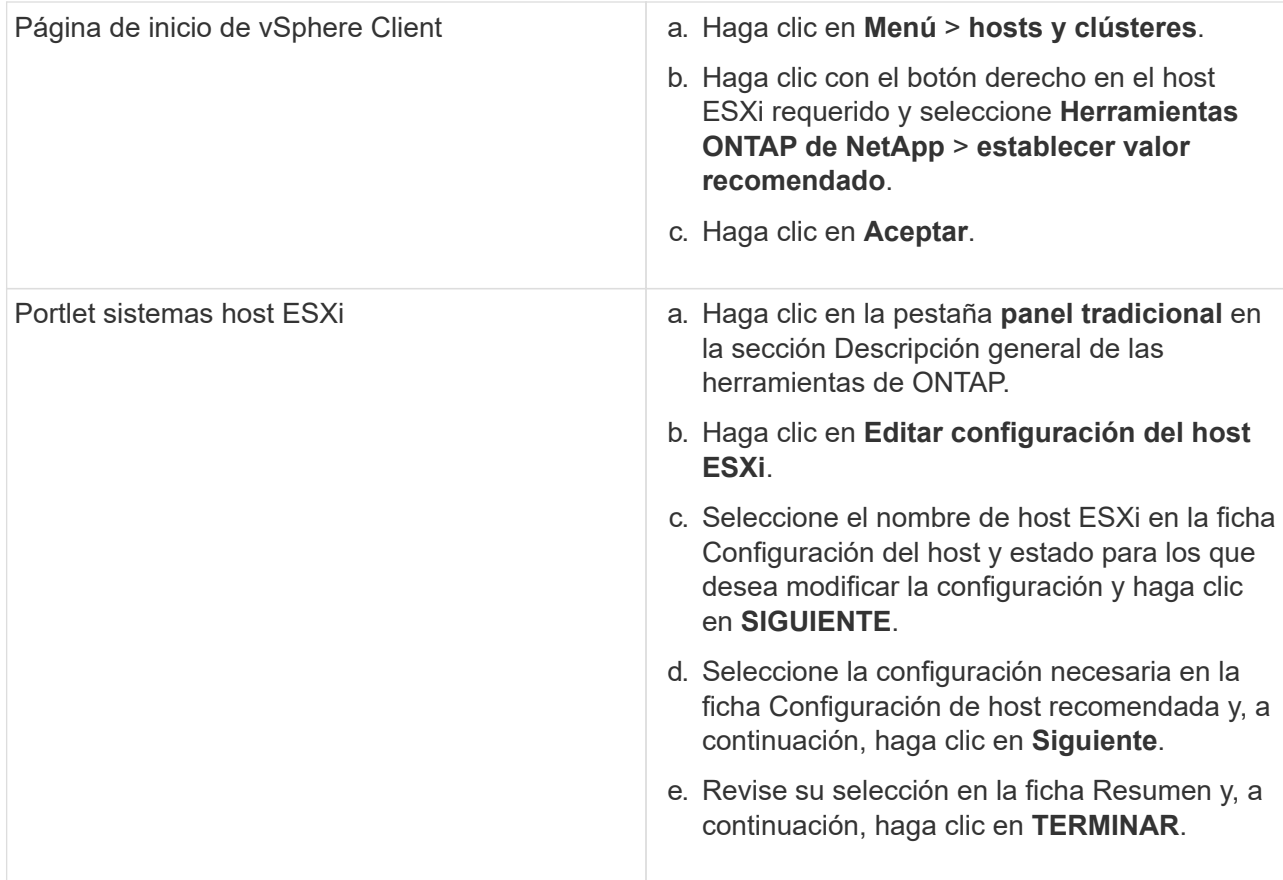

# **Acceda a la consola de mantenimiento de las herramientas de ONTAP**

## **Descripción general de la consola de mantenimiento de las herramientas de ONTAP**

Puede gestionar las configuraciones de aplicaciones, sistemas y redes mediante la consola de mantenimiento de las herramientas de ONTAP. Puede cambiar la contraseña de administrador y la contraseña de mantenimiento. También puede generar paquetes de soporte, establecer diferentes niveles de registro, ver y gestionar configuraciones de TLS e iniciar diagnósticos remotos.

Debe haber instalado herramientas de VMware después de implementar herramientas de ONTAP para acceder a la consola de mantenimiento. Debe usar maint Como nombre de usuario y contraseña que configuró durante la implementación para iniciar sesión en la consola de mantenimiento de las herramientas de ONTAP. Debe usar **nano** para editar los archivos en la consola de inicio de sesión maint o root.

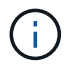

Debe establecer una contraseña para el diag usuario al activar el diagnóstico remoto.

Debe utilizar la ficha **Resumen** de las herramientas implementadas de ONTAP para acceder a la consola de

mantenimiento. Al hacer clic **Delaste inicia la consola de mantenimiento.** 

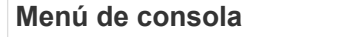

**Opciones** 

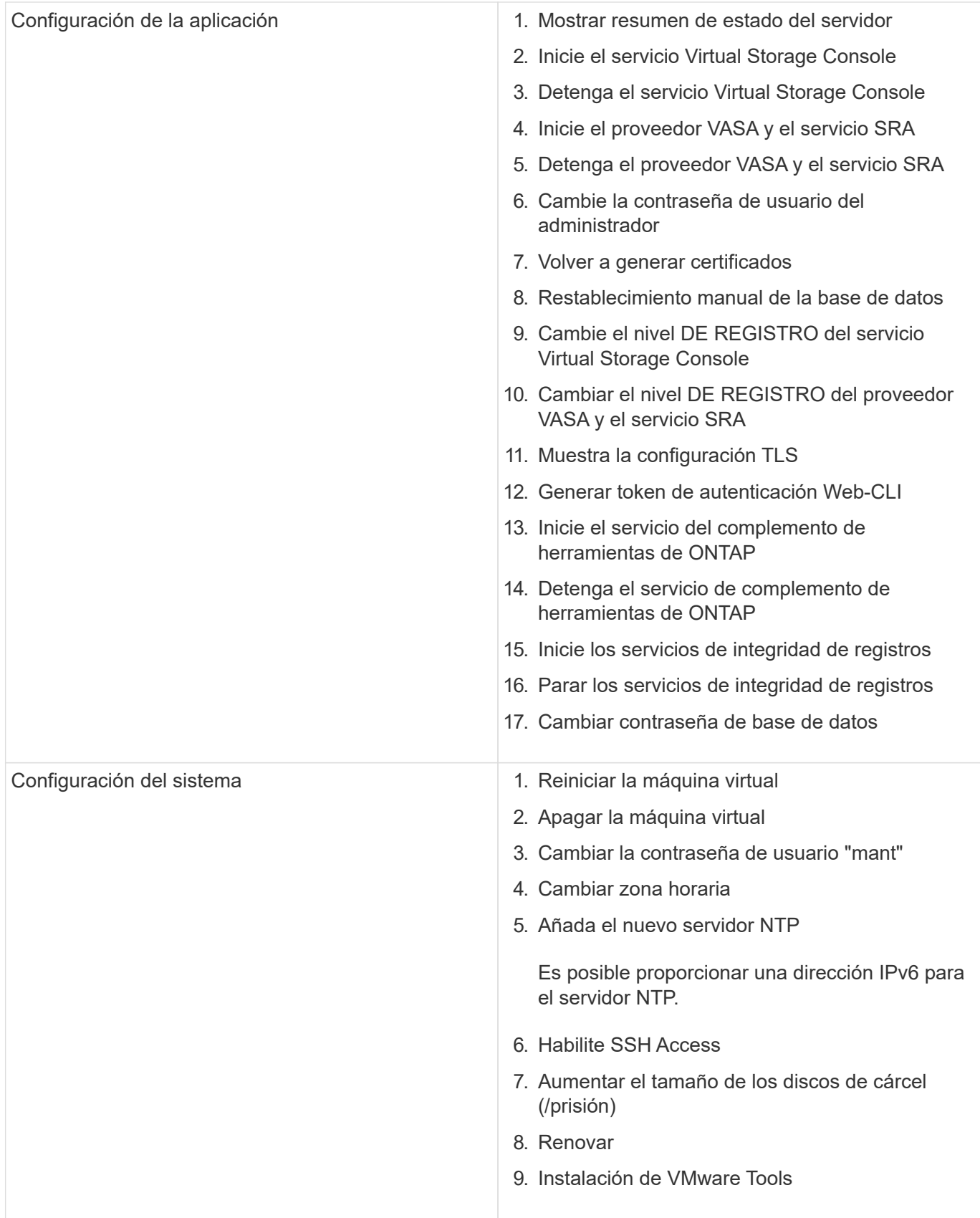
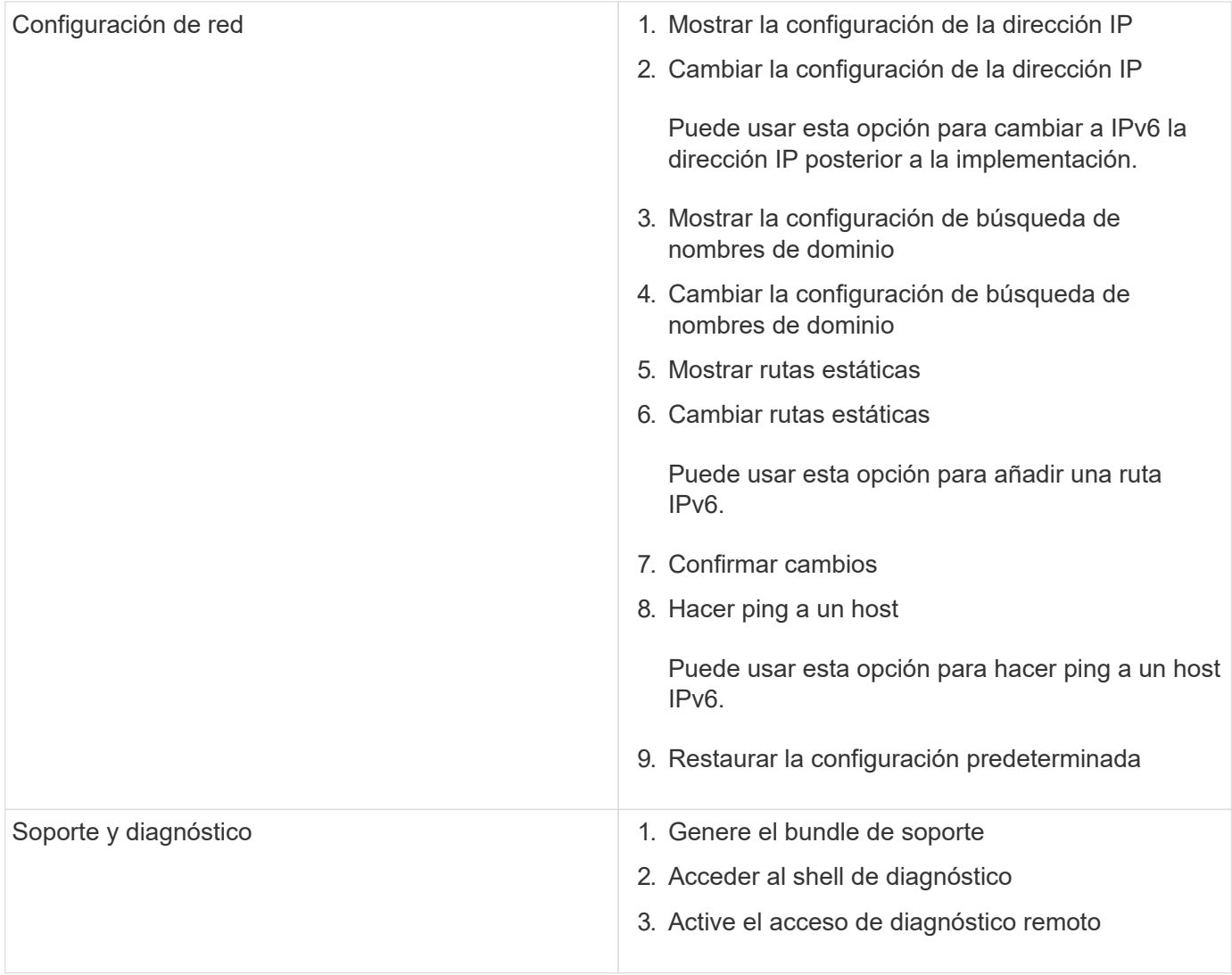

# **Archivos de registro de Virtual Storage Console y VASA Provider**

Puede comprobar los archivos de registro en /opt/netapp/vscserver/log directorio y la /opt/netapp/vpserver/log directorio cuando se encuentran errores.

Los siguientes tres archivos de registro pueden ser útiles para identificar problemas:

- cxf.log, Que contiene información acerca del tráfico API hacia y desde VASA Provider \*kaminoPrefs.xml, Que contiene información acerca de la configuración de VSC
- vvolvp.log, Que contiene toda la información de registro acerca de VASA Provider

El menú de mantenimiento de herramientas de ONTAP para VMware vSphere le permite establecer diferentes niveles de registro para sus requisitos. Se encuentran disponibles los siguientes niveles de registro:

- Información
- Depurar
- Error
- Traza

Al establecer los niveles de registro, se actualizan los siguientes archivos:

- Servidor VSC: kamino.log y.. vvolvp.log
- Servidor de proveedor de VASA: vvolvp.log, error.log, y. netapp.log

Además, la página de la interfaz de línea de comandos (CLI) web del proveedor VASA contiene las llamadas API que se realizaron, los errores que se devolvió y varios contadores relacionados con el rendimiento. Puede encontrar la página web CLI en [https://<IP\\_address\\_or\\_hostname>:9083/stats](https://<IP_address_or_hostname>:9083/stats).

# **Cambie la contraseña del administrador**

Puede cambiar la contraseña de administrador de las herramientas de ONTAP después de la implementación mediante la consola de mantenimiento. La contraseña caduca después de 90 días.

- Pasos\*
	- 1. Desde vCenter Server, abra una consola a las herramientas ONTAP.
	- 2. Inicie sesión como el usuario de mantenimiento.
	- 3. Introduzca 1 En la consola de mantenimiento para seleccionar Configuración de la aplicación.
	- 4. Introduzca 6 Para seleccionar **Cambiar la contraseña de usuario de administrador**.
	- 5. Introduzca una contraseña con un mínimo de ocho caracteres y un máximo de 30 caracteres. La contraseña debe contener como mínimo un carácter superior, uno inferior, un dígito y un carácter especial. La advertencia de caducidad de la contraseña se muestra después de 75 días de restablecer la contraseña. La nueva contraseña no puede ser la misma que la última contraseña utilizada.

Si no sigue las recomendaciones de contraseña, la opción de la consola de mantenimiento se limita a cambiar la contraseña.

Cuando la contraseña haya caducado, se le pedirá que cambie la contraseña.

6. Introduzca y en el cuadro de diálogo de confirmación.

# **Configure el proveedor de VASA para que funcione con SSH**

Puede configurar VASA Provider para que use SSH para el acceso seguro configurando las herramientas de ONTAP .

### **Acerca de esta tarea**

Al configurar SSH, debe iniciar sesión como el usuario de mantenimiento. Esto se debe a que se deshabilitó el acceso raíz al proveedor VASA. Si utiliza otras credenciales de inicio de sesión, no puede usar SSH para acceder al proveedor de VASA.

- Pasos\*
	- 1. Desde vCenter Server, abra una consola a las herramientas ONTAP.
	- 2. Inicie sesión como el usuario de mantenimiento.
	- 3. Introduzca 3 Para seleccionar **Configuración del sistema**.
	- 4. Introduzca 6 Para seleccionar **Activar acceso SSH**.

5. Introduzca  $y$  en el cuadro de diálogo de confirmación.

# **Configurar el acceso de diagnóstico remoto**

Puede configurar las herramientas de ONTAP para habilitar el acceso SSH al usuario diag.

## **Lo que necesitará**

La extensión del proveedor de VASA debe estar habilitada para la instancia de vCenter Server.

# **Acerca de esta tarea**

El uso de SSH para acceder a la cuenta de usuario diag tiene las siguientes limitaciones:

- Solo se le permite una cuenta de inicio de sesión por cada activación de SSH.
- El acceso SSH a la cuenta de usuario de diagnóstico se deshabilita cuando se produce alguna de las siguientes situaciones:
	- La hora caduca.

La sesión de inicio de sesión solo será válida hasta la medianoche del día siguiente.

- Inicie sesión como usuario diag de nuevo con SSH.
- Pasos\*
	- 1. Desde vCenter Server, abra una consola al proveedor VASA.
	- 2. Inicie sesión como el usuario de mantenimiento.
	- 3. Introduzca 4 Para seleccionar Support and Diagnostics.
	- 4. Introduzca 3 Para seleccionar Activar acceso de diagnóstico remoto.
	- 5. Introduzca  $\gamma$  En el cuadro de diálogo confirmación para habilitar el acceso remoto a diagnóstico.
	- 6. Introduzca una contraseña para el acceso de diagnóstico remoto.

# **Recoja los archivos de registro**

Puede recoger archivos de registro para las herramientas de ONTAP para VMware vSphere desde la opción disponible en la interfaz gráfica de usuario (GUI) de las herramientas de ONTAP. Es posible que el soporte técnico le solicite recoger los archivos de registro que sirven como ayuda para la solución de un problema.

### **Acerca de esta tarea**

Si necesita archivos de registro del proveedor VASA, puede generar un paquete de soporte desde la pantalla del panel de control del proveedor. Esta página forma parte de los menús de mantenimiento de proveedor de VASA, a los que se puede acceder desde la consola del dispositivo virtual.

### https://vm\_ip:9083

Puede recopilar las herramientas de ONTAP para archivos de registro de VMware vSphere con la función «`Exportar herramientas de ONTAP para registros de VMware vSphere » de la interfaz gráfica de usuario de las herramientas de ONTAP. Cuando se recoge un paquete de registro de ONTAP para VMware vSphere con VASA Provider habilitado, las herramientas de ONTAP para el paquete de registro de VMware vSphere también tendrán los registros del vicepresidente. Los siguientes pasos le indican cómo recoger las herramientas de ONTAP para archivos de registro de VMware vSphere:

- Pasos\*
	- 1. En la página de inicio de ONTAP tools, haz clic en **Configuración** > **Exportar herramientas de ONTAP para VMware vSphere Logs**.

Esta operación puede llevar varios minutos.

2. Cuando se le solicite, guarde el archivo en el equipo local.

A continuación, puede enviar el archivo *.zip* al soporte técnico.

# **Gestionar syslog**

Utilice syslog para enviar registros del sistema al servidor de registro centralizado.

# **Acerca de esta tarea**

Las herramientas de ONTAP para la versión 9,12 de VMware vSphere quitan las API de syslog anteriores de 2,0 y contienen nuevas API relacionadas con el syslog de 3,0 que admiten la autenticación mutua. Siga los pasos que se indican a continuación para configurar syslog.

- Pasos\*
	- 1. Ejecute *POST /2,0/security/user/login para obtener* un ID de sesión.
	- 2. Ejecute *POST /3,0/appliance-management/logging-client-certificate* transfiriendo el sessionid recibido en la respuesta anterior.

Esto genera certificados para el servidor VP y para el servidor VSC.

3. Copie ambos certificados en el servidor de syslog y hágalos de confianza en el servidor de syslog.

He aquí un ejemplo de cómo hacerlo para syslog-ng docker:

- JSON anule la fuga de los certificados y copie los certificados con formato pem en el directorio ca.d.
- openssl x509 -noout -hash -in vsccert.pem el resultado es un hash (por ejemplo, 6d2962a8).
- ln -s vsccert.pem 6d2962a8.0 esto crea un enlace simbólico al certificado como hash con el sufijo .0
- inicie el servidor de syslog
- 4. Ejecute la API *PATCH /3,0/appliance-management/syslog-config* pasando la IP del servidor, el puerto, el patrón (OPCIONAL), el nivel\_log y el certificado público del servidor syslog.

Los registros se enrutan al servidor de syslog especificado.

# **Supervisión del rendimiento de almacenes de datos e informes de vVols**

# **Descripción general de los informes de vVols y almacenes de datos de ONTAP**

Puede utilizar el menú \* Reports\* de la consola de herramientas de ONTAP para ver informes predefinidos para todos los almacenes de datos gestionados por una instancia de VSC seleccionada en un vCenter Server en particular. Puede realizar operaciones como ordenar y exportar informes.

Los informes muestran información detallada sobre los almacenes de datos y las máquinas virtuales, lo que permite revisar e identificar problemas potenciales con los almacenes de datos y las máquinas virtuales en vCenter Server

Es posible ver, ordenar y exportar informes.

Virtual Storage Console (VSC) ofrece los siguientes informes predefinidos:

- Informe del almacén de datos
- Informe de máquinas virtuales
- Informe de almacén de datos de vVols
- Informe de máquina virtual vVols
- Informe de integridad de log

#### **Informes del almacén de datos**

Los informes de almacenes de datos, proporcionan información detallada sobre los almacenes de datos tradicionales y las máquinas virtuales que se crean en estos almacenes de datos.

La consola tradicional le permite revisar e identificar problemas potenciales con los almacenes de datos y las máquinas virtuales en vCenter Server. Es posible ver, ordenar y exportar informes. VCenter Server proporciona el informe de datos para los almacenes de datos tradicionales y las máquinas virtuales. Sin embargo, debido a la introducción de la compatibilidad con almacenes de datos respaldados por FlexGroup, algunas métricas como la latencia, el rendimiento y las IOPS se obtienen a través de ONTAP.

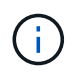

No se admite la supervisión de archivos para almacenes de datos FlexGroup configurados en máquinas virtuales de almacenamiento directo (SVM).

El almacén de datos ofrece los siguientes informes predefinidos:

- Informe del almacén de datos
- Informe de máquinas virtuales

#### **Informe de Datastore**

El menú Datastore Report ofrece información sobre los siguientes parámetros para los almacenes de datos:

- Nombre del almacén de datos
- Tipo de almacén de datos: NFS y VMFS

• Estilo de volumen

El estilo de los volúmenes puede ser un volumen de FlexVol o un volumen de FlexGroup.

- Espacio libre
- El espacio utilizado
- Espacio total
- Porcentaje de espacio utilizado
- Porcentaje de espacio disponible
- IOPS

El informe muestra la tasa de IOPS del almacén de datos.

• Latencia

El informe muestra la información de latencia del almacén de datos.

También puede verificar la hora en la que se generó el informe. El menú Datastore Report le permite organizar el informe según sus necesidades y, a continuación, exportar el informe organizado mediante el botón **Exportar a CSV**. Los nombres de los almacenes de datos del informe son enlaces que van a la pestaña Monitor del almacén de datos seleccionado, donde se pueden ver las métricas de rendimiento del almacén de datos.

#### **Informe de máquina virtual**

El menú Virtual Machine Report ofrece las métricas de rendimiento de todas las máquinas virtuales que utilizan almacenes de datos aprovisionados por VSC para una instancia seleccionada de vCenter Server. Las métricas de máquina virtual que se muestran en los informes de máquinas virtuales son datos históricos que se recopilan cada 30 minutos para las máquinas virtuales de almacenes de datos tradicionales. Las opciones "última actualización" y "próxima actualización" se agregan a la tabla para proporcionar detalles sobre cuándo se recopilaron los datos y cuándo será la siguiente recopilación de datos.

- Nombre de la máquina virtual
- Nombre del almacén de datos
- Estilo de volumen

El estilo de los volúmenes puede ser un volumen de FlexVol o un volumen de FlexGroup.

• Origen

El origen para recopilar detalles de la máquina virtual puede ser ONTAP o vCenter Server.

• Latencia

El informe muestra la latencia de las máquinas virtuales en todos los almacenes de datos asociados con las máquinas virtuales.

- IOPS
- Rendimiento
- Capacidad comprometida

El informe muestra el valor de la capacidad comprometida de una máquina virtual.

• Host

El informe muestra los sistemas host en los que está disponible la máquina virtual.

• Siempre activo

El informe muestra la hora durante la que se enciende la máquina virtual y está disponible en un host ESXi.

• Estado de alimentación

El informe muestra si la máquina virtual está encendida o apagada.

Cada nombre de máquina virtual del informe es un enlace a la ficha Monitor de la máquina virtual seleccionada. Puede ordenar el informe de la máquina virtual según sus necesidades, exportar el informe en un archivo .CSV y guardar el informe en el sistema local. La Marca de hora del informe también se añade al informe guardado.

Para máquinas virtuales a las que se realizan backups de FlexGroup Volumes, cuando se enciende la nueva máquina virtual, se registran archivos para la supervisión en ONTAP. Las métricas históricas de latencia, rendimiento e IOPS se obtienen cuando se accede a los informes de VM desde ONTAP.

### **Informes de vVols**

Los informes vVols muestran información detallada sobre los almacenes de datos VMware Virtual Volumes (vVols) y las máquinas virtuales que se crean en estos almacenes de datos. La consola vVols le permite revisar e identificar problemas potenciales con los almacenes de datos vVols y los equipos virtuales en vCenter Server.

Puede ver, organizar y exportar informes. ONTAP proporciona el informe de datos para almacenes de datos de vVols y máquinas virtuales.

VVols ofrece los siguientes informes predefinidos:

- Informe de almacén de datos de vVols
- Informe de vVols VM

### **VVols Datastore Report**

El menú vVols Datastore Report ofrece información acerca de los siguientes parámetros para los almacenes de datos:

- Nombre del almacén de datos vVols
- Espacio libre
- El espacio utilizado
- Espacio total
- Porcentaje de espacio utilizado
- Porcentaje de espacio disponible
- IOPS

# • Latencia

Las métricas de rendimiento están disponibles para los almacenes de datos vVols basados en NFS en ONTAP 9,8 y versiones posteriores. También puede verificar la hora en la que se generó el informe. El menú Informe de almacenes de datos vVols le permite organizar el informe según sus necesidades y, a continuación, exportar el informe organizado mediante el botón **Exportar a CSV**. Cada nombre de almacén DE datos DE SAN vVols del informe es un enlace que se desplaza a la pestaña Monitor del almacén de datos DE SAN vVols seleccionado, que se puede utilizar para ver las métricas de rendimiento.

# **Informe de la máquina virtual de vVols**

El menú de informe de resumen de máquina virtual vVols proporciona las métricas de rendimiento de todas las máquinas virtuales que utilizan los almacenes de datos SAN vVols aprovisionados por VASA Provider para ONTAP para un vCenter Server seleccionado. Las métricas de máquina virtual que se muestran en los informes de VM son datos históricos que se recopilan cada 10 minutos para las máquinas virtuales en almacenes de datos vVols. Se agregan "Last Refresh Time" y "Next Refresh time" a la tabla para proporcionar información sobre cuándo se recopilaron los datos y cuándo será la próxima recopilación de datos.

- Nombre de la máquina virtual
- Capacidad comprometida
- Siempre activo
- IOPS
- Rendimiento

El informe muestra si la máquina virtual está encendida o apagada.

- Espacio lógico
- Host
- Estado de alimentación
- Latencia

El informe muestra la latencia de las máquinas virtuales en todos los almacenes de datos vVols asociados con las máquinas virtuales.

Cada nombre de máquina virtual del informe es un enlace a la ficha Monitor de la máquina virtual seleccionada. Puede organizar el informe de la máquina virtual según sus necesidades y exportar el informe en .CSV formatee y guarde el informe en el sistema local. La fecha/hora del informe se adjunta al informe guardado.

# **Informe de integridad del registro**

El informe de integridad de log muestra el estado de integridad del archivo. La integridad del registro se comprueba a intervalos programados y el informe se muestra en la pestaña Informe de integridad del registro. También proporciona el estado de los diferentes archivos de auditoría que se están renovando.

El estado del archivo log disponible es:

- ACTIVE: Indica el archivo activo actual en el que se escriben los registros.
- NORMAL: Indica que el archivo de almacenamiento no se ha alterado ni eliminado.
- MANIPULADO: Indica que el archivo se modificó después del archivado
- ROLLOVER\_DELETE: Indica que el archivo se ha suprimido como parte de la política de retención de

log4j.

• UNEXPECTED\_DELETE: Indica que el archivo se ha suprimido manualmente.

Las herramientas de ONTAP para VMware vSphere generan registro de auditoría para los siguientes aspectos:

• Servicio VSC

Ubicación del registro de auditoría para vscservice: */opt/netapp/vscservice/vsc-audit.log*. Es posible cambiar los siguientes parámetros del informe de integridad del registro en el archivo */opt/netapp/vscserver/etc/log4j2.properties*:

- Tamaño máximo de registro para el traspaso.
- Política de retención, el valor predeterminado de este parámetro es 10 archivos.
- Tamaño de archivo, el valor predeterminado de este parámetro es 10MB antes de archivar los archivos.

Debe reiniciar los servicios para que los nuevos valores entren en vigor.

• Servicio VP

Ubicación del registro de auditoría para el servicio VP: */opt/netapp/vpservice/vp-audit.log* Los registros de auditoría de VP pueden modificarse en el archivo */opt/netapp/vpserver/conf/log4j2.properties*. Debe reiniciar los servicios para que los nuevos valores entren en vigor.

• Comandos de mantenimiento

Ubicación del registro de auditoría para los servicios de mantenimiento: */opt/netapp/vscservice/maintaudit.log*

Los archivos de registro de mantenimiento pueden modificarse en el archivo */opt/netapp/vscserver/etc/maint\_logger.properties*.

Cuando cambie los valores predeterminados, reinicie el servidor para que los nuevos valores entren en vigor.

El programador se puede configurar para comprobar los registros de auditoría de forma regular. El valor predeterminado para el programador es de un día. Puede modificar el valor del archivo */opt/netapp/vscserver/etc/maint\_logger.properties*.

# **Analice datos de rendimiento con la consola tradicional**

Puede supervisar los almacenes de datos tradicionales y las máquinas virtuales mediante la consola tradicional de las herramientas de ONTAP. Los datos de la consola le permiten analizar el uso del almacén de datos y realizar acciones correctivas para evitar que las máquinas virtuales se ejecuten en restricciones relacionadas con el espacio.

# **Lo que necesitará**

Debe seleccionar la opción **Activar control de E/S de almacenamiento y recopilación de estadísticas** o **Desactivar control de E/S de almacenamiento pero habilitar recopilación de estadísticas** en el cuadro de diálogo Configurar control de E/S de almacenamiento. Solo es posible habilitar Storage I/o Control si tiene la licencia Enterprise Plus de VMware.

### ["Documentación de VMware vSphere: Habilitar Storage I/o Control"](https://docs.vmware.com/en/VMware-vSphere/6.5/com.vmware.vsphere.resmgmt.doc/GUID-BB5D9BAB-9E0E-4204-A76A-54634CD8AD51.html)

La consola tradicional muestra métricas de IOPS, espacio utilizado, latencia y capacidad comprometida que se obtienen en vCenter Server. ONTAP proporciona indicadores de ahorro de espacio agregado a la consola tradicional. Puede ver el ahorro de espacio para un agregado específico. Estos parámetros de rendimiento le permiten identificar cuellos de botella de rendimiento en el entorno virtual y realizar acciones correctivas para resolver los problemas.

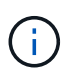

No se admite la supervisión de archivos para almacenes de datos FlexGroup configurados en máquinas virtuales de almacenamiento directo (SVM).

La consola tradicional de las herramientas de ONTAP le permite ver almacenes de datos NFS o almacenes de datos VMFS. Es posible hacer clic en un almacén de datos para desplazarse a la vista de detalles del almacén de datos que proporciona la instancia de vCenter Server para ver y corregir cualquier problema con los almacenes de datos en vCenter Server.

- Pasos\*
	- 1. En la página de inicio de vSphere Client, haga clic en **Herramientas de ONTAP para VMware vSphere**.
	- 2. Seleccione el vCenter Server requerido con el selector **INSTANCE** para ver los almacenes de datos.
	- 3. Haga clic en **Descripción general > Panel tradicional**.

El portlet datastores proporciona los siguientes detalles:

- El número de almacenes de datos tradicionales junto con sus métricas de rendimiento que gestiona VSC en su instancia de vCenter Server
- Los cinco principales almacenes de datos según el uso de los recursos y los parámetros de rendimiento que se pueden modificar, si es necesario Puede cambiar la lista de los almacenes de datos en función del espacio utilizado, IOPS o latencia y en el orden requerido.

El portlet Máquinas virtuales proporciona los siguientes detalles:

- Número de máquinas virtuales que utilizan almacenes de datos de NetApp en vCenter Server
- **E** Las cinco máquinas virtuales más importantes basadas en capacidad, latencia, IOPS, rendimiento y tiempo activo prometidos

Los datos de IOPS y rendimiento del portlet Máquinas virtuales solo están disponibles para almacenes de datos creados en volúmenes respaldados por FlexGroup.

# **Analice los datos de rendimiento con el panel vVols**

Puede supervisar el rendimiento y ver los cinco almacenes de datos PRINCIPALES SAN y NAS VMware Virtual Volumes (vVols) en vCenter Server según los parámetros que seleccione con la consola vVols de las herramientas ONTAP.

### **Lo que necesitará**

• Debe utilizar ONTAP 9,7 o posterior para el sistema de almacenamiento.

Los datos de IOPS que proporciona ONTAP se redondean y se muestran en el panel de vVols. Puede haber

una diferencia entre el valor de IOPS real que proporciona ONTAP y el valor de IOPS que se muestra en el panel de vVols. Las herramientas de ONTAP proporcionan supervisión del rendimiento para almacenes de datos vVols basados en NFS.

- Los datos del panel de vVols se actualizan periódicamente, con un intervalo de 10 minutos.
- Si ha añadido, modificado o eliminado un sistema de almacenamiento de la instancia de vCenter Server, es posible que no note ningún cambio en los datos de la consola de vVols durante algún tiempo.
- El valor total de IOPS que se muestra en el portlet Overview de la consola vVols no es un valor acumulativo de IOPS de lectura y valor de IOPS de escritura.
- Los vVols de datos basados en NFS aprovisionados con ONTAP 9.8 y versiones posteriores se registran automáticamente para supervisar el rendimiento en el panel vVols.
- Pasos\*
	- 1. En la página de inicio de vSphere Client, haga clic en **Herramientas de ONTAP**.
	- 2. Seleccione el vCenter Server requerido con el selector **INSTANCE** para ver los almacenes de datos.
	- 3. Haga clic en **Overview > vVols Dashboard**.

El portlet datastores proporciona los siguientes detalles:

- El número de almacenes de datos vVols gestionados por VASA Provider en la instancia de vCenter Server
- Los cinco principales almacenes de datos de vVols en función de los parámetros de uso y rendimiento de los recursos Puede cambiar la lista de los almacenes de datos en función del espacio utilizado, IOPS o latencia y en el orden requerido.
- 4. Vea los detalles de las máquinas virtuales con el portlet Máquinas virtuales.

El portlet Máquinas virtuales proporciona los siguientes detalles:

- Número de máquinas virtuales que utilizan almacenes de datos ONTAP en vCenter Server
- Las cinco máquinas virtuales principales basadas en IOPS, latencia, rendimiento, capacidad comprometida, tiempo activo, y el espacio lógico Puede personalizar la forma en que se enumeran las cinco máquinas virtuales principales en la consola de vVols.

#### **Requisitos de datos del panel de vVols**

Debe verificar algunos requisitos importantes del panel vVols para mostrar detalles dinámicos de los almacenes de datos y las máquinas virtuales de VMware Virtual Volumes (vVols).

La siguiente tabla muestra una descripción general de lo que debe comprobar si el panel de vVols no muestra las métricas de rendimiento para los almacenes de datos DE SAN vVols aprovisionados y las máquinas virtuales.

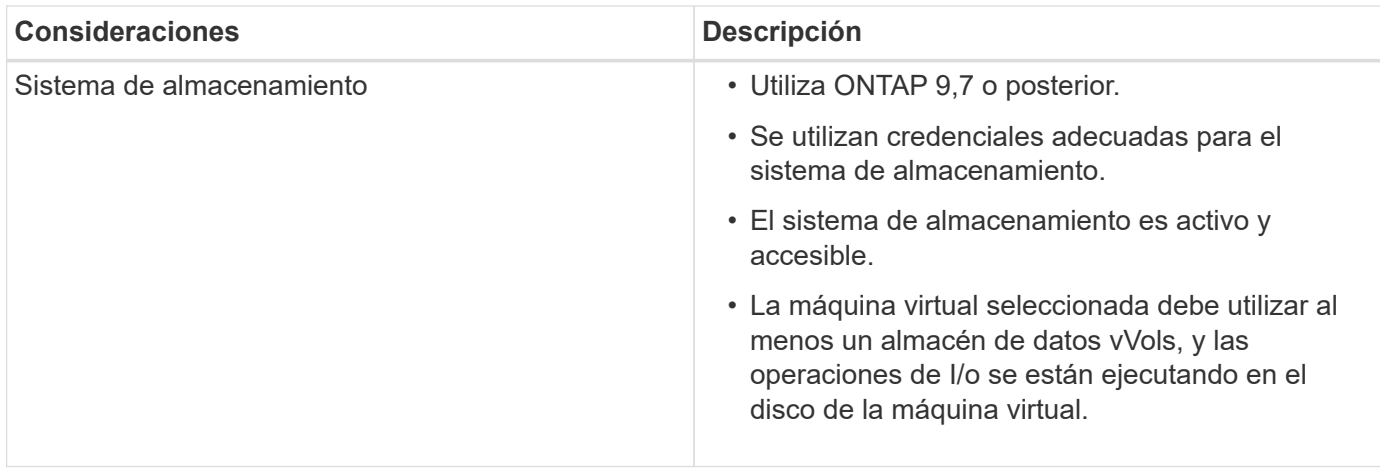

# **Recuperación ante desastres del proveedor de VASA**

Si el dispositivo virtual del proveedor VASA (VP) se ha perdido, se ha inaccesible o no funciona de algún otro modo, es posible que deba ejecutar un vicepresidente de recuperación ante desastres.

Para obtener más información, consulte ["Cómo realizar una recuperación de desastres](https://kb.netapp.com/mgmt/OTV/Virtual_Storage_Console/How_to_perform_a_VASA_Provider_Disaster_Recovery_-_Resolution_Guide) [de un proveedor VASA: Guía de resolución"](https://kb.netapp.com/mgmt/OTV/Virtual_Storage_Console/How_to_perform_a_VASA_Provider_Disaster_Recovery_-_Resolution_Guide)

# **Avisos legales**

Los avisos legales proporcionan acceso a las declaraciones de copyright, marcas comerciales, patentes y mucho más.

# **Derechos de autor**

["https://www.netapp.com/company/legal/copyright/"](https://www.netapp.com/company/legal/copyright/)

# **Marcas comerciales**

NETAPP, el logotipo de NETAPP y las marcas enumeradas en la página de marcas comerciales de NetApp son marcas comerciales de NetApp, Inc. Los demás nombres de empresas y productos son marcas comerciales de sus respectivos propietarios.

["https://www.netapp.com/company/legal/trademarks/"](https://www.netapp.com/company/legal/trademarks/)

# **Estadounidenses**

Puede encontrar una lista actual de las patentes propiedad de NetApp en:

<https://www.netapp.com/pdf.html?item=/media/11887-patentspage.pdf>

# **Política de privacidad**

["https://www.netapp.com/company/legal/privacy-policy/"](https://www.netapp.com/company/legal/privacy-policy/)

["Aviso para las herramientas de ONTAP para VMware vSphere 9,12"](https://library.netapp.com/ecm/ecm_download_file/ECMLP2885834)

### **Información de copyright**

Copyright © 2023 NetApp, Inc. Todos los derechos reservados. Imprimido en EE. UU. No se puede reproducir este documento protegido por copyright ni parte del mismo de ninguna forma ni por ningún medio (gráfico, electrónico o mecánico, incluidas fotocopias, grabaciones o almacenamiento en un sistema de recuperación electrónico) sin la autorización previa y por escrito del propietario del copyright.

El software derivado del material de NetApp con copyright está sujeto a la siguiente licencia y exención de responsabilidad:

ESTE SOFTWARE LO PROPORCIONA NETAPP «TAL CUAL» Y SIN NINGUNA GARANTÍA EXPRESA O IMPLÍCITA, INCLUYENDO, SIN LIMITAR, LAS GARANTÍAS IMPLÍCITAS DE COMERCIALIZACIÓN O IDONEIDAD PARA UN FIN CONCRETO, CUYA RESPONSABILIDAD QUEDA EXIMIDA POR EL PRESENTE DOCUMENTO. EN NINGÚN CASO NETAPP SERÁ RESPONSABLE DE NINGÚN DAÑO DIRECTO, INDIRECTO, ESPECIAL, EJEMPLAR O RESULTANTE (INCLUYENDO, ENTRE OTROS, LA OBTENCIÓN DE BIENES O SERVICIOS SUSTITUTIVOS, PÉRDIDA DE USO, DE DATOS O DE BENEFICIOS, O INTERRUPCIÓN DE LA ACTIVIDAD EMPRESARIAL) CUALQUIERA SEA EL MODO EN EL QUE SE PRODUJERON Y LA TEORÍA DE RESPONSABILIDAD QUE SE APLIQUE, YA SEA EN CONTRATO, RESPONSABILIDAD OBJETIVA O AGRAVIO (INCLUIDA LA NEGLIGENCIA U OTRO TIPO), QUE SURJAN DE ALGÚN MODO DEL USO DE ESTE SOFTWARE, INCLUSO SI HUBIEREN SIDO ADVERTIDOS DE LA POSIBILIDAD DE TALES DAÑOS.

NetApp se reserva el derecho de modificar cualquiera de los productos aquí descritos en cualquier momento y sin aviso previo. NetApp no asume ningún tipo de responsabilidad que surja del uso de los productos aquí descritos, excepto aquello expresamente acordado por escrito por parte de NetApp. El uso o adquisición de este producto no lleva implícita ninguna licencia con derechos de patente, de marcas comerciales o cualquier otro derecho de propiedad intelectual de NetApp.

Es posible que el producto que se describe en este manual esté protegido por una o más patentes de EE. UU., patentes extranjeras o solicitudes pendientes.

LEYENDA DE DERECHOS LIMITADOS: el uso, la copia o la divulgación por parte del gobierno están sujetos a las restricciones establecidas en el subpárrafo (b)(3) de los derechos de datos técnicos y productos no comerciales de DFARS 252.227-7013 (FEB de 2014) y FAR 52.227-19 (DIC de 2007).

Los datos aquí contenidos pertenecen a un producto comercial o servicio comercial (como se define en FAR 2.101) y son propiedad de NetApp, Inc. Todos los datos técnicos y el software informático de NetApp que se proporcionan en este Acuerdo tienen una naturaleza comercial y se han desarrollado exclusivamente con fondos privados. El Gobierno de EE. UU. tiene una licencia limitada, irrevocable, no exclusiva, no transferible, no sublicenciable y de alcance mundial para utilizar los Datos en relación con el contrato del Gobierno de los Estados Unidos bajo el cual se proporcionaron los Datos. Excepto que aquí se disponga lo contrario, los Datos no se pueden utilizar, desvelar, reproducir, modificar, interpretar o mostrar sin la previa aprobación por escrito de NetApp, Inc. Los derechos de licencia del Gobierno de los Estados Unidos de América y su Departamento de Defensa se limitan a los derechos identificados en la cláusula 252.227-7015(b) de la sección DFARS (FEB de 2014).

#### **Información de la marca comercial**

NETAPP, el logotipo de NETAPP y las marcas que constan en <http://www.netapp.com/TM>son marcas comerciales de NetApp, Inc. El resto de nombres de empresa y de producto pueden ser marcas comerciales de sus respectivos propietarios.